### **W1000 WYŚWIETLACZ POłOżENIA**

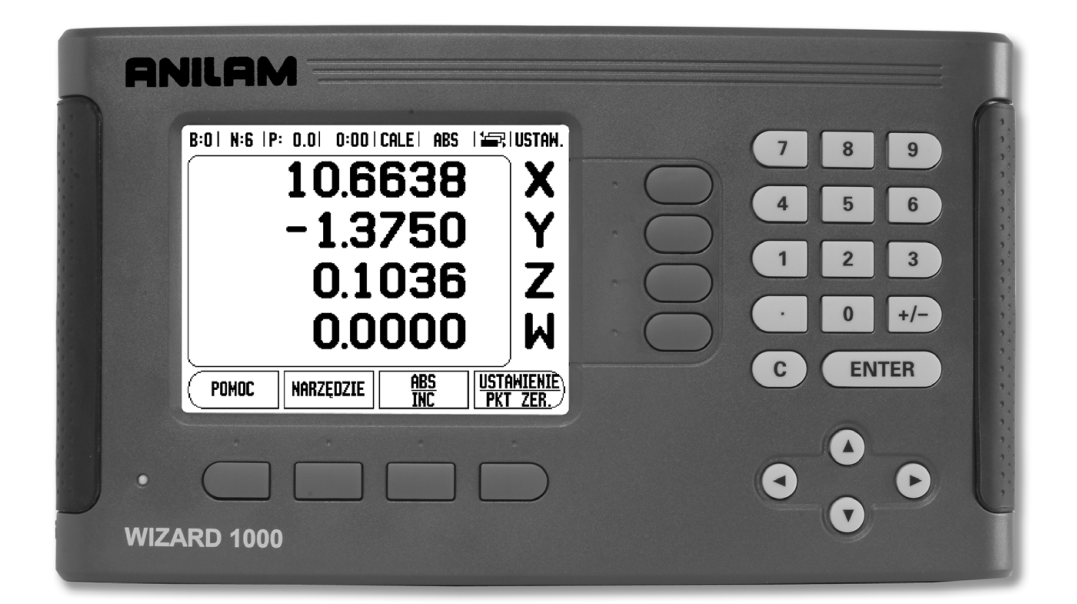

## ANILAM

**INSTRUKCJA OBSŁUGI**

#### <span id="page-2-0"></span>**W 1000 ekran i pulpit sterowniczy**

- **1** Zakres wskazania
- **2** Softkeys
- **3** LED indykacja zasilania
- **4** Klawisze ze strzałką: n p. W GORE/W DOŁm.in. dla nastawienia kontrastu kolorów ekranu LCD
- **5** Klawisze osiowe
- **6** Klawisze numeryczne
- **7** Klawisz ENTER
- **8** C klawisz

#### <span id="page-2-1"></span>**W1000 softkeys**

W obydwu trybach pracy dostępnych jest kilka stron ekranu z funkcjami softkey, po których można przechodzić przy pomocy W LEWO/W PRAWO-klawisza (**4**). Wskazanie strony na pasku stanu służy dla orientacji. Ukazuje ono ilość stron, przy czym strona, na której się właśnie znajdujemy, jest zaznaczona ciemniejszym odcieniem.

- **1** Wskazanie strony
- **2** Wskazanie NASTAWIC/ZEROWAC

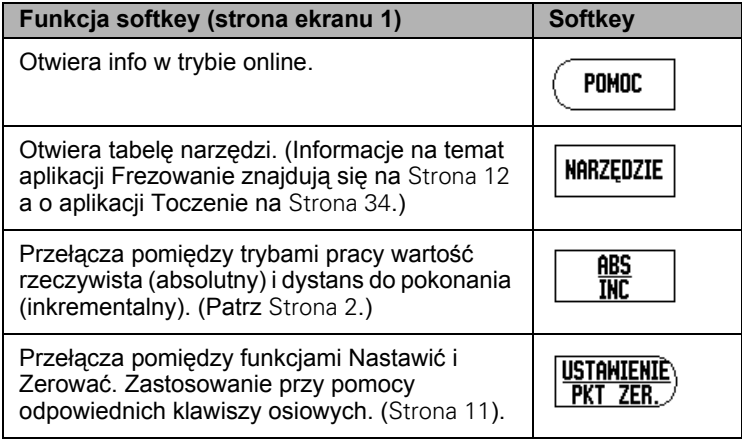

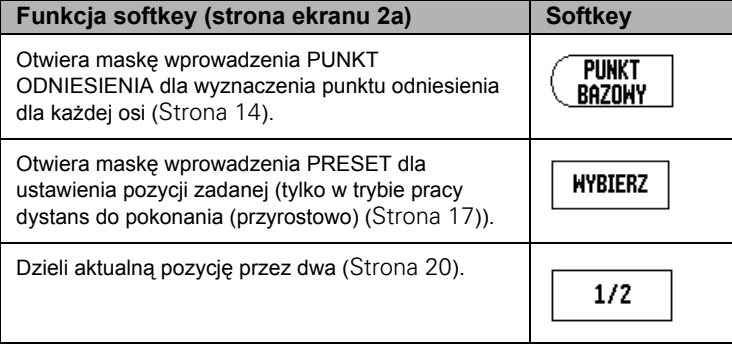

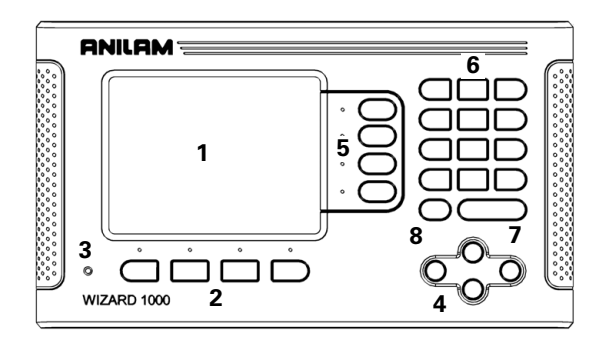

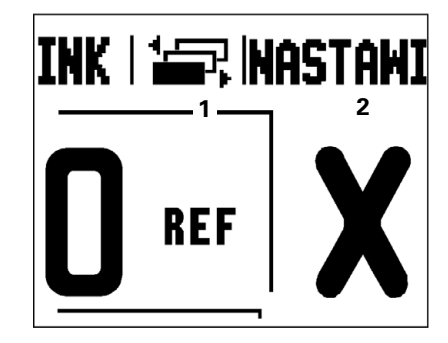

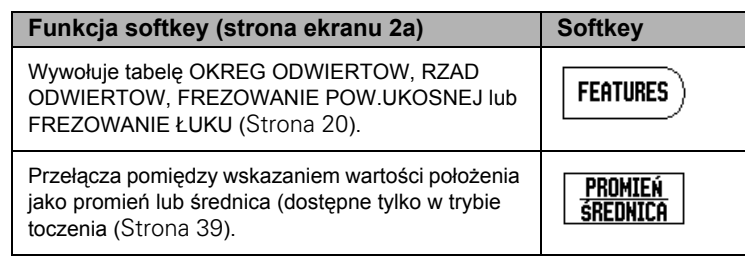

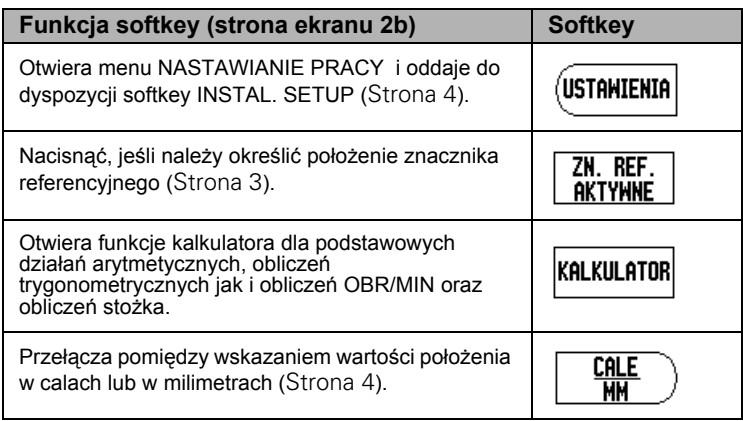

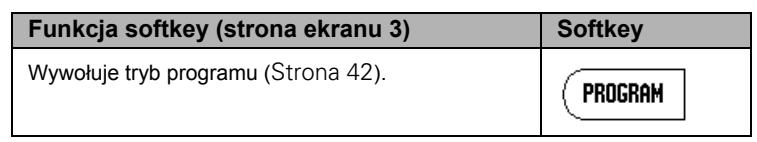

#### <span id="page-4-0"></span>**Kod dla dostępu do parametrów**

Jeśli chcemy ustalić lub zmienić parametry odnoszące się do maszyny, to należy wprowadzić kod, umożliwiający dostęp do tych parametrów. W ten sposób zapobiega się przypadkowej zmianie parametrów menu INSTALACJA SETUP.

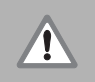

**UWAGA!**

Kod to liczba 8891.

#### <span id="page-4-1"></span>**Dostęp do parametrów maszynowych**

Informacje na ten temat znajdują się w rodziale "Instalacja Setup".

(USTAWIENIA **|** 

Proszę najpierw nacisnąć softkey SETUP.

Proszę nacisnąć następnie softkey INSTALACJA SETUP.

Następnie zapisujemy liczbę kodu **8891** przy pomocy klawiszy numerycznych.

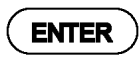

Proszę potwierdzić wprowadzenie klawiszem ENTER.

Teraz W1000 zezwala operatorowi na nastawienie parametrów maszynowych.

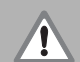

#### **UWAGA!**

Jeśli hasło nie powinno być dostępne dla każdego, to proszę usunąć tę stronę z instrukcji obsługi po nastawieniu W1000 i przechowywać ją w bezpiecznym miejscu na wypadek konieczności jej powtórnego użycia.

#### <span id="page-6-0"></span>**Wstęp**

#### <span id="page-6-1"></span>**Wersja software**

Wersja software urządzenia zostaje wyświetlana po pierwszym włączeniu W1000 na ekranie.

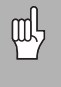

Niniejsza instrukcja objaśnia funkcje W1000 dla **frezowania** i **toczenia**. Praca z W1000 jest opisana w trzech rozdziałach: obsługa W1000, funkcje dla obróbki frezowaniem i funkcje dla obróbki toczeniem.

#### <span id="page-6-2"></span>**W1000**

Ilość wyświetlanych osi

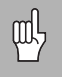

W1000 jest dostępne jako model **dwu-**, **trzy-** lub **czteroosiowy** . Czteroosiowa wersja W1000 zostaje wykorzystana w tej instrukcji na ilustracjach i dla opisu klawiszy funkcyjnych.

#### <span id="page-6-3"></span>**Symbole we wskazówkach**

Każda wskazówka jest oznaczona z lewej strony symbolem, informującym o rodzaju i/lub znaczeniu danej wskazówki.

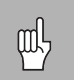

#### **Ogólne informacje**

np. dotycząca zachowania W1000.

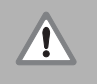

#### **Ostrzeżenie**

np. iż dla odpracowania danej funkcji konieczny jest określone narzędzie.

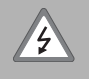

**Niebezpieczeństwo – niebezpieczeństwo porażenia prądem**

np. przy otwarciu obudowy.

#### <span id="page-6-4"></span>**W1000 prezentacja pojęć**

Softkeys i klawisze funkcyjne są oznaczone w następujący sposób w tej instrukcji:

 $\blacksquare$  Softkeys – softkey SETUP

 $\blacksquare$  Klawisze funkcyjne – klawisz ENTER

#### <span id="page-8-0"></span>**Gwarancja beztroska**

Chętnie oferujemy Państwu na wszystkie cyfrowe wyświetlacze położenia, wyświetlacze optyczne i precyzyjne liniały szklane firmy ACU-RITE Companies, Inc. (ACI) gwarancję na okres trzech (3) lat. Gwarancja pokrywa wszystkie ACI koszty napraw i zamiany dla wszystkich wyświetlaczy położenia lub precyzyjnych liniałów szklanych, które powstały w okresie tej trzyletniej (3) gwarancji. ACI będzie w okresie gwarancyjnym , według własnego uznania, zamieniać uszkodzone części lub je naprawiać. Gwarancja obowiązuje dla materiału i produkcji fabrycznej. Poza tym autoryzowani przez ACI przedstawiciele serwisu klientowskiego będą dokonywać w okresie jednego (1) roku bezpłatnego serwisu klientowskiego. Warunkiem usług w ramach gwarancji jest powiadomienie firmy ACI o wadach lub usterkach przed upływem okresu gwarancji.

Niniejsza gwarancja obowiązuje wyłącznie dla produktów i osprzętu, które zgodnie z przedłożoną instrukcją obsługi zostały zamontowane i włączone do eksploatacji. ACI nie jest odpowiedzialna za błędy i inne sytuacje, które całkowicie lub częściowo zostały spowodowane przez klienta, ze względu na niewłaściwe wykorzystanie, niewłaściwą konserwację, zmianę urządzenia, naprawę lub konserwację produktu przez osoby, uważane przez ACI jako niewykwalifikowane.

ACI nie przejmuje żadnej odpowiedzialności za przerwy w eksploatacji lub zmniejszenie wydajności wskutek warunków, nie leżących w mocy ACI .

Wykluczamy wszelkie wyraźne lub uwikłane gwarancje, które nie są zawarte w przedstawionych wyżej zobowiązaniach z tytułu gwarancji. ACU-RITE Companies, Inc. nie jest odpowiedzialna w żadnych okolicznościach za pośrednie szkody lub szkody następcze.

#### **Table of Contents**

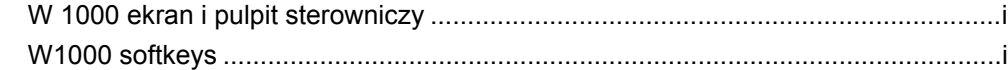

#### Kod dla dostępu do parametrów

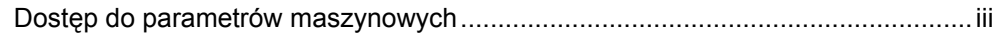

#### Wstęp

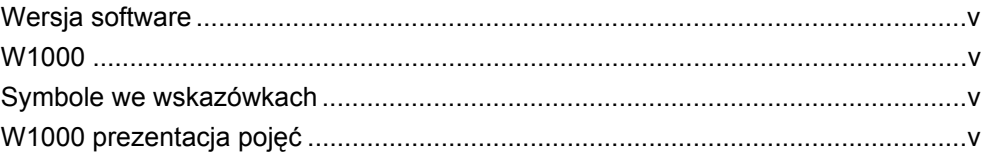

#### Gwarancja beztroska

#### I - 1 Zapoznanie się z W1000

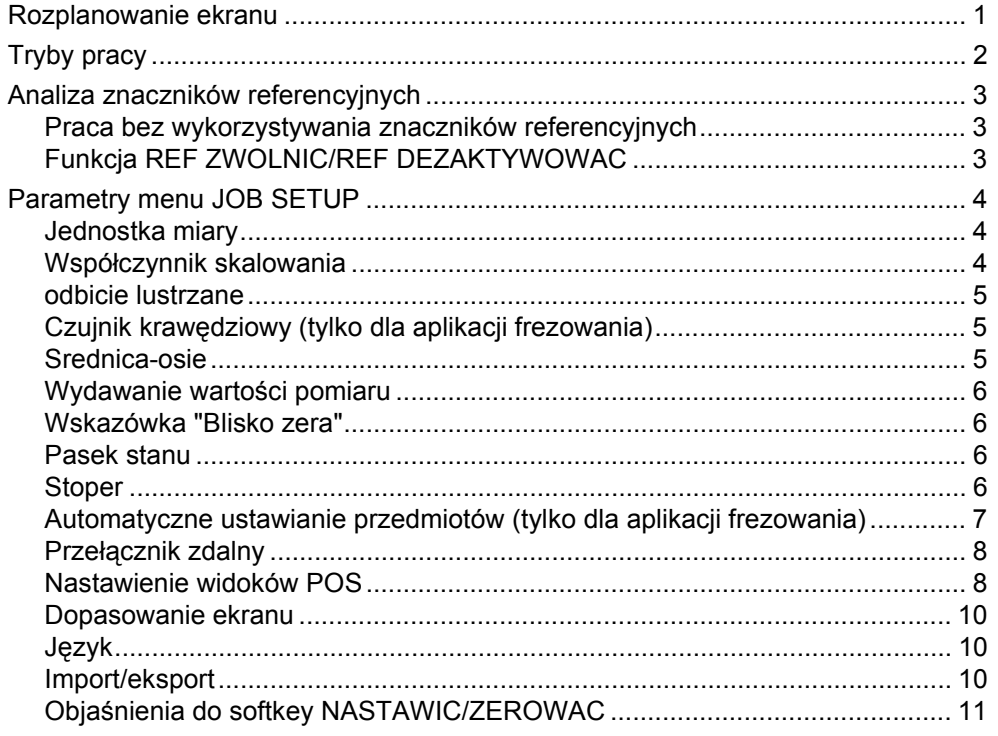

#### [I - 2 Funkcje dla aplikacji Frezowanie](#page-25-1)

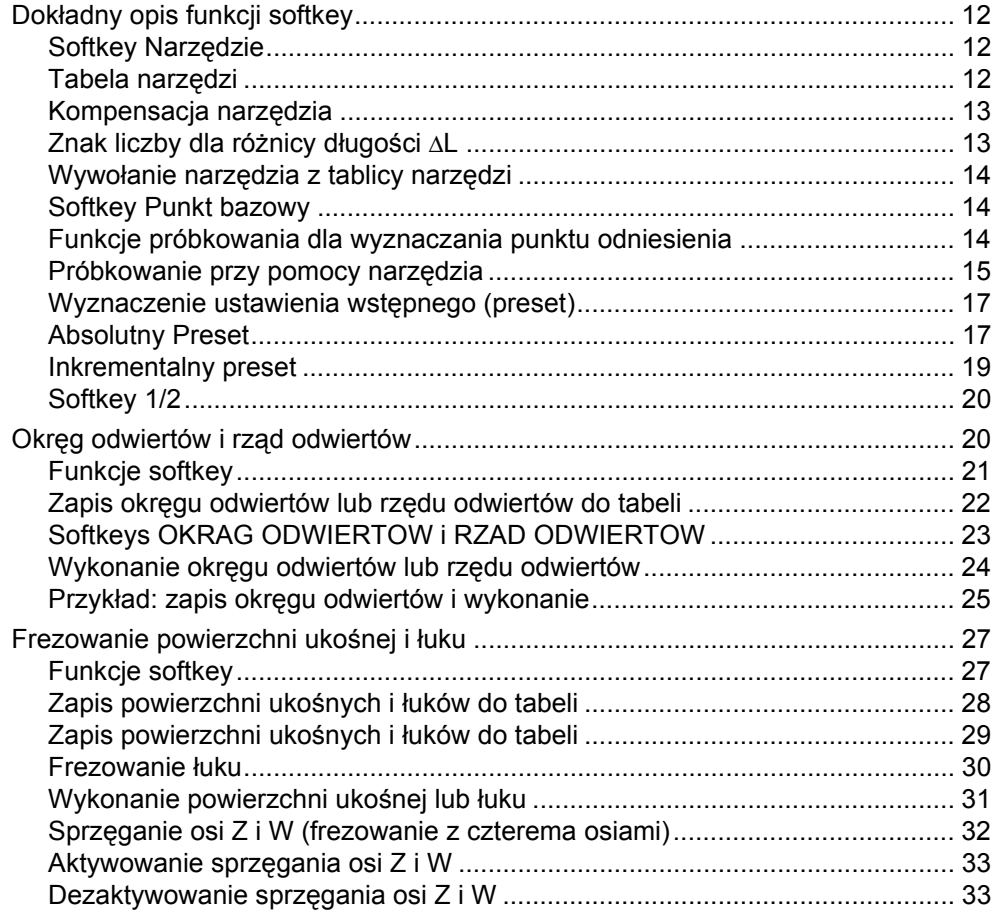

#### [I - 3 Funkcje dla obróbki toczeniem](#page-47-1)

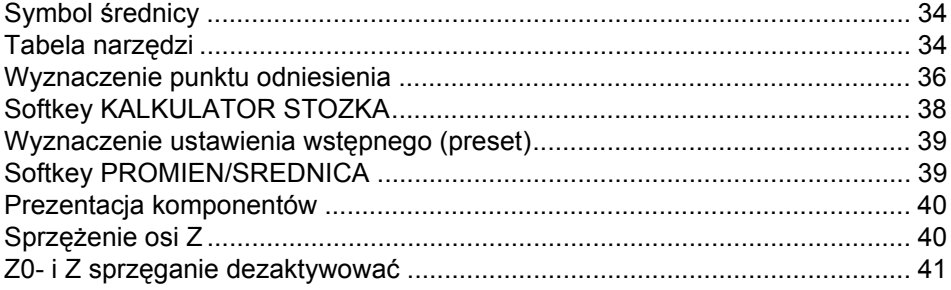

#### [I - 4 Programowanie – W1000](#page-55-1)

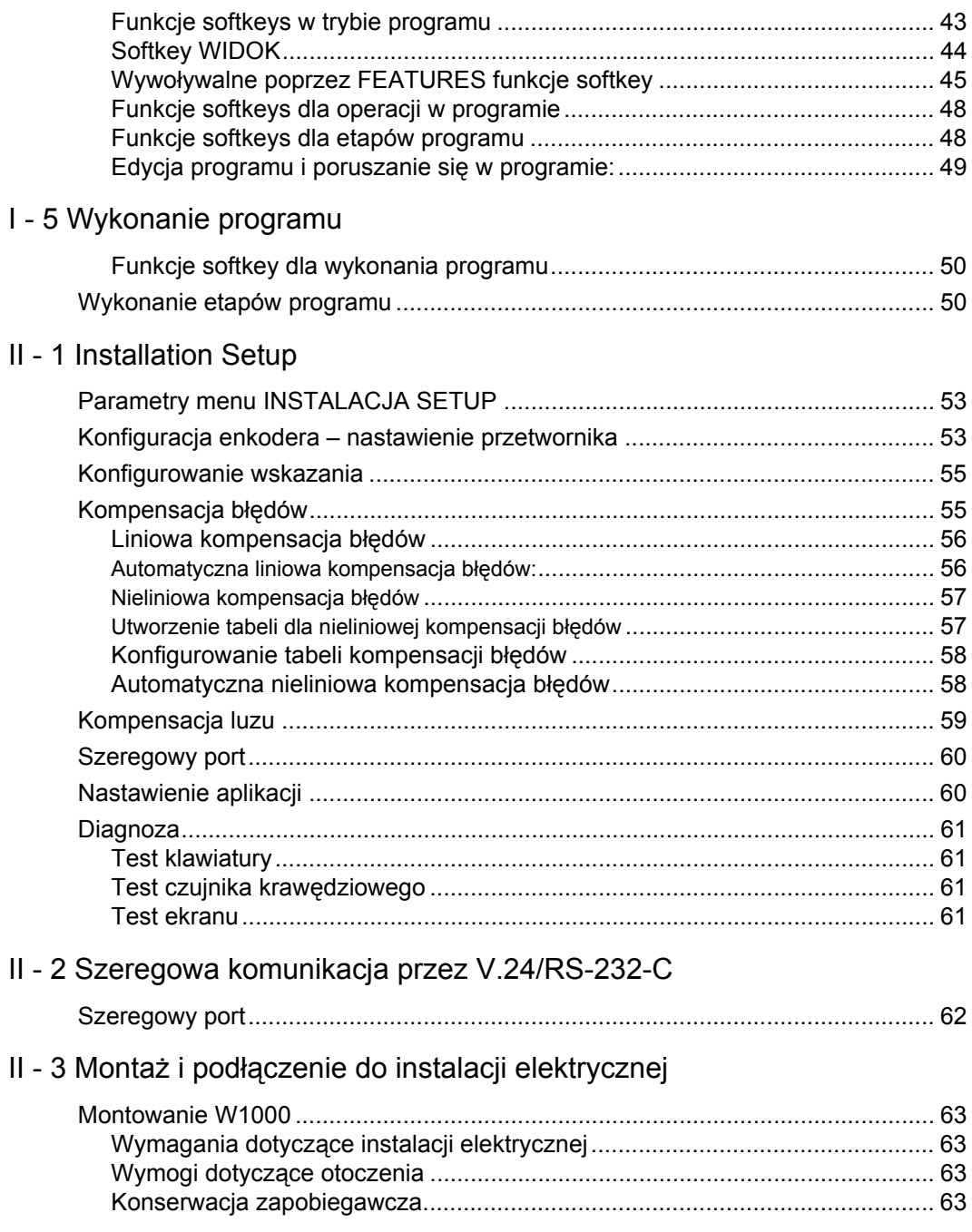

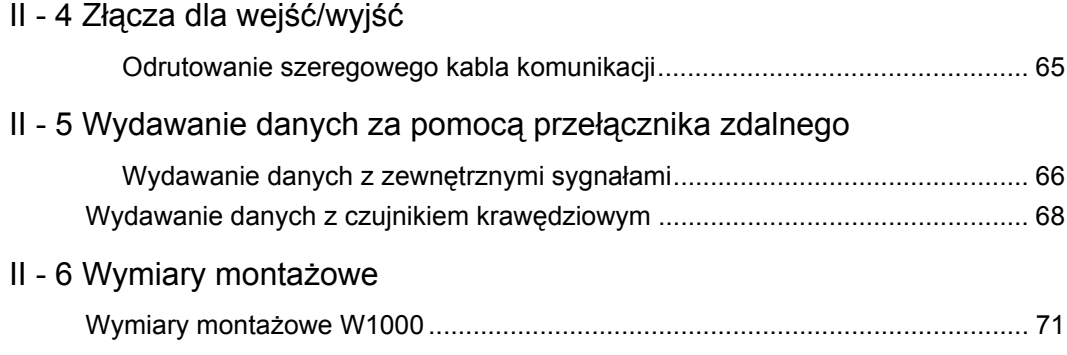

#### <span id="page-14-0"></span>**I - 1 Zapoznanie się z W1000**

#### <span id="page-14-1"></span>**Rozplanowanie ekranu**

- **1** Punkt bazowy
- **2** Narzędzie
- **3** Posuw
- **4** Stoper
- **5** Jednostka miary
- **6** Tryb pracy
- **7** Indykator strony
- **8** Nastawić/zerować
- **9** Oznaczenie osi
- **10** Wskazanie znaczników referencyjnych
- **11** Funkcje softkey
- **12** Pole wskazania
- **13** Blisko zera wskazówka (tylko w trybie dystans do pokonania)

Wizard 1000 firmy Anilam oddaje do dyspozycji specyficzne w użyciu funkcje, które pozwalają na uzyskanie maksymalnej produktywności na obsługiwanych manualnie obrabiarkach.

- **Pasek stanu** na pasku stanu zostaje wyświetlany aktualny punkt bazowy, narzędzie, posuw, czas stopera, jednostka miary, tryb pracy, indykator stron i nastawić/zerować. Jak nastawia się parametry paska stanu, opisano w rozdziale "Menu NASTAWIENIE OBROBKI".
- **Pole wskazania** w polu wskazania zostają wyświetlane aktualne wartości pozycji osi lub maski wprowadzenia z ich polami, okno z instrukcjami dla operatora, komunikaty o błędach i tematy info.
- **Oznaczenia osi** zostaje wyświetlona oś przyporządkowana do odpowiedniego klawisza osiowego.
- **Wskazanie znaczników referencyjnych** wskazanie znaczników referencyjnych pokazuje aktualny stan znaczników referencyjnych.
- **Softkeys** softkeys ukazują różne funkcje frezowania i toczenia.

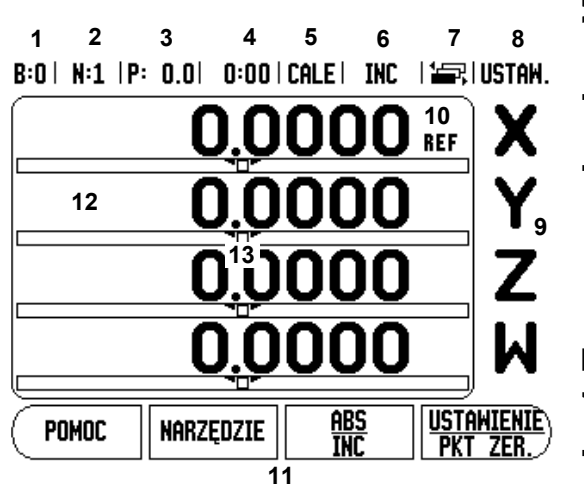

<span id="page-15-1"></span>**I - 1 I Alternation School**<br> **I - 1 I Alternation School School School School School School School School School School School School School School School School School School School School School School School School Sch** W1000 dysponuje dwoma trybami pracy: **dystans do pokonania** (INKREMENTALNY) i **wartość rzeczywista** (ABSOLUTNY). W trybie pracy Wartość rzeczywista zostaje zawsze wy świetlana aktualna pozycja rzeczywista narz ędzia w odniesieniu do aktywnego punktu bazowego. Przy tym narz ędzie zostaje przemieszczane a ż wartość wskazania osiągnie żądaną wartość zadaną. W trybie pracy Dystans do zadanego punktu przemieszczamy narz ędzie na pozycje zadane, przesuwając odpowiednią oś na wskazanie zero. Jeżeli pracujemy ze wskazaniem dystansu do zadanego punktu, to mo żna zapisywa ć pozycje zadane przy pomocy wspó łrz ędnych absolutnych lub inkrementalnych.

Je śli Wizard 1000 znajduje si ę w trybie frezowania, to w trybie pracy warto ści rzeczywistej jest aktywne tylko przesuni ęcie d ługo ści narz ędzia. W tybie pracy Dystans do zadanego punktu zostaj ą uwzgl ędnione zarówno przesuni ęcia promienia jak i d ługo ści w stosunku do znajduj ącego si ę w eksploatacji ostrza narz ędzia przy obliczeniu dystansu do wymaganej pozycji zadanej.

<span id="page-15-0"></span>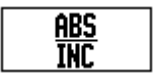

Je żeli aplikacja Toczenie jest aktywna, to zostaj ą uwzgl ędnione wszystkie rodzaje przesuni ęcia narz ędzia zarówno w trybie warto ści rzeczywistej jak i w trybie dystansu do zadanego punktu.

Przy pomocy softkey ABS/INK przełączamy pomi ędzy tymi obydwoma trybami pracy. Przy pomocy klawisza W LEWO/W PRAWOwywo łujemy funkcje softkey w trybie pracy wartość rzeczywista lub dystans do pokonania.

W przypadku czteroosiowego modelu W1000 funkcja sprz ęgania osi daje mo żliwość sprzężenia osi Z-z osi ą W przy obróbce frezowaniem. Bliższe informacje: patrz "Sprzêganie osi Z i W (frezowanie z czterema [osiami\)" na stronie 32](#page-45-2)

W przypadku trzyosiowego modelu W1000 funkcja sprz ęgania osi daje mo żliwość sprzężenia osi Z przy obróbce toczeniem. Bli ższe informacje: patrz "Sprzêzenie osi Z" na stronie 40

#### <span id="page-16-1"></span>**Analiza znaczników referencyjnych**

Przy pomocy automatyki REF ( **1**) W1000 ustala automatycznie ponownie przyporz ądkowanie pomi ędzy pozycjami suportu i wy świetlanymi warto ściami, okre ślonymi przez operatora przed wyłączeniem.

Wskazanie REF miga przy ka żdej osi, na której znajduje si ę przetwornik ze znacznikami referencyjnymi . Kiedy tylko znaczniki referencyjne zostaną przejechane, wskazanie REF przestaje migać.

#### <span id="page-16-2"></span>**Praca bez wykorzystywania znaczników referencyjnych**

Można pracować z W1000 także bez uprzedniego przejeżdżania znaczników referencyjnych.

▶ Proszę nacisnąć softkey BRAK REF, jeśli nie chcemy przejeżdżać znaczników referencyjnych i zamierzamy pracowa ć dalej.

Mo żna dokona ć przejechania znaczników referencyjnych z W1000 nieco pó źniej, je śli chcemy pó źniej zdefiniowa ć punkty bazowe, odtwarzalne ponownie po przerwie w zasilaniu.

▶ Proszę nacisnąć softkey REF ZWOLNIC, jeśli chcemy aktywować analiz ę znaczników referencyjnych. Mo żna kartkowa ć klawiszem W LEWO/W PRAWOdo przodu/do ty łu, je śli softkey na aktualnym ekranie nie zostaje wy świetlony.

叫

Je śli przetwornik nie posiada znaczników referencyjnych, to wskazanie REF nie pojawia si ę na ekranie i wszystkie ustalone punkty odniesienia zostaj ą zatracone po wyłączeniu W1000.

#### <span id="page-16-3"></span><span id="page-16-0"></span>**Funkcja REF ZWOLNIC/REF DEZAKTYWOWAC**

Softkey REF ZWOLNIC/DEZAKTYWOWAC znajduje si ę do dyspozycji podczas analizy znaczników referencyjnych i umo żliwia operatorowi wybór okre ślonego znacznika referencyjnego na liniale. Jest to wa żne, je śli u żywamy linia łów ze sta łymi znacznikami referencyjnymi (zamiast liniałów z funkcją Position-Trac™). Jeżeli naciskamy softkey REF DEZAKTYWOWAC to W1000 przerywa analiz ę znaczników referencyjnych i ignoruje wszystkie znaczniki referencyjne, które zostaj ą przeje ż d żane. Je śli naci śniemy nast ępnie softkey REF ZWOLNIC , to W1000 aktywuje ponownie funkcj ę analizy znaczników referencyjnych i wybiera nast ępny przejechany znacznik referencyjny.

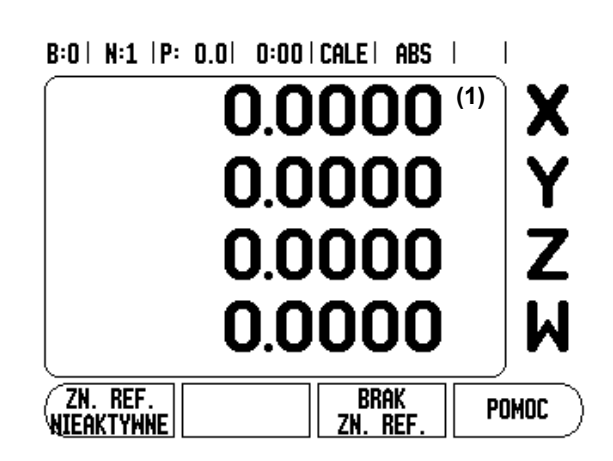

Przejechanie znaczników referencyjnych nie musi zostać przeprowadzone dla wszystkich, a tylko dla koniecznych przy pracy enkoderów.

Przejechanie znaczników referencyjnych nie musi zosta<br>
przeprowadzone dla wszystkich, a tylko dla koniecznych<br>
⇒ Kiedy tylko zostaną określone znaczniki referencyjne d<br>
wymaganych osi, kończymy analizę znaczników referenc Kiedy tylko zostan ą okre ślone znaczniki referencyjne dla wszystkich wymaganych osi, ko ńczymy analiz ę znaczników referencyjnych, naciskaj ąc na softkey BRAK REF . Kiedy tylko wszystkie znaczniki referencyjne zostan ą ustalone W1000 powraca automatycznie do ekranu ze wskazaniem POS.

#### <span id="page-17-5"></span><span id="page-17-2"></span><span id="page-17-0"></span>**Parametry menu JOB SETUP**

- Jeśli chcemy wyświetlić lub zmienić parametry menu JOB SETUP, to nale ży nacisnąć najpierw softkey SETUP. W1000 pokazuje nast ępnie przedstawiony po prawej stronie ekran.
- Nast ępnie wybieramy przy pomocy klawisza W GORE/W DO Łwymagany parametr.
- Prosz ę potwierdzi ć wprowadzenie klawiszem ENTER.

#### <span id="page-17-3"></span><span id="page-17-1"></span>**Jednostka miary**

W masce wprowadzenia JEDNOSTKA MIARY okre ślamy jednostk ę miary i formaty, przy pomocy których chcemy pracowa ć. Jednostk ę miary mo żna tak że wybra ć, naciskaj ąc softkey CALE/MM w trybie pracy "wartość rzeczywista" lub "dystans do pokonania".

#### <span id="page-17-4"></span>**Wspó łczynnik skalowania**

Współczynnik skalowania służy do zmniejszania lub powiększania obrabianego przedmiotu. Przy wspó łczynniku skalowania o warto ści 1,0 zostaje wytworzony przedmiot, posiadaj ący t ę sam ą wielkość jak na rysunku technicznym. Je śli wspó łczynnik wymiarowy wynosi >1, to przedmiot zostaje powi ększony. Je żeli wspó łczynnik skalowania jest <1, to obrabiany przedmiot zostaje pomniejszony.

- Klawiszami numerycznymi wprowadzamy liczbę, większą od zera. Liczba ta mo że le ż e ć w przedziale od 0,1000 do 10,000. Zapis liczby ujemnej jest równie ż dopuszczalny.
- Nastawienia dla współczynnika skalowania pozostają zachowane po wyłączeniu W1000.
- Jeżeli nastawimy inną wartość dla współczynnika wymiarowego niż 1, to symbol dla współczynnika wymiarowego pojawia się  $\sqrt{z}$ a wy świetlonymi osiami.
- Przy pomocy softkey ON/OFF można dezaktywować aktywny wspó łczynnik skalowania.

 $B:0$  | N:1 | P: 0.0| 0:00 | CALE | ABS |  $\equiv$  |

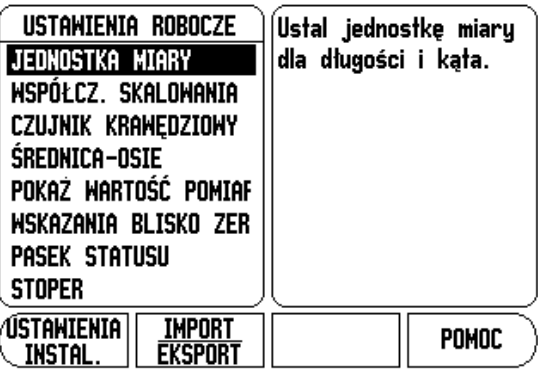

#### <span id="page-18-0"></span>**odbicie lustrzane**

щĻ

Wykorzystuj ąc wspó łczynnik skalowania –1,00 otrzymujemy lustrzane odbicie przedmiotu. Mo żna jednocze śnie dokonywa ć odbicia lustrzanego przedmiotu oraz go powi ększa ć/pomniejsza ć z odpowiednim wyskalowaniem.

#### <span id="page-18-1"></span>**Czujnik kraw ędziowy (tylko dla aplikacji frezowania)**

W tej masce wprowadzenia okre ślamy średnic ę, przesuni ęcie d ługo ści i jednostk ę miary dla czujnika kraw ędziowego. Dla obydwu zapisów obowi ązuje wy świetlona na ekranie jednostka miary. Dok ładniejszy opis funkcji czujnika krawędziowego: patrz "Funkcje próbkowania dla [wyznaczania punktu odniesienia" na stronie 14](#page-27-4) .

- Srednicę i długość zapisujemy przy pomocy klawiszy numerycznych. Przy tym wartość średnicy musi by ć wi ększa od zera. D ługość zostaje zapisana z ujemnym lub dodatnim znakiem liczby.
- Jednostkę miary dla rozmiarów czujnika krawędziowego wybieramy z softkey.
- Nastawienia dla czujnika krawędziowego pozostają zachowane po wyłączeniu W1000.

#### <span id="page-18-2"></span>**Srednica-osie**

Je śli wybierzemy SREDNICA-OSIE, to pojawia si ę po prawej stronie przedstawiona maska wprowadzenia. Podajemy osie, których warto ści po ł o żenia maj ą zosta ć wy świetlone jako promie ń lub średnica. ON wybrać, aby wyświetlić wartość położenia jako średnicę. Je żeli wybierzemy OFF , to zostaje dezaktywowana funkcja promień/średnica. Funkcja promienia/średnicy dla obróbki toczeniem: [patrz "Softkey PROMIEN/SREDNICA" na stronie 39](#page-52-3).

- ▶ Proszę wybrać SREDNICA-OSIE oraz potwierdzić z ENTER.
- ▶ Kursor znajduje się teraz na polu osi X. Proszę nacisnąć softkey ON/OFF dla aktywowania lub dezaktywowania funkcji, w zale żno ści od tego, jak chcemy zdefiniowa ć t ę o ś .
- ▶ Proszę potwierdzić z ENTER.

#### B:1 | N:1 | P: 0.0 | 0:00 | CALE | ABS

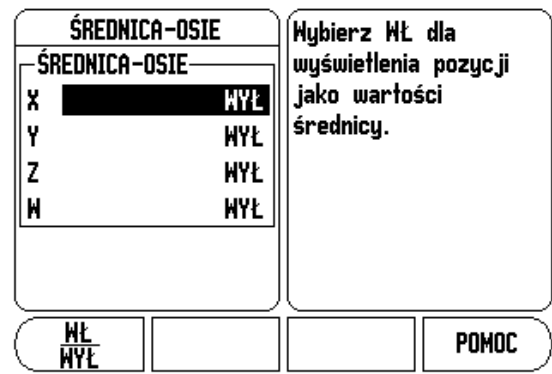

# **I - 1 Zapoznanie się z W1000Wydawanie warto**

#### <span id="page-19-0"></span>**ści pomiaru**

Przy pomocy funkcji wydawania warto ści pomiaru mo żna przesy ł a ć aktualne warto ści próbkowania przez szeregowy interfejs. Wydawanie aktualnych warto ści wskazania zostaje aktywowane poleceniem (Ctrl B), które zostaje przesy łane przez szeregowy interfejs do W1000.

W masce wprowadzenia WYDAWANIE WARTOSCI POM. zostaje definiowane wydawanie danych podczas operacji impulsowania.

 Aktywowanie wydawania wartości pomiaru (tylko dla aplikacji frezowania) można albo włączyć (ON) albo wyłączyć (OFF). Przy aktywowanym wydawaniu warto ści pomiaru zostaj ą wydawane dane, jak tylko operacja próbkowania zostanie zako ńczona.

Informacje dotyczące wydawania znaków: [Patrz rozdzia](#page-79-2)ł "II - 5 Wydawanie danych za pomoc ą przełą[cznika zdalnego na stronie 66"](#page-79-2).

#### <span id="page-19-1"></span>**Wskazówka "Blisko zera"**

Maska wprowadzenia WSKAZOWKA BLISKO ZERA służy do konfigurowania grafiki belkowej, która znajduje si ę w trybie pracy Dystans do pokonania pod wskazaniem warto ści osi. Dla ka żdej osi istnieje w łasny zakres.

 Wskazówk ę "Blisko zera" aktywujemy albo przy pomocy softkey ON/OFF albo wprowadzamy warto ści dla osi klawiszami numerycznymi. Kwadracik dla wskazania aktywnej pozycji porusza si ę, kiedy tylko pozycja znajdzie si ę w obr ębie zdefiniowanego obszaru.

#### <span id="page-19-2"></span>**Pasek stanu**

Pasek statusu znajduje si ę w górnej części ekranu i jest podzielony na kwadraciki, wy świetlaj ące aktywny punkt odniesienia, narz ędzie, posuw, stoper i liczb ę stron.

 Wybieramy przy pomocy softkey ON/OFF te nastawienia, które chcemy wy świetli ć .

#### <span id="page-19-3"></span>**Stoper**

Stoper wskazuje godziny (h), minuty (m) i sekundy (s). Pracuje on na zasadzie normalnego stopera, tzn. mierzy up ływaj ący czas. Zegar zaczyna odlicza ć czas przy 0:00:00.

- W polu PRZEBIEGŁY CZAS znajduje się suma pojedyńczych, zarejestrowanych minionych interwa łów czasowych.
- Je śli naci śniemy softkey START/STOP , to W1000 pokazuje pole stanu ODLICZA . Prosz ę jeszcze raz nacisnąć softkey dla zatrzymania odliczanego czasu.

▶ Przy pomocy softkey ZRESETOWAC wskazanie czasu powraca do pierwotnego stanu. Je żeli skasujemy wskazanie czasu, zegar zostaje zatrzymany.

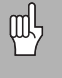

Stoper mo żna równie ż uruchomi ć oraz zatrzyma ć, naciskaj ąc klawisz ze znakiem dziesi ętnym (klawisz z punktem). Przy pomocy klawisza 0 mo żna zresetowa ć stoper.

<span id="page-20-0"></span>**Automatyczne ustawianie przedmiotów** (tylko dla aplikacji frezowania)

Automatyczne ustawianie przedmiotów pozwala operatorowi na wykonanie odwiertów na obrabianym przedmiocie, bez konieczno ści jego ustawiania na maszynie. Prosz ę u żywa ć tej funkcji tylko dla wykonywania odwiertów.

Funkcja automatycznego ustawiania przedmiotów znajduje si ę w menu NASTAWIANIE PRACY. W masce wprowadzenia włączamy/wyłączamy automatyczne ustawianie przedmiotów, naznaczamy/uczymy k ąta ustawienia i wyznaczamy punkt odniesienia.

- W polu STATUS aktywujemy/dezaktywujemy automatyczne ustawianie przedmiotów przy pomocy softkey **ON/OFF** .
- ▶ Jeśli jest on znany, to zostaje zapisany w polu KAT, kąt ustawienia. Mo żna ustali ć ten k ąt, dokonuj ąc próbkowania przedmiotu przy pomocy sondy kraw ędziowej (lub narz ędzia).

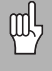

Nale ży wypróbkowa ć dwa punkty na jednej stronie przedmiotu, aby ustalić kąt ustawienia. Jeśli dokonujemy próbkowania obrabianego przedmiotu przy pomocy czujnika kraw ędziowego to zostaje automatycznie ustalona pozycja kraw ędzi przedmiotu.

 Je śli u żywamy narz ędzia, to nale ży wypróbkowa ć przy pomocy narzędzia krawędź przedmiotu i nacisnąć softkey NAUCZYC.

#### **Naznaczenie punktu bazowego**

■ Po ustaleniu kąta można naznaczyć punkt bazowy w narożu obrabianego przedmiotu, dokonuj ąc próbkowania punktu po przeciwnej stronie obrabianego przedmiotu (patrz "Softkey Punkt [bazowy" na stronie 14](#page-27-5)). Przy obliczaniu punktu odniesienia W1000 kompensuje promie ń czujnika kraw ędziowego (lub aktualnego narz ędzia).

W1000 kompensuje błędne ustawienie przedmiotu na maszynie podczas wykonania programu, rysunku odwiertów lub presetu automatycznie. Przejecha ć osie X i Y na wskazanie zero.

щĻ

Je śli automatyczne ustawianie przedmiotu jest aktywne, to symbol dla tej funkcji zostaje wy świetlany po prawej stronie obok warto ści wskazania osi.

<span id="page-21-0"></span>**example 12000**<br> **example 2000**<br> **example 2000**<br> **example 2000**<br> **example 2000**<br> **example 3000**<br> **example 3000**<br> **example 3000**<br> **example 3000**<br> **example 3000**<br> **example 3000**<br> **example 3000**<br> **example 3000**<br> **example 3000** Przy pomocy parametrów funkcji **przełącznik zdalny** nastawiamy zewnętrzny przełącznik (wiszący lub nożny), tak iż mogą zostać wykonane następujące funkcje: wydawanie danych, zerowanie, następny odwiert. Informacje dotyczące podłączenia przełącznika zdalnego do wejścia dla czujnika krawędziowego opisane są w rodziale II niniejszej instrukcji.

- Wydawanie danych przesyłanie informacji o położeniu od szeregowego interfejsu, wydawanie aktualnej pozycji do druku.
- Wyzerowanie wyzerowanie jednej lub kilku osi. (Jeśli dokonuje się tego w trybie pracy dystans do pokonania, to aktualny dystans do punktu zadanego zostaje zresetowany na zero. W trybie pracy wartość rzeczywista punkt odniesienia zostaje ustawiony na zero.)
- Proszę nacisnąć softkey NASTEPNY ODWIERT, jeśli chcemy najechać następny odwiert na szablonie z odwiertów.
	- Proszę ustawić pole WYDAWANIE DANYCH przy pomocy softkey ON/OFF na ON, aby przesłać aktualną pozycję przez szeregowy interfejs, jeśli przełącznik jest zamknięty.
- Jeśli wybrano pole WYZEROWANIE , to określamy z odpowiednimi klawiszami osiowymi, które wartości wskazania zostają zresetowane na zero, jeśli przełącznik jest zamknięty.
- Proszę ustawić pole NASTEPNY ODWIERT przy pomocy softkey ON/OFF na ON, aby najechać następny odwiert w szablonie odwiertów.

#### <span id="page-21-1"></span>**Nastawienie widoków POS**

Dla W1000 można skonfigurować do dwóch widoków dla wyświetlacza osi (POS-widoki). W konfiguracji widoku określamy, które osie zostają wyświetlane, jeśli widok jest aktywny.

Ponieważ można konfigurować maksymalnie dwa widoki, zaleca się, wyświetlić w jednym widoku wszystkie dostępne osie a w drugim widoku część dostępnych osi.

#### B:0 | N:1 | P: 0.0 | 0:00 | CALE | ABS |

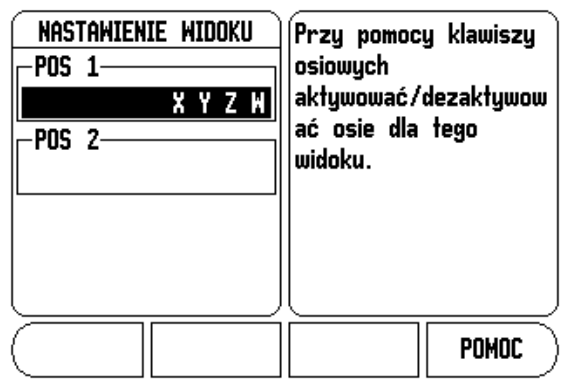

Je śli skonfigurowano dwa widoki POS, to W1000 pokazuje softkey WIDOK , przy pomocy którego mo żna przełącza ć pomi ędzy widokiem POS 1 i 2. Właśnie aktywny widok (1 lub 2) zostaje wyświetlany na softkey.

Je śli chcemy skonfigurowa ć widoki POS, to nale ży nacisnąć najpierw softkey SETUP, następnie wybrać NASTAWIENIE WIDOKU i potwierdzi ć z ENTER. Pojawia si ę maska wprowadzenia dla konfigurowania widoków.

Jeśli chcemy wyświetlić oś w widoku, to należy nacisnąć odpowiedni klawisz osiowy. Ponowne naciśnięcie anuluje ponownie wybór. W nastawieniu standardowym wybrane s ą w WIDOKU POS 1 wszystkie dost ępne osie, podczas gdy w WIDOKU POS 2 nie ma wybranej osi. Aby widok zosta ł przedstawiony, nale ży wybra ć przynajmniej jedn ą o ś. Skonfigurowane widoki POS pozostaj ą zachowane po wyłączeniu W1000.

Kilka widoków POS znajduje si ę do dyspozycji tylko przy wskazaniu pełnego ekranu POS. Jeśli ekran podzielony jest na kilka okien (małe wskazanie POS), to zostaj ą wy świetlone wszystkie osi i kilka widoków POS nie znajduje si ę do dyspozycji.

Je śli wykonujemy program lub wykonujemy pojedy ńczy cykl rysunku odwiertów, to du że wskazanie POS pokazuje wybrany widok POS. Widok podzielony na okno grafiki i ma łe okno wskazania POS pokazuje wszystkie dost ępne osie.

> Wielkość wartości położenia i oznaczenia osi zależne jest od liczby przedstawianych osi. Ich prezentacja jest najwi ększa przy wyborze tylko jednej osi oraz staje si ę coraz mniejsza, im wi ęcej osi zostaje wybieranych.

> Przyporz ądkowanie klawiszy osiowych zale żne jest od liczby przedstawianych osi. Je śli zostaj ą wy świetlane tylko dwie osie i do dyspozycji znajduje si ę wi ęcej ni ż dwa klawisze osiowe to dzia łaj ą tylko dwa górne klawisze, niezale żnie od tego, czy te dwa klawisze osiowe górne (np. X i Y) odpowiadaj ą rzeczywi ście aktywnym osiom (np. Z i W).

 $R:0$  | N:1 | P:  $0$   $0$  |  $0:00$  |  $C$ al F |  $ARS$  |  $2\pi$  |  $RSTAN$ 0.0000 0.0000 0.0000  $\overline{\mathsf{M}}$ 0.0000 hidok PROGRAM [POS 1]  $B:0$  | N:1 |P: 0.0| 0:00|CALE| ABS |  $\cong$  riustam.

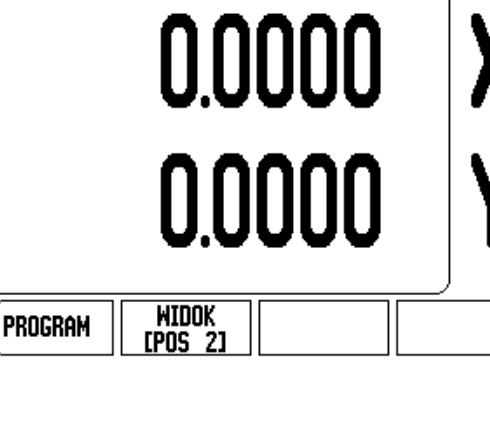

吗

<span id="page-23-0"></span>**Example 1000**<br>
Można dopasować jast<br>
pracy albo przy pomocy<br>
operator znajduje się w<br>
60RE/W DOf. Różne wa<br>
wymagają ewentualnie<br>
kontrastu. W masce w<br>
czasie powinien aktyw<br>
WYGASZACZ EKRAN<br>
powinien włączyć się w<br>
wybra Można dopasować jasność i kontrast ekranu LCD w obydwu trybach pracy albo przy pomocy softkeys w tej masce wprowadzenia albo, jeśli operator znajduje się we wskazaniu osi, przy pomocy klawisza W GORE/W DO£. Różne warunki oświetlenia i preferencje operatora wymagają ewentualnie dopasowania nastawionej z góry jasności i kontrastu. W masce wprowadzenia można także podać, po jakim czasie powinien aktywować się wygaszacz ekranu. W polu WYGASZACZ EKRANU określamy, po jakim czasie braku aktywności powinien włączyć się wygaszacz ekranu. Dla czasu jałowego można wybrać wartość pomiędzy 30 i 120 minut. Wygaszacz ekranu może zostać dezaktywowany, przy czym dezaktywowanie to nie działa więcej po wyłączeniu W1000.

#### <span id="page-23-1"></span>**Język**

W1000 działa z kilkoma językami dialogu. Wersję językową zmieniamy w następujący sposób:

- proszę naciskać softkey JEZYK tak długo, aż pojawi się żądana wersja językowa na softkey i w polu JEZYK.
- **Prosze potwierdzić wprowadzenie z ENTER.**

#### <span id="page-23-2"></span>**Import/eksport**

Parametry menu JOB SETUP i INSTALACJA SETUP mogą być importowane lub eksportowane poprzez port USB typu B.

- ▶ Proszę nacisnąć softkey IMPORT/EKSPORT, wyświetlany na ekranie, jeśli wybrano menu JOB SETUP.
- ▶ Przy pomocy IMPORT zostają przesyłane parametry eksploatacyjne z PC.
- Z EKSPORT dokonuje się przesyłania parametrów do PC.
- ▶ Proszę nacisnąć C klawisz, aby zakończyć tę operację.

#### <span id="page-24-1"></span><span id="page-24-0"></span>**Objaśnienia do softkey NASTAWIC/ZEROWAC**

Przy pomocy softkey NASTAWIC/ZEROWAC określamy działanie danego klawisza osiowego. Przy pomocy tego softkey można przełączać pomiędzy funkcjami NASTAWIC i ZEROWAC. Aktualny stan zostaje wyświetlony w wierszu stanu (na ilustracji po prawej: NASTAWIC).

Jeśli w trybie pracy Wartość rzeczywista naciśniemy klawisz osiowy i funkcja NASTAWIC jest aktywna, to W1000 otwiera maskę wprowadzenia PUNKT BAZOWY dla wybranej osi. Jeśli W1000 znajduje się w trybie pracy dystansu do pokonania, to W1000 otwiera maskę wprowadzenia PRESET.

Jeśli w trybie pracy wartość rzeczywista naciśniemy klawisz osiowy i funkcja ZEROWAC jest aktywna, to punkt odniesienia danej osi zostaje wyzerowany na tej pozycji, na której się on właśnie znajduje. Jeśli dokonuje się tego w trybie pracy dystans do pokonania, to aktualny dystans do punktu zadanego zostaje zresetowany na zero.

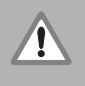

Jeśli w trybie pracy wartość rzeczywista naciśniemy klawisz osiowy i funkcja ZEROWAC jest aktywna, to aktualny punkt bazowy zostaje wyzerowany na tej pozycji, na której odpowiednia oś się właśnie znajduje.

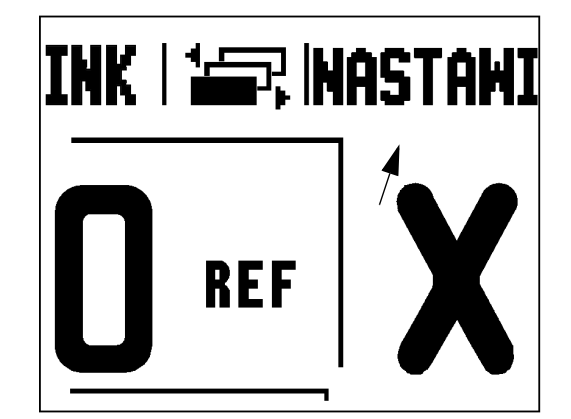

### <span id="page-25-1"></span>**Frezowanie**

Ten rozdzia ł opisuje funkcje, które dost ępne s ą wyłącznie dla obróbki frezowaniem.

#### <span id="page-25-2"></span>**Dok ładny opis funkcji softkey**

#### <span id="page-25-3"></span><span id="page-25-0"></span>**Softkey Narz ędzie**

Ten softkey otwiera tabel ę narz ędzi i daje mo żliwość dost ępu do maski wprowadzenia NARZEDZIE , aby zapisa ć parametry narz ędzia. W1000 zapamiętuje do 16 narzędzi włącznie w tablicy narzędzi.

#### <span id="page-25-4"></span>**Tabela narz ędzi**

**I - 2 Funkcje dla aplikacji**<br> **Frezowanier**<br> **I Frezowanier**<br> **I Ten rozdział opisuje funkcje, które dostępne są w<br>
<b>I Dokładny opis funkcji softkey**<br> **Softkey Narzędzie**<br> **I Ten softkey otwiera tabelę narzędzi i daje moż** W tabeli narz ędzi W1000 mo żna zapisa ć dla ka żdego cz ęsto u żywanego narz ędzia dane, dotycz ące jego średnicy i przesuni ęcia d ługo ści. Po prawej stronie przedstawiony ekran pokazuje wycinek z tabeli narz ędzi.

W tabeli narzędzi lub w masce wprowadzenia NARZEDZIE znajdują si ę poza tym nast ępuj ące softkeys do dyspozycji:

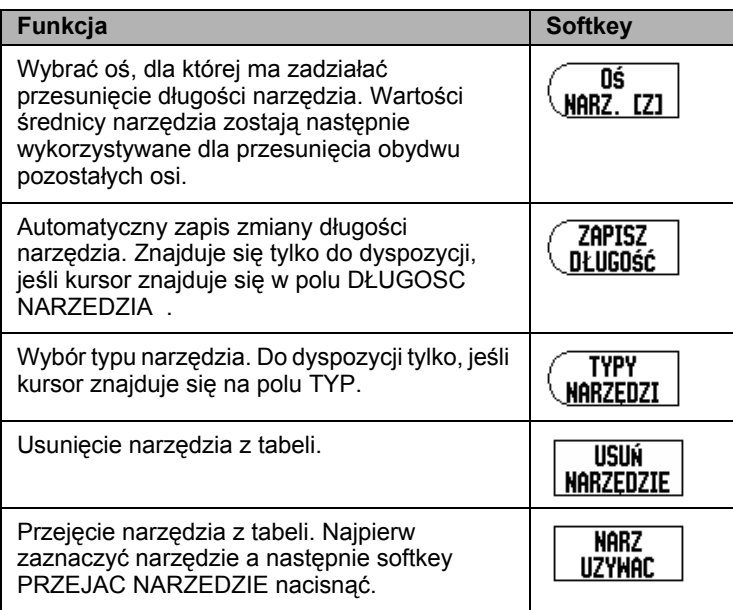

#### $B:0$  | N:1 | P: 0.0| 0:00 | CALE | ABS |  $\equiv$

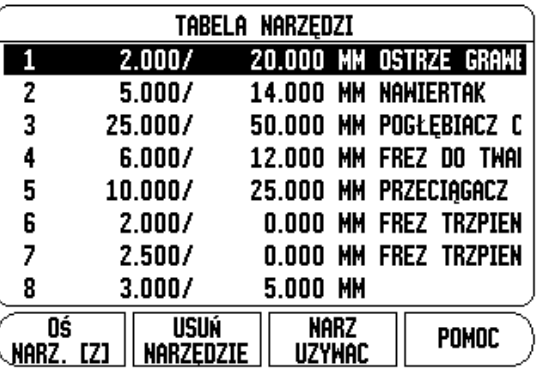

# - 2 Funkcje dla aplikacji Frezowanie **I - 2 Funkcje dla aplikacji Frezowanie**

#### <span id="page-26-0"></span>**Kompensacja narz ędzia**

Kompensacja narz ędzia pozwala operatorowi, bezpo średni zapis wymiarów z rysunku technicznego. **R** oznacza promie ń narz ędzia. Ilustracje po prawej stronie pokazuj ą przykłady dla **R**. W1000 pokazuje przy obróbce automatycznie drog ę przemieszczenia, wyd ł u żon ą o promie ń narz ędzia **R+** lub skrócon ą o promie ń narz ędzia **R–** . Bli ższe informacje: patrz "Wyznaczenie ustawienia wstêpnego (preset)" na [stronie 17](#page-30-3) .

Zmianę długości można, o ile jest znana, zapisać lub wprowadzić automatycznie przez W1000. Jako d ługość narz ędzia prosz ę zapisa ć różnicę długości ∆L pomiędzy narzędziem i narzędziem referencyjnym. Różnica długości jest oznaczona symbolem "Δ". Narzędzie T1 jest narzędziem referencyjnym.

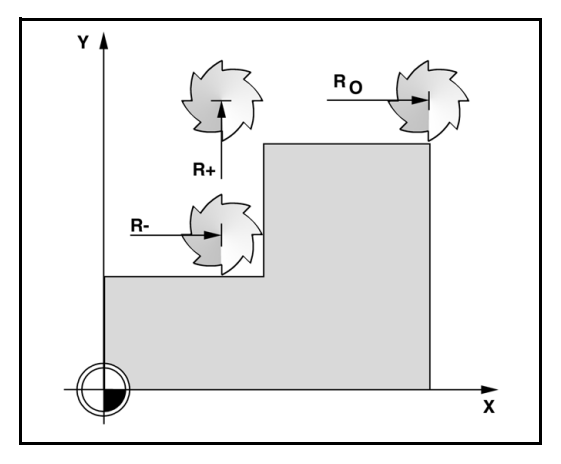

#### <span id="page-26-1"></span>**Znak liczby dla ró żnicy d ługo ści**  Δ **L**

Narzędzie jest **dłuższe** od narzędzia referencyjnego: ΔL > 0 (+).

Narz ędzie jest **krótsze** od narz ędzia referencyjnego: ΔL < 0 (–).

Zmianę długości można, o ile jest znana, zapisać lub obliczyć automatycznie przez W1000. Przy tej metodzie nale ży wierzcho łkiem każdego pojedyńczego narzędzia zarysować wspólną powierzchnię bazow ą. To umo żliwia W1000 okre ślenie ró żnic d ługo ści pomi ędzy pojedy ńczymi narz ędziami.

Proszę zbliżyć narzędzie do powierzchni bazowej, aż dotknie ono wierzcho łkiem tej powierzchni. Prosz ę nacisnąć softkey D ŁUGOSC NAUCZYC. W1000 oblicza przesuni ęcie narz ędzia w odniesieniu do tej powierzchni. Powtórzyć tę operację dla każdego narzędzia przy tej samej powierzchni referencyjnej.

吗

Mo żna zmienia ć dane narz ędzi, dla których u żywano tej samej powierzchni bazowej. W innym przypadku nale ży wyznaczy ć nowe punkty bazowe.

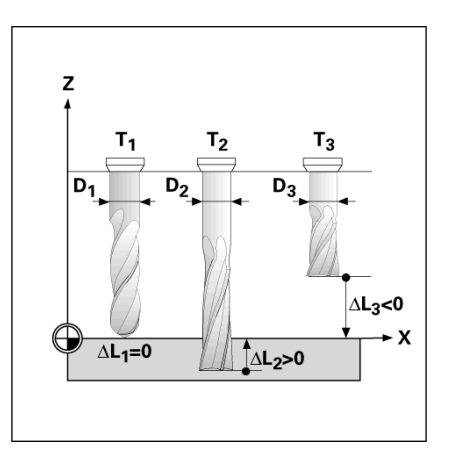

#### <span id="page-27-1"></span>**łanie narz ędzia z tablicy narz ędzi**

- Przy pomocy zintegrowanego na pulpicie obs ługi klawisza NARZEDZIE wywo łujemy tabel ę narz ędzi.
- ▶ Przy pomocy klawisza W GORE/W DOŁdokonujemy przeglądu znajdujących się do dyspozycji narzędzi (1-16). Proszę wybrać wymagane narz ędzie.
- ▶ Proszę upewnić się, iż zostało wywołane właściwe narzędzie i zamknąć tabel ę narz ędzi klawiszem NARZEDZIE lub C klawiszem.

#### <span id="page-27-5"></span><span id="page-27-2"></span><span id="page-27-0"></span>**Softkey Punkt bazowy**

Punkty bazowe okre ślaj ą przyporz ądkowanie pomi ędzy pozycjami osi i wy świetlanymi warto ściami.

Punkty bazowe wyznaczamy w najbardziej prosty sposób, u żywaj ąc funkcji impulsowania W1000 – bez wzgl ędu na to, czy dokonujemy próbkowania przy pomocy czujnika kraw ędziowego czy te ż przy pomocy narz ędzia.

#### <span id="page-27-4"></span><span id="page-27-3"></span>**Funkcje próbkowania dla wyznaczania punktu odniesienia**

Punkty bazowe mo żna wyznacza ć w szczególnie prosty sposób podłączonym do wej ścia czujnika kraw ędziowego elektronicznym trzpieniem. W1000 wspomaga poza tym trzpienie kraw ędziowe, które przełączają przy elektrycznym kontakcie z przedmiotem (na masę) i zostaj ą podłączane do 3,5 mm gniazda fonii w tylnej części obudowy. Obydwie sondy kraw ędziowe pracuj ą na tej samej zasadzie.

W1000 oddaje do dyspozycji nast ępuj ące softkeys dla funkcji próbkowania:

- Krawędź obrabianego przedmiotu jako linia bazowa: softkey KRAWEDZ
- Linia środkowa pomiędzy dwoma krawędziami obrabianego przedmiotu: softkey LINIA SRODKOWA.
- Punkt środkowy odwiertu lub cylindra: softkey SRODEK OKREGU.

W1000 uwzgl ędnia zapisan ą średnic ę trzpienia przy wszystkich funkcjach próbkowania. Podczas gdy funkcje próbkowania s ą aktywne, W1000 zatrzymuje si ę przy wskazaniu kraw ędzi, linii środkowej lub środka okr ęgu.

▶ Proszę nacisnąć klawisz C, jeśli chcemy przerwać aktywną właśnie funkcj ę próbkowania.

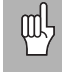

Zanim wykonamy funkcj ę próbkowania, nale ży najpierw zapisa ć wymiary trzpienia w menu JOB SETUP . [Patrz](#page-17-5)  ["Parametry menu JOB SETUP" na stronie 4](#page-17-5).

# I - 2 Funkcje dla aplikacji Frezowanie **I - 2 Funkcje dla aplikacji Frezowanie**

#### <span id="page-28-0"></span>**Próbkowanie przy pomocy narzędzia**

Nawet jeśli ustalamy punkty odniesienia poprzez zarysowanie przy pomocy narzędzia lub nieelektrycznej sondy krawędziowej, to można wykorzystywać funkcje próbkowania W1000.

Naturalnie można wyznaczać punkty bazowe, dotykając jednej krawędzi przedmiotu za drugą i zapisywać pozycję narzędzia jako punkt bazowy.

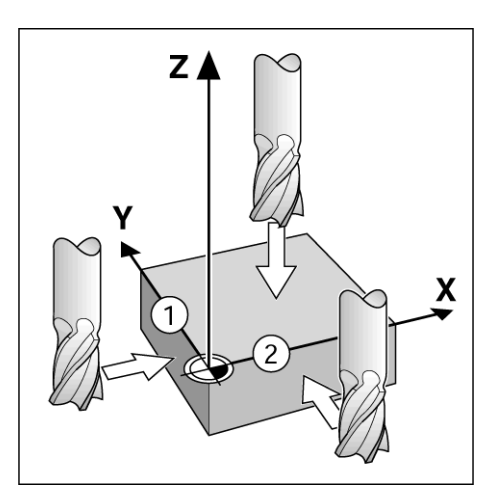

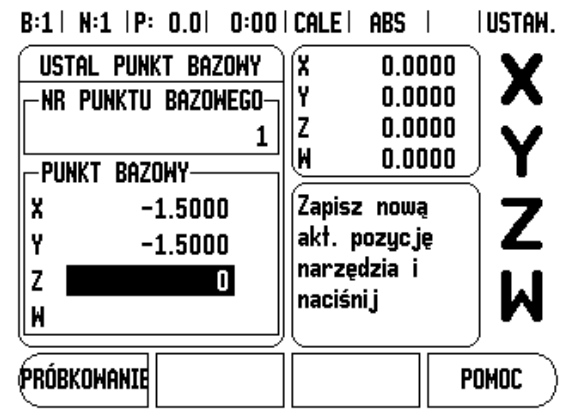

#### **wyznaczyć tę krawędź jako linię odniesienia**

- Przygotowanie: określić aktywne narzędzie jako narzędzie, wykorzystawane dla ustalenia punktu odniesienia. Przedstawiony na ilustracji przykład pokazuje frez płaski a pod nim maskę wprowadzenia USTALIC PUNKT BAZOWY.
	- $\blacksquare$  Oś punktu bazowego:  $X = 0$
	- Srednica narzędzia D = 15 mm
- Nacisnąć PUNKT BAZOWY.
- Proszę przesunąć kursor klawiszem W DOŁ na pole osi X.
- **Proszę nacisnąć softkey PROBKOWANIE.**
- ▶ Nacisnąć softkey KRAWĘDź.
- ▶ Proszę dotknąć krawędzi obrabianego przedmiotu.
- **I 2 Funkchao Approximation I** We are the stamped intervent in the proposition in the przygotowanie (one silatelnia punktu odniesienia. Przedstawina interview produce the proposition in maske and interval przykład poka ▶ Przy pomocy softkey NAUCZYC zapisujemy do pamięci wartość absolutną, kiedy tylko narzędzie dotknie krawędzi przedmiotu. Srednica wykorzystywanego narzędzia (T:1, 2...) i kierunek ruchu narzędzia, zanim naciśniemy softkey NAUCZYC , zostają uwzględnione dla wartości położenia wypróbkowanej krawędzi.
	- Proszę odsunąć narzędzie od krawędzi obrabianego przedmiotu, zapisać 0 i potwierdzić z ENTER.

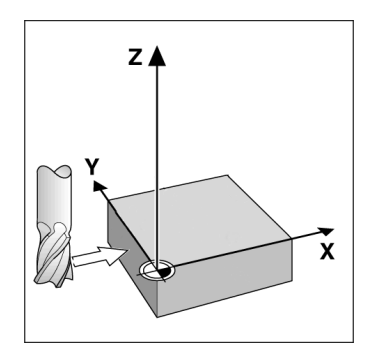

B:1 | N:1 | P: 0.0 | 0:00 | CALE | ABS **IUSTAW.** -1

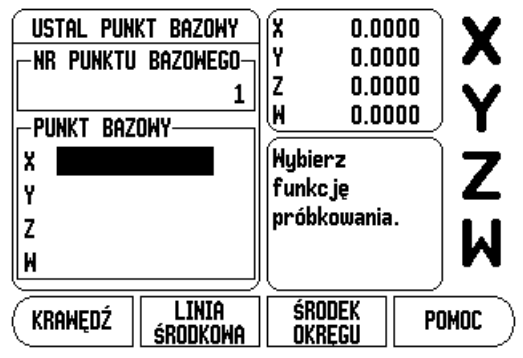

#### <span id="page-30-3"></span><span id="page-30-1"></span><span id="page-30-0"></span>**Wyznaczenie ustawienia wst ępnego (preset)**

Przy pomocy funkcji PRESET okre ślamy nast ępn ą pozycj ę, która ma zosta ć najechana. Kiedy tylko nowa pozycja zadana zostanie zapisana, wskazanie przełącza na tryb pracy dystans do pokonania i wy świetla dystans od aktualnej pozycji do pozycji zadanej. Aby osiągnąć wymaganą pozycję zadaną, przemieszczamy po prostu stół a ż wskazanie b ędzie wyzerowane. Wartość pozycji zadanej mo żna odznaczy ć jako wymiar absolutny (odniesiony do aktualnego punktu zerowego) albo za pomoc ą I jako wymiar inkrementalny (odniesiony do aktualnej pozycji).

Przy pomocy funkcji PRESET można także podać, która krawędź narz ędzia wykona obróbk ę na pozycji zadanej. Softkey R+/– w masce wprowadzenia PRESET okre śla dzia łaj ące podczas przemieszczenia przesuni ęcie. Je śli wykorzystujemy **R+** , to linia środkowa aktywnego narzędzia zostaje przesunięta w stosunku do ostrza narzędzia w kierunku dodatnim. Je śli wykorzystujemy **R–** , to linia środkowa aktywnego narz ędzia zostaje przesuni ęta w stosunku do ostrza narz ędzia w kierunku ujemnym. Funkcja R+/– uwzgl ędnia przy warto ści dla dystansu do pokonania automatycznie średnic ę narz ędzia.

#### <span id="page-30-2"></span>**Absolutny Preset**

Przykład: frezowanie stopnia poprzez "przejazd na zero" z pozycjami absolutnymi

Wspó łrz ędne zostaj ą zapisane w postaci wymiarów absolutnych, punktem odniesienia jest punkt zerowy obrabianego przedmiotu. W przedstawionym po prawej stronie przyk ładzie:

Punkt naro żny 1: X = 0 mm/ Y = 20 mm

Punkt narożny 2:  $X = 30$  mm/ Y = 20 mm

Punkt narożny 3:  $X = 30$  mm/ Y = 50 mm

Punkt narożny 4:  $X = 60$  mm/ Y = 50 mm

Jeśli chcemy wywołać ponownie wartość, wyznaczoną ostatnio dla okre ślonej osi, to naciskamy po prostu softkey PRESET a nast ępnie odpowiedni klawisz osiowy.

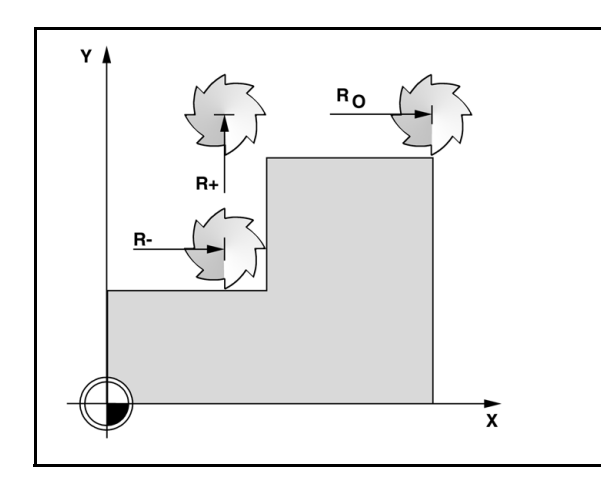

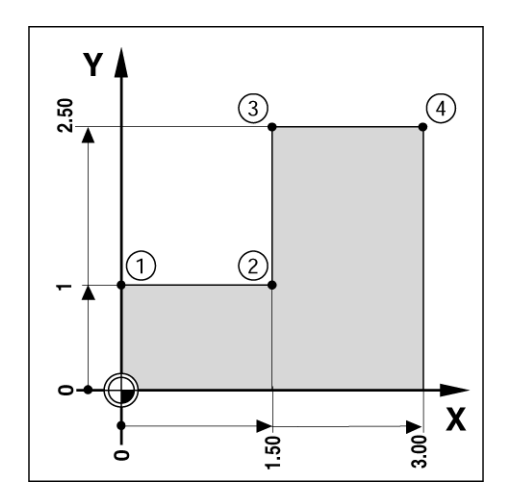

吗

- ▶ Proszę wybrać wymagane narzędzie.
- $\triangleright$  Proszę wypozycjonować właściwie narzędzie (np. X = Y = 20 mm).
- Przejazd narz ędzia na głębokość frezowania.
- ▶ Proszę nacisnąć softkey PRESET.
- ▶ Proszę nacisnąć klawisz osiowy Y.

#### **– ALTERNATYWA –**

- Aktyować z softkey NASTAWIC/ZEROWAC tryb ZEROWAC.
- Proszę nacisnąć klawisz osiowy Y.
- **I 2 Funkcje dla application**<br>
Proszę wypozycjonować właści<br>
Proszę wypozycjonować właści<br>
Proszę nacisnąć softkey PRES<br>
Proszę nacisnąć klawisz osiowy<br>  **ALTERNATYWA -**<br> **-** ALTERNATYWA -<br>
Proszę nacisnąć klawisz osio Należy zapisać wartość zadaną położenia dla punktu narożnego **1**: Y = 20 mm i wybra ć kompensacj ę promienia narz ędzia R + przy pomocy softkey R+/–. Naciska ć ten softkey tak cz ęsto, a ż R+ pojawi si ę za oznaczeniem osi.
	- ▶ Proszę potwierdzić z ENTER.
	- ▶ Oś Y przejechać na wartość wskazania zero. Mały kwadracik WSKAZOWKI BLISKO ZERA znajduje si ę pomi ędzy dwoma trójk ątnymi znacznikami.
	- ▶ Proszę nacisnąć softkey PRESET.
	- ▶ Proszę nacisnąć klawisz osiowy X.

#### **– ALTERNATYWA –**

- Aktyować z softkey NASTAWIC/ZEROWAC tryb ZEROWAC.
- ▶ Proszę nacisnąć klawisz osiowy X.
- Należy zapisać wartość zadaną położenia dla punktu narożnego **2**: X = +30 mm i wybra ć kompensacj ę promienia narz ędzia R – przy pomocy softkey R+/–. Naciska ć ten softkey tak cz ęsto, a ż R– pojawi si ę za oznaczeniem osi.
- ▶ Proszę potwierdzić z ENTER.
- ▶ Oś X przejechać na wartość wskazania zero. Mały kwadracik WSKAZOWKI BLISKO ZERA znajduje si ę pomi ędzy dwoma trójk ątnymi znacznikami.
- Takim samym sposobem mo żna zapisa ć warto ści presetu dla punktów naro żnych 3 i 4.

#### B:1 | N:1 | P: 0.0 | 0:00 | CALE | INC  $\overline{\phantom{0}}$ I USTAW. **WYBIERZ** χ  $0.0000$ Χ Y  $0.0000$ -WYBIERZ-Z  $0.0000$ X W  $0.0000$ Y ПR+ Z Zapisz pozycję typ wsp. (I) i M komp. promień W narzedzia

POMOC

**WYBIERZ R** 

+/-

MYBIERZ IND

#### <span id="page-32-0"></span>**Inkrementalny preset**

Przykład: wiercenie poprzez "przejazd na zero" z pozycjami inkrementalnymi.

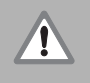

Proszę zapisać współrzędne jako wartości przyrostowe. Są one tu i na ekranie oznaczone przy pomocy **I** . Punktem odniesienia jest punkt zerowy obrabianego przedmiotu.

- $\blacksquare$  Odwiert **1** w X = 20 mm / Y = 20 mm
- Odległość odwiertu **1** od odwiertu **2**: XI = 30 mm / YI = 30 mm
- Głębokość wiercenia:  $Z = -10$  mm
- Tryb pracy: DYSTANS DO POKONANIA (INK)
- **Prosze nacisnąć softkey PRESET.**
- **Proszę nacisnąć klawisz osiowy X.**
- Zapisać wartość zadaną położenia dla odwiertu **1** : X = 20 mm i upewnić się, iż kompensacja promienia narzędzia nie jest aktywna. Wskazówka: w przypadku tych wartości preset chodzi o absolutne presety.
- **Proszę nacisnąć klawisz W DOŁ.**
- Zapisać wartość zadaną pozycji dla odwiertu 1: Y = 20 mm.
- Proszę się upewnić, iż kompensacja promienia narzędzia nie jest aktywna.
- **Proszę nacisnąć klawisz W DOŁ.**
- $\triangleright$  Zapisać wartość zadaną pozycji dla głębokości wiercenia:  $Z = -10$ mm. Proszę potwierdzić wprowadzenie klawiszem ENTER.
- Wykonać odwiert 1: oś X, Y i Z przemieścić na wartość wskazania zero. Mały kwadracik WSKAZOWKI BLISKO ZERA znajduje się pomiędzy dwoma trójkątnymi znacznikami. Proszę odsunąć wiertło od materiału.

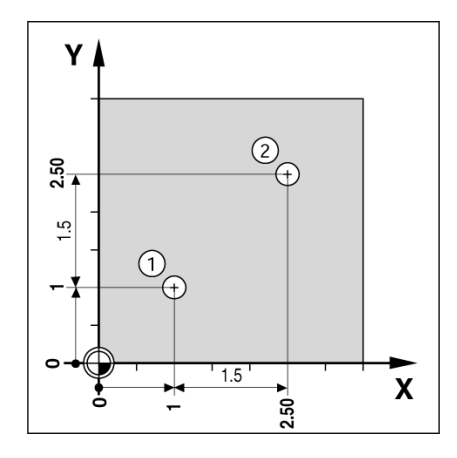

B:1 | N:1 | P: 0.0 | 0:00 | CALE | INC | I USTAW.

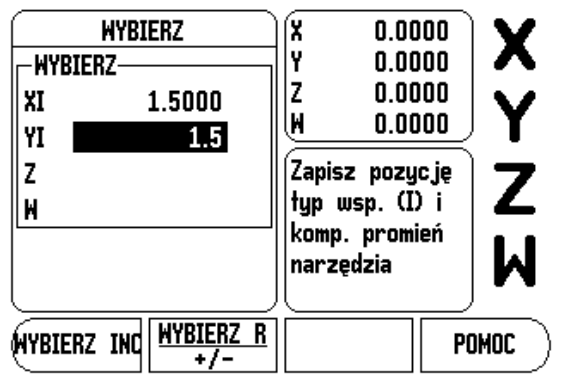

Wyznaczyć preset dla pozycji odwiertu 2:

- ▶ Proszę nacisnąć softkey PRESET.
- ▶ Proszę nacisnąć klawisz osiowy X.
- **Zapisać wartość zadaną położenia dla odwiertu 2: X = 30 mm i** odznaczy ć t ę wartość przy pomocy softkey I jako wymiar inkrementalny.
- ▶ Proszę nacisnąć klawisz osiowy Y.
- **Zapisać wartość zadaną położenia dla odwiertu 2: Y = 30 mm i** odznaczy ć t ę wartość przy pomocy softkey I jako wymiar inkrementalny.
- ▶ Proszę potwierdzić z ENTER.
- O ś X i Y przejecha ć na wartość wskazania zero. Ma ły kwadracik WSKAZOWKI BLISKO ZERA znajduje si ę pomi ędzy dwoma trójk ątnymi znacznikami.
- Ustali ć preset w osi Z:
- ▶ Proszę nacisnąć softkey PRESET.
- ▶ Proszę nacisnąć klawisz osiowy Z.
- Potwierdzi ć z ENTER (zostaje wykorzystywana ostatnio zapisany w pami ęci preset).
- ▶ Wykonać odwiert 2: oś Z przemieścić na wartość wskazania zero. Ma ły kwadracik WSKAZOWKI BLISKO ZERA znajduje si ę pomi ędzy dwoma trójk ątnymi znacznikami.
- ▶ Proszę odsunąć wiertło od materiału.

#### <span id="page-33-2"></span><span id="page-33-0"></span>**Softkey 1/2**

Przy pomocy zintegrowanego w pulpit obs ługi klawisza 1/2 okre ślamy linię środkową (lub środek odcinka) pomiędzy dwoma pozycjami na wybranej osi obrabianego przedmiotu. Mo żna tego dokonywa ć zarówno w trybie pracy wartość rzeczywista jak i dystans do pokonania.

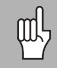

Je żeli u żywamy tej funkcji w trybie pracy wartość rzeczywista, to zmieniamy punkty odniesienia.

#### <span id="page-33-3"></span><span id="page-33-1"></span>**Okr ęg odwiertów i rz ąd odwiertów**

W niniejszym rozdziale opisane s ą tabele okr ęgu odwiertów i rz ędu odwiertów oraz ich funkcje. W1000 mo że zapisa ć do pami ęci do 10 zdefiniowanych przez operatora okr ęgów odwiertów lub rz ędów odwiertów. Jak tylko szablon odwiertów zostanie zdefiniowany w tablicy, pozostaje on równie ż zachowny po wyłączeniu W1000. Mo że on zosta ć wywo łany i wykonany w trybie wskazania POS lub w programie.

Przy pomocy grafiki można skontrolować przed obróbką, czy wzór odwiertów został prawidłowo obliczony. Wyświetlanie grafiki jest poza tym pomocne przy bezpośrednim wyborze odwiertów, wykonywaniu oddzielnych odwiertów i pomijaniu odwiertów.

Przy pomocy softkey **FEATURES** wywołujemy tabelę okręgów odwiertów lub rzędów odwiertów. W1000 pokazuje softkeys **OKREG ODWIERTOW** i **RZAD ODWIERTOW** na ekranie. Proszę nacisnąć odpowiedni softkey, jeśli chcemy otworzyć jedną z obydwu tabeli.

#### <span id="page-34-0"></span>**Funkcje softkey**

Następujące softkeys znajdują się do dyspozycji dla wzorców odwiertów:

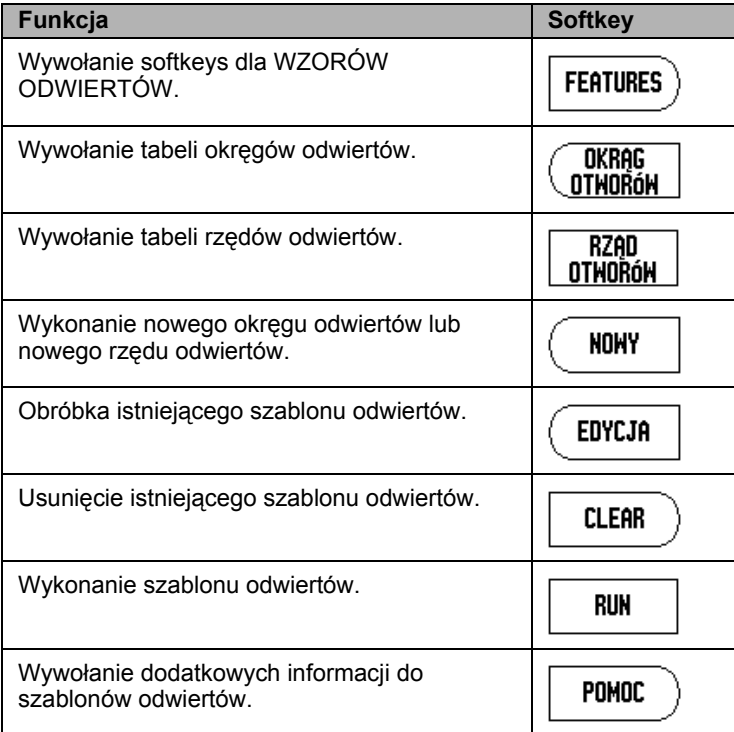

<span id="page-35-0"></span>**I - 2 I** + 2 Funkcje dia applies okregow odwiertów lub rzędów odwiertów można<br>
10 różnych okręgów odwiertów (koło pełe lub wycinek koło pełe lub wycinek koło pełe lub wycie koło pełe lub i wyboru tabeli wzorów odwiertó Do tabeli okręgów odwiertów lub rzędów odwiertów można zapisać do 10 różnych okręgów odwiertów (koło pełne lub wycinek koła) albo do 10 różnych rzędów odwiertów (matryca lub ramka).

- Proszę nacisnąć softkey FEATURES, aby wywołać softkeys dla wyboru tabeli wzorów odwiertów.
- **Proszę nacisnąć softkey OKRAG ODWIERTOW lub RZAD** ODWIERTOW.
	- Odpowiednia tabela zawiera wszystkie dotychczas zdefiniowane wzory odwiertów.
- Przy pomocy klawisza W GORE/W DOŁprzemieszczamy się pomiędzy zapisami w tabeli.
- Proszę wybrać wymagany wpis w tabeli i nacisnąć softkey NOWY lub EDYCJA (lub nacisnąć po prostuENTER).
	- Tabela okręgów odwiertów lub rzędów odwiertów zostaje otwarta.
- Proszę zapisać konieczne dla zdefiniowania wzoru odwiertów dane i potwierdzić z ENTER.
	- Wzór odwiertów zostaje zapisany do odpowiedniej tabeli i może teraz zostać zmieniony, wykonany lub wywołany w programie.
- ▶ Przy pomocy softkey CLEAR można usunąć wzór odwiertów z tabeli. Z TAK potwierdzamy, iż wzór odwiertów ma zostać usunięty z tabeli.

W1000 zapisuje do pamięci tabelę ze wszystkimi wpisami. Tabele pozostają w pamięci, aż zostaną usunięte lub zmienione. Pozostają one zachowane także po wyłączeniu W1000.

 $B:0$  | N:1 |P: 0.0| 0:00|CALE| ABS |  $\equiv$  |

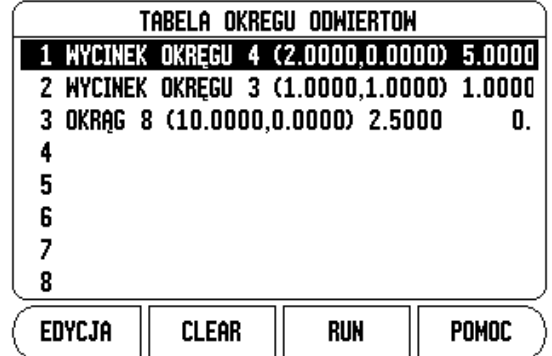

 $B:0$  | N:1 | P: 0.0| 0:00 | CALE | ABS |  $\equiv$  |

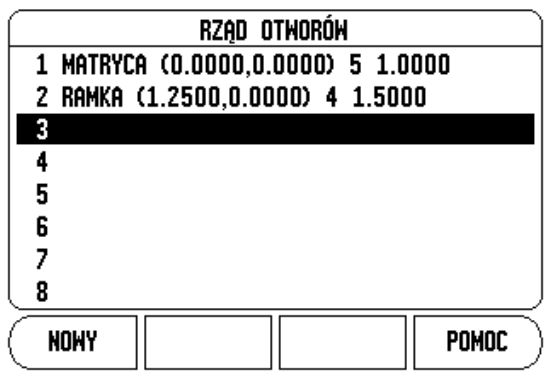
### **Softkeys OKRAG ODWIERTOW i RZAD ODWIERTOW**

Obydwa nast ępuj ące softkeys znajduj ą si ę dodatkowo w dyspozycji dla wzorców odwiertów:

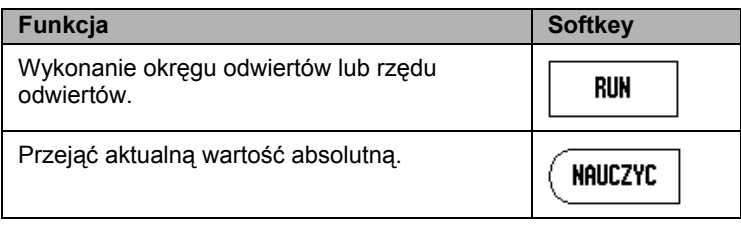

#### **Konieczne s ą nast ępuj ące informacje dla okr ęgu odwiertów:**

- Typ: typ okręgu odwiertów: KOŁO PEŁNE lub WYCINEK KOŁA
- Liczba odwiertów: liczba odwiertów na okr ęgu z odwiertów.
- Srodek: punkt środkowy okręgu z odwiertów
- Promień: promień okręgu odwiertów
- Kąt startu: kąt pomiędzy osią X i pierwszym odwiertem
- $\blacksquare$  Kąt końcowy: kąt pomiędzy osią X i ostatnim odwiertem
- Głębokość: głębokość końcowa dla wiercenia na osi narzędzia

### **Konieczne s ą nast ępuj ące informacje dla rz ędu odwiertów:**

- Typ: typ rz ędu odwiertów: MATRYCA lub RAMKA.
- Pierwszy odwiert: 1. odwiert rzędu odwiertów
- Liczba odwiertów w jednym rzędzie: liczba odwiertów w każdym rz ędzie odwiertów
- Kąt: kąt obrotu wzorca odwiertów
- Głębokość: głębokość końcowa dla wiercenia na osi narzędzia
- Liczba rz ędów odwiertów: liczba rz ędów odwiertów we wzorcu odwiertów
- Odstęp pomiędzy rzędami odwiertów: odstęp pomiędzy pojedy ńczymi rz ędami odwiertów

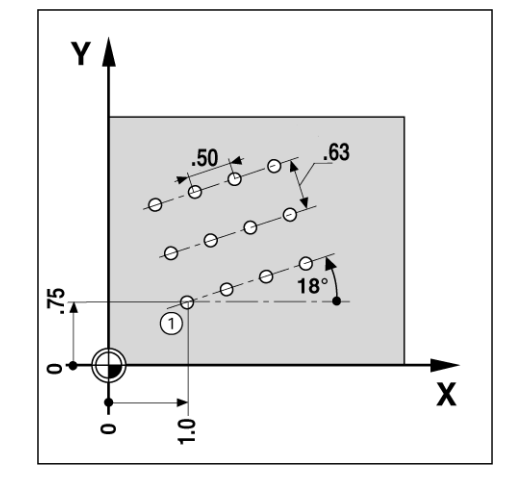

- Jeśli chcemy wykonać okrąg odwiertów lub rząd odwiertów, należy wybrać najpierw wymagany wzór odwiertów z tabeli.
- Następnie proszę nacisnąć softkey RUN.
	- W1000 oblicza pozycje odwiertów. Przy pomocy grafiki można skontrolować przed obróbką, czy wzór odwiertów został prawidłowo obliczony przez W1000.

Podczas wykonania okręgu odwiertów lub rzędu odwiertów znajdują się do dyspozycji następujące softkeys:

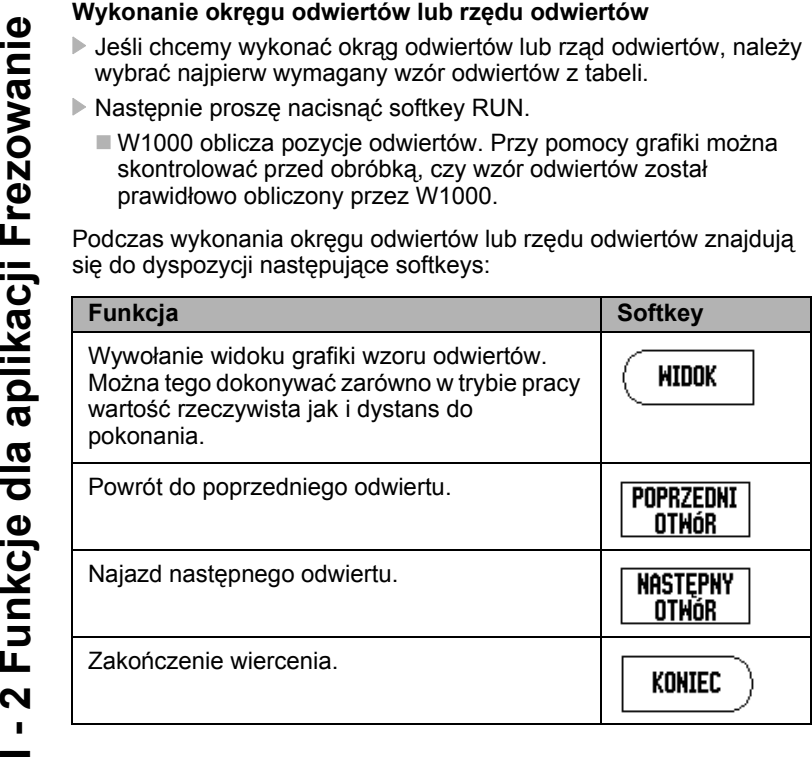

吗

Przy pomocy softkey WIDOK można przełączać pomiędzy wskazaniem dystansu do pokonania i wskazaniem grafiki rysunku odwiertów.

#### **Przykład: zapis okręgu odwiertów i wykonanie**

#### **1. etap: wprowadzenie danych**

- **Proszę nacisnąć softkey FEATURES.**
- ▶ Nacisnać softkey OKRAG ODWIERTOW.
- Wybrać wzór odwiertów 1 przy pomocy klawisza W GORE/W DOŁ.
- **Proszę potwierdzić wprowadzenie klawiszem ENTER.**
- Proszę naciskać softkey KOŁO PEŁNE/WYCINEK KOŁA tak często aż KOŁO PEŁNE zostanie wybrane.
- Przesunąć kursor klawiszem W DOŁna następne pole.
- $\triangleright$  Zapis liczby odwiertów (4).
- $\triangleright$  Zapisać współrzędne punktu środkowego:  $X = 10$  mm, Y = 15 mm.

#### $B:1$  | N:1 | P: 0.0| 0:00 | CALE | INC |  $\equiv$ OKRAG OTHORÓH .<br>Zapisz współrzedne -TYPśrodka okregu. OKRAG LICZBA OTWORÓW 4 ·środek· X  $2.0000$ Ÿ  $1.5$ **NAUCZYC** POMOC **RUN**

- ▶ Proszę zapisać promień okręgu odwiertów (5 mm).
- $\blacktriangleright$  Następnie zostaje zapisywany kąt startu (25°).
- Kąt końcowy wynosi 295° i nie może zostać zmieniony, ponieważ chodzi tu o koło pełne.
- Następnie zostaje zapisywana głębokość wiercenia: –5 mm.
- Zapis głębokości wiercenia jest opcjonalny i nie musi być dokonywany.
- **Proszę potwierdzić z ENTER.**

## $B:1$  | N:1 | P: 0.0| 0:00 | CALE | INC |  $\equiv$  |

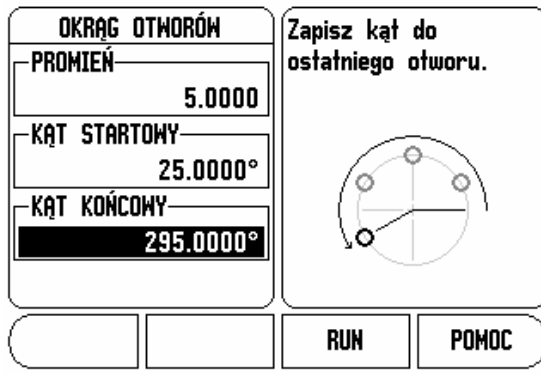

właśnie zdefiniowany okręg odwiertów.

### B:0 | N:1 | P: 0.0 | 0:00 | CALE | ABS | = |

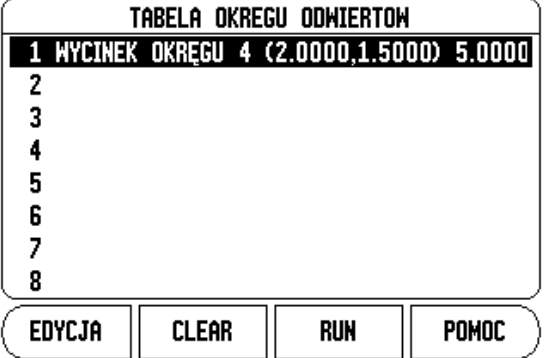

B:0 | N:1 | P: 0.0 | 0:00 | CALE | INC | IL.0TW.:1/4

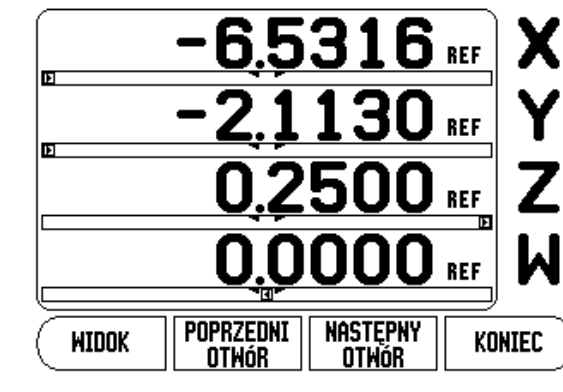

#### **2. etap: wykonanie okręgu odwiertów**

- Nacisnąć softkey RUN.
	- W1000 pokazuje dystans do następnego odwiertu.
- ▶ Najechać odwiert, poprzez wyzerowanie osi X i Y.
- **I 2 Funkcjacji Frederikacji Frederikacji Frederikacji Frederikacji Frederikacji Frederikacji Frederikacji Fre<br>
 2 Funkcji Frederikacji Frederikacji Frederikacji Frederikacji Frederikacji Frederikacji Frederikacji Fred**  Wiercenie (głębokość w Z): jeśli podano głębokość wiercenia, to należy wyzerować oś Z. Jeśli nie podano głębokości wiercenia, to można dokonywać wiercenia na wymaganą głębokość.
	- Nacisnąć softkey NASTEPNY ODWIERT:
	- Tym samym sposobem wykonujemy wszystkie dalsze odwierty.

Kiedy wzorzec odwiertów zostanie wykonany, proszę nacisnąć softkey KONIEC.

## **Frezowanie powierzchni uko śnej i łuku**

Ta funkcja pozwala na frezowanie uko śnej powierzchni (frezowanie powierzchni ukośnej) lub łuku kołowego (frezowanie łuku) na obs ługiwanej r ęcznie maszynie.

W1000 mo że zapisa ć do pami ęci do 10 zdefiniowanych przez operatora powierzchni uko śnych lub łuków ko łowych. Zdefiniowane powierzchnie uko śne lub łuki ko łowe zostaj ą zapisane przez W1000 do pami ęci i mog ą zosta ć w dowolnym momencie ponownie wywołane. Może on zostać wywołany i wykonany w trybie wskazania POS lub w programie. Po zdefiniowaniu, powierzchnie uko śne lub łuki ko łowe zostaj ą zachowane tak że po wyłączeniu W1000, a ż zostan ą usuni ęte.

Tabelę dla powierzchni ukośnych lub łuków kołowych można wywołać, naciskaj ąc najpierw softkey FEATURES a nast ępnie softkey FREZOWANIE POW. UKOSNEJ lub FREZOWANIE ŁUKU .

### **Funkcje softkey**

Następujące softkeys znajdują się do dyspozycji w tabeli dla powierzchni uko śnych:

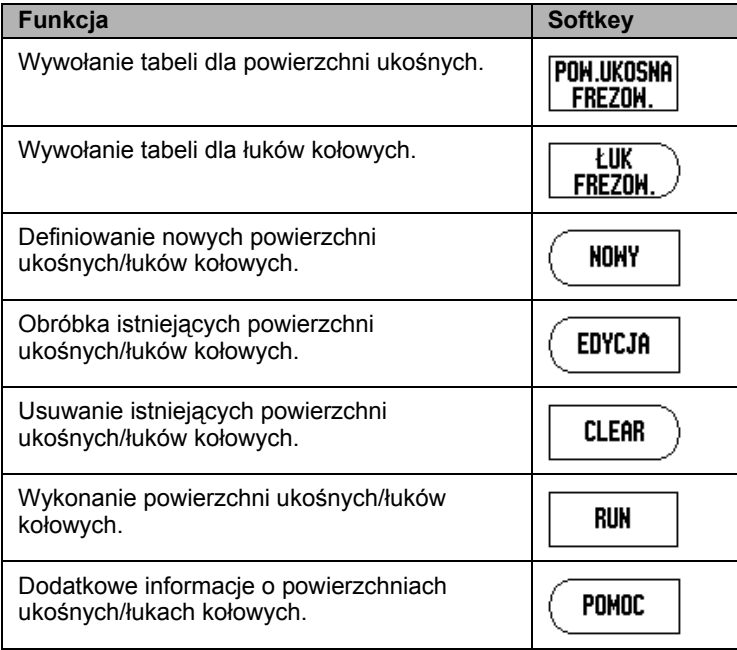

<span id="page-41-0"></span>W tabeli dla powierzchni ukośnych/łuków kołowych można definiować powierzchnie ukośne/łuki kołowe. Wywołanie odpowiedniej tabeli:

- **Proszę nacisnąć softkey FEATURES.**
- Nacisnąć softkey FREZOWANIE POW. UKOSNEJ lub FREZOWANIE ŁUKU.
- Definiowanie nowych powierzchni ukośnych/łuków kołowych:
- ▶ Przy pomocy klawisza W GORE/W DOŁprzemieszczamy kursor na pustą pozycję w tabeli.
- **Proszę nacisnąć softkey NOWY lub klawisz ENTER.**
- Obróbka istniejących powierzchni ukośnych/łuków kołowych:
- ▶ Przy pomocy klawisza W GORE/W DOŁwybieramy wymagany zapis w tabeli.
- **Proszę nacisnąć softkey EDYCJA lub klawisz ENTER.**
- Wykonanie powierzchni ukośnych/łuków kołowych:
- Proszę wybrać żądany zapis w tabeli przy pomocy kursora i nacisnąć softkey RUN.
	- Dalsze informacje patrz "Wykonanie powierzchni ukośnej i łuku".
- Usuwanie istniejących powierzchni ukośnych/łuków kołowych:
- **Prosze wybrać wymagany zapis w tablicy kursorem.**
- ▶ Nacisnąć softkey USUWANIE.
- $\triangleright$  Potwierdzić z TAK.

#### $B:0$  | N:1 | P: 0.0| 0:00 | CALE | ABS |  $\equiv$  | TABELA: FREZOMANIE POM.UKOSNEJ 1 XY (0.0000,0.0000) (5.0000,5.0000) 0.50( 2 3 4 5 6 7 8 **EDYCJA CLEAR RUN** POMOC

#### $B:0$  | N:1 | P: 0.0| 0:00 | CALE | ABS |  $\equiv$  |

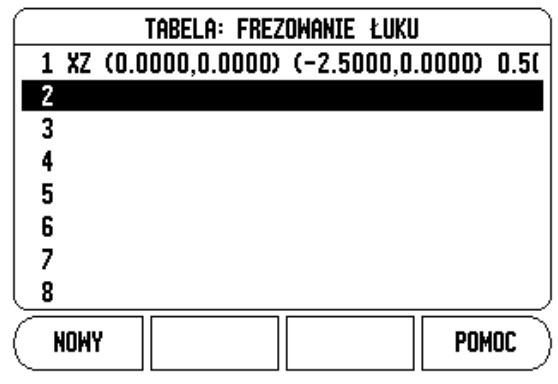

#### **Zapis powierzchni uko śnych i łuków do tabeli**

Nast ępuj ące softkeys znajduj ą si ę do dyspozycji w masce wprowadzenia.

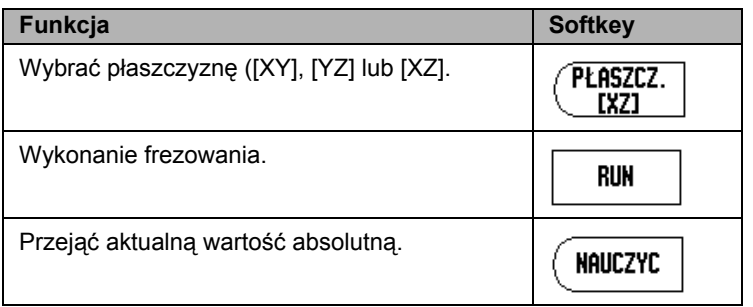

W masce FREZOWANIE POW. UKOSNEJ okre ślamy powierzchni ę, która ma by ć frezowana. Dane zapisujemy do odpowiedniej tabeli. Prosz ę wybra ć pole w tabeli, nacisnąć softkey NOWY lub softkey EDYCJA (lub klawisz ENTER), aby zdefiniowa ć powierzchni ę uko ś n ą. Konieczne są następujące informacje, aby dokonać frezowania powierzchni uko śnej z kilkoma pozycjami po średnimi:

- **P łaszczyzna:** przy pomocy softkey P ŁASZCZYZNA wybieramy żądaną płaszczyznę. Aktywna płaszczyzna zostaje ukazywana na softkey i w polu P ŁASZCZYZNA. Grafika w oknie wskazówek pomaga przy wyborze w ł a ściwej p łaszczyzny.
- Punkt startu: zapisać współrzędne punktu startu lub nacisnąć NAUCZYC, aby przejąć aktywn ą pozycj ę jako wspó łrz ędn ą .
- Punkt końcowy: zapisać współrzędne punktu końcowego lub nacisnąć NAUCZYC, aby przejąć aktywn ą pozycj ę jako współrzędną.
- **Krok:** prosz ę zapisa ć wielkość kroku. Przy frezowaniu wielkość kroku zadaje odległość pomiędzy pojedyńczymi przejściami lub pojedy ńczymi etapami wzd ł u ż konturu.

pd,

Wielkość kroku jest opcjonalna. Je śli wielkość kroku = 0 decyduje operator w czasie przebiegu programu, na jak ą odleg ł ość chce on przejecha ć pomi ędzy pojedy ńczymi etapami.

Z ENTER zamykamy mask ę wprowadzenia i zapisujemy powierzchni ę uko ś n ą do tabeli. Prosz ę nacisnąć softkey RUN, aby wykona ć obróbk ę frezowaniem. Przy pomocy klawisza C zamykamy mask ę wprowadzenia, bez zapisu powierzchni uko śnej do pami ęci.

### B:0| N:1|P: 0.0| 0:00|CALE| ABS |=|

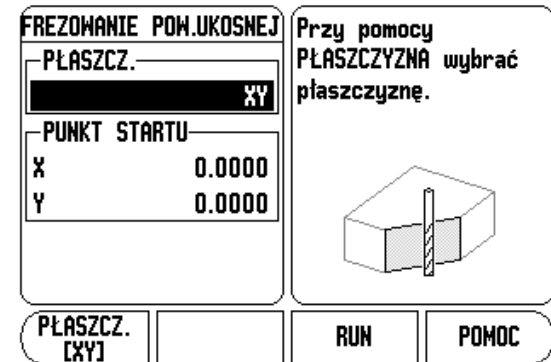

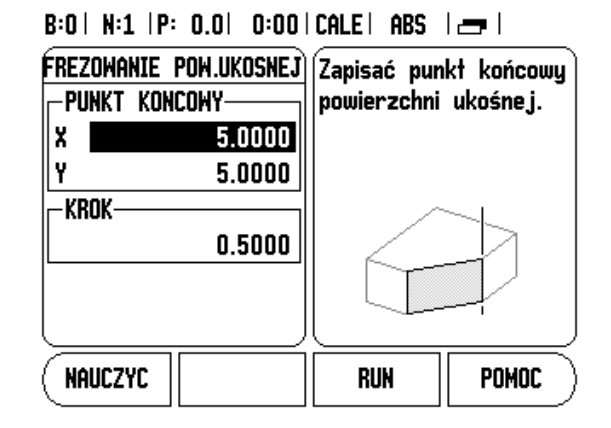

<span id="page-43-0"></span>W masce FREZOWANIE ŁUKU określamy łuk, który ma być frezowany. Dane zapisujemy do odpowiedniej tabeli. Proszę wybrać pole w tabeli, nacisnąć softkey NOWY lub softkey EDYCJA (lub klawisz ENTER), aby zdefiniować łuk.

Konieczne są następujące informacje, aby dokonać frezowania łuku z kilkoma pozycjami pośrednimi:

- **Płaszczyzna:** przy pomocy softkey PŁASZCZYZNA wybieramy żądaną płaszczyznę. Aktywna płaszczyzna zostaje ukazywana na softkey i w polu PŁASZCZYZNA. Grafika w oknie wskazówek pomaga przy wyborze właściwej płaszczyzny.
- **Punkt środkowy:** proszę zapisać współrzędne punktu środkowego łuku lub nacisnąć NAUCZYC, aby przejąć aktywną pozycję jako współrzędną.
- **Punkt startu:** zapisać współrzędne punktu startu lub nacisnąć NAUCZYC, aby przejąć aktywną pozycję jako współrzędną.
- **Punkt końcowy:** zapisać współrzędne punktu końcowego lub nacisnąć NAUCZYC, aby przejąć aktywną pozycję jako współrzędną.
- **Krok:** proszę zapisać wielkość kroku. Przy frezowaniu wielkość kroku zadaje odległość pomiędzy pojedyńczymi przejściami lub pojedyńczymi etapami wzdłuż konturu łuku.

Wielkość kroku jest opcjonalna. Jeśli wielkość kroku = 0 decyduje operator w czasie przebiegu programu, na jaką odległość chce on przejechać pomiędzy pojedyńczymi etapami.

 $B:0$  | N:1 | P: 0.0| 0:00| CALE| ABS |  $\equiv$ 

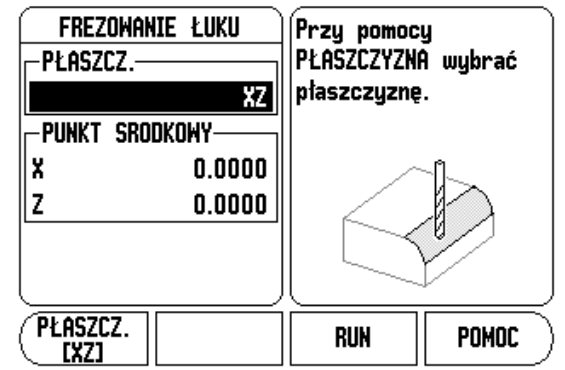

### $B:0$  | N:1 |P: 0.0| 0:00|CALE| ABS | $\equiv$

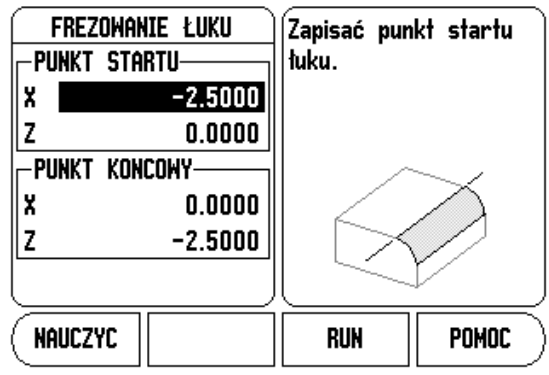

Z ENTER zamykamy mask ę wprowadzenia i zapisujemy łuk do tabeli. Prosz ę nacisnąć softkey RUN, aby wykona ć obróbk ę frezowaniem. Przy pomocy klawisza C zamykamy mask ę wprowadzenia, bez zapisu łuku do pami ęci.

#### **Wykonanie powierzchni uko śnej lub łuku**

- ▶ Proszę wybrać wymagany zapis w tabeli, aby otworzyć maskę wprowadzenia.
- ▶ Nacisnać softkey RUN.
	- W1000 przełącza na tryb przyrostowy i pokazuje inkrementalną odleg ł ość od punktu startu.

Następujące softkeys znajdują się do dyspozycji przy wykonaniu powierzchni uko śnej lub łuku.

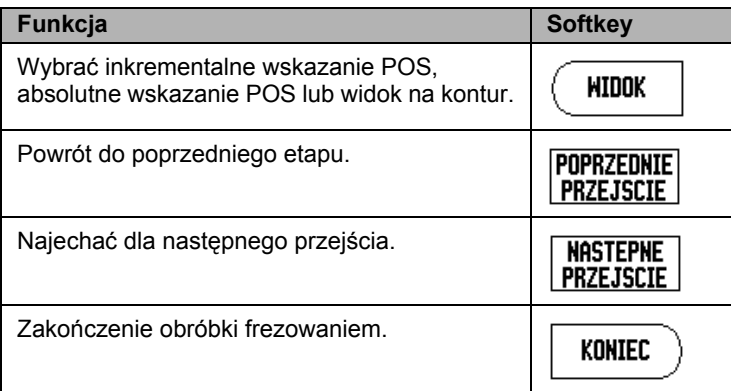

Korekcja promienia narz ędzia jest aktywna i uwzgl ędnia promie ń aktualnego narz ędzia. Je śli wybrana p łaszczyzna zawiera o ś narzędzia, to przyjmuje się, iż narzędzie posiada głowicę kulkową.

- ▶ Proszę przejechać do punktu startu i wykonać przecięcie lub pierwsze skrawanie wzd ł u ż konturu.
- ▶ Nacisnąć softkey NASTEPNY KROK, aby wykonać następne przej ście wzd ł u ż konturu.
	- Wskazanie inkrementalne ukazuje odległość do następnego przej ścia konturu.

## $B:0$  | N:1 | P: 0.0| 0:00 | CALE | ABS |  $\equiv$

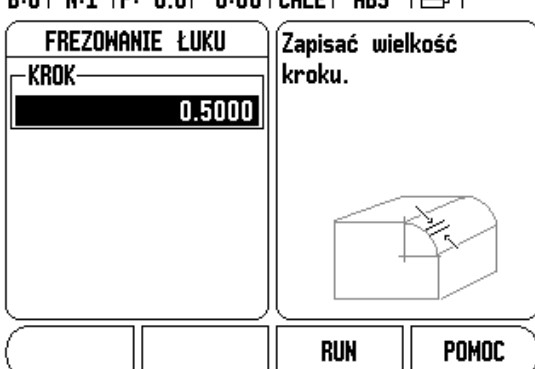

- krokami i pozycje **X** i **Y** utrzymywać możliwie blisko zera (0,0).
	- Jeśli nie podano wielkości kroku, to wskazanie inkrementalne wyświetla odległość do leżącego najbliżej punktu konturu.
- Przy pomocy softkey WIDOK można przełączać pomiędzy trzema dostępnymi widokami (przyrostowe wskazanie POS, widok na kontur i absolutne wskazanie POS)
- **I 2** Froszę przejść po konturze, przemieszczając obydwie osi małymi<br> **I Lesli** nie podano wielkości kroku, to wskazanie inkrementalne<br> **I Lesli** nie podano wielkości kroku, to wskazanie PolS, widok na<br>
Przy pomocy Widok konturu wskazuje na pozycję narzędzia w odniesieniu do wymaganego konturu. Jeśli kursor krzyżowy, przedstawiający narzędzie, znajduje się na tej linii, która przedstawia kontur, to narzędzie jest właściwie pozycjonowane. Kursor krzyżowy, symbolizujący narzędzie, pozostaje zawsze po środku grafiki. Jeśli stół maszyny zostanie przesunięty, to linia przedstawiająca kontur porusza się.
	- ▶ Przy pomocy softkey KONIEC zostaje zakończona obróbka frezowaniem.

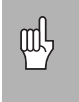

Kierunek przesunięcia narzędzia (R+ lub R-) zależy od pozycji narzędzia. Operator maszyny musi zbliżyć się do konturu od właściwej strony, aby kierunek kompensacji narzędzia był poprawny.

### **Sprzęganie osi Z i W** (frezowanie z czterema osiami)

- W przypadku czteroosiowego modelu W1000 funkcja sprzęgania osi
- daje możliwość sprzężenia osi Z-z osią W przy obróbce frezowaniem.
- Suma dróg przemieszczenia może zostać przedstawiona zarówno we wskazaniu osi Z jak i we wskazaniu osi W.

## B:0 | N:1 | P: 0.0 | 0:00 | CALE | ABS | 15 | USTAM.

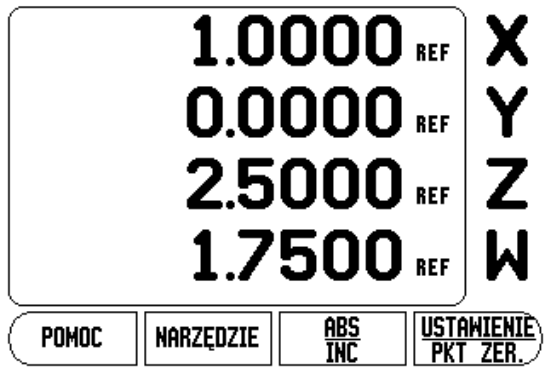

#### **Aktywowanie sprzęgania osi Z i W**

Nacisnąć i trzymać naciśniętym klawisz Z przez ok. 2 sekundy, jeśli sprzęgamy oś Z-z osią W oraz wyświetlamy sumę dróg przemieszczenia we wskazaniu osi Z. Suma dróg przemieszczenia osi Z i W zostaje teraz wyświetlona we wskazaniu osi Z a wskazanie osi W wygasa.

Nacisnąć i trzymać naciśniętym klawisz W przez ok. 2 sekundy, jeśli sprzęgamy oś Z-z osią W oraz wyświetlamy sumę dróg przemieszczenia we wskazaniu osi W. Suma dróg przemieszczenia osi Z i W zostaje teraz wyświetlona we wskazaniu osi W a wskazanie osi Z wygasa. Sprzęganie osi pozostaje zachowane po wyłączeniu W1000.

Jeśli oś Z-albo oś W zostaje przemieszczona, to wartość wskazania sprzężonych osi jest aktualizowana.

Jeśli dwie osie zostają sprzęgane, to należy dla obydwu enkoderów ustalić znacznik referencyjny, aby poprzedni punkt odniesienia mógł zostać odtworzony.

#### **Dezaktywowanie sprzęgania osi Z i W**

Sprzęganie osi Z i osi W można anulować, naciskając klawisz osi z wygaszonym wskazaniem. Obydwie osie zostają ponownie wyświetlane oddzielnie.

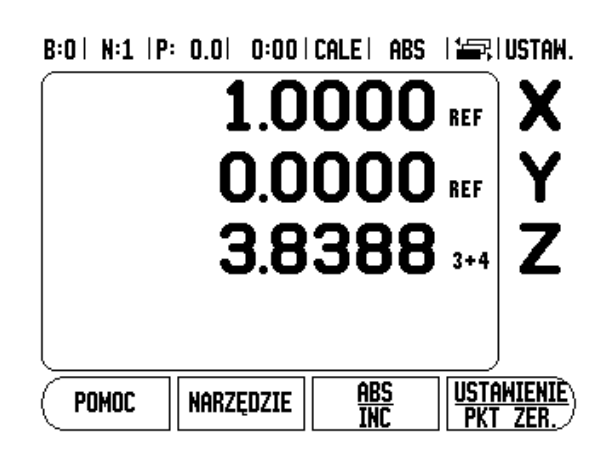

Ten rozdzia ł opisuje funkcje, które dost ępne s ą wyłącznie dla obróbki toczeniem.

## **Symbol średnicy**

Symbol  $\varnothing$  pokazuje, iż wartość wskazania jest wartością średnicy. Je śli brak tego symbolu, to wartość wskazania jest warto ści ą promienia.

## **Tabela narz ędzi**

**I - 3 Funkcje dla obróbki toczeniem**<br>
Ten rozdział opisuje funkcje, które dostępne są wyłącznie dla obrót<br>
toczeniem.<br> **Symbol średnicy**<br>
Symbol Spokazuje, iż wartość wskazania jest wartością średnicy.<br>
Jesli brak tego sy W1000 zapisuje do pami ęci przesuni ęcie do 16 narz ędzi włącznie (patrz po prawej stronie zilustrowany przykład). Je śli zmieniamy przedmiot i okre ślamy nowy punkt odniesienia, to wszystkie narz ędzia zostaj ą automatycznie odniesione do nowego punktu bazowego.

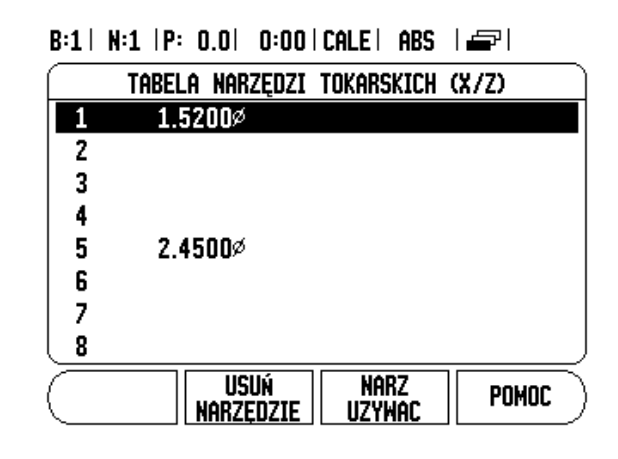

#### **Zapis przesuni ęcia narz ędzia przy pomocy NARZEDZIE/NASTAWIC (przyk ład 1)**

Zanim użyjemy narzędzia, należy zapisać jego przesunięcie (pozycję ostrza narz ędzia). Dla wprowadzenia przesuni ęcia narz ędzia znajduj ą si ę do dyspozycji funkcje NARZEDZIE/NASTAWIC lub LOCK AXIS.

Funkcja NARZEDZIE/NASTAWIC znajduje si ę w dyspozycji dla zapisu przesuni ęcia narz ędzia, je śli znana jest średnica przedmiotu.

- Obtoczy ć przedmiot o znanej średnicy na osi X (1).
- ▶ Proszę nacisnąć softkey NARZEDZIE.
- Prosz ę wybra ć wymagane narz ędzie kursorem.

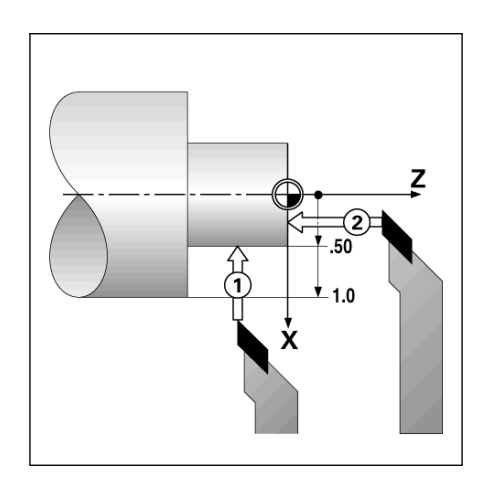

- Prosz ę potwierdzi ć wprowadzenie klawiszem ENTER.
- Wybieramy o ś (X).
- ▶ Proszę zapisać pozycję ostrza narzędzia (n p. X = 10 mm) i upewnić się, iż W1000 znajduje się w trybie wskazania średnicy ( $\varnothing$ ) , jeśli wprowadzamy wartość średnicy.
- Prosz ę dotknąć powierzchni czo łowej obrabianego przedmiotu.
- ▶ Proszę wybrać oś (Z) i wyzerować W1000 dla wierzchołka narz ędzia, Z = 0.
- ▶ Proszę potwierdzić z ENTER.

#### **Wyznaczy ć przesuni ęcie narz ędzia przy pomocy LOCK AXIS (przyk ład 2)**

Przy pomocy funkcji LOCK AXIS okre ślamy przesuni ęcie narz ędzia pod obciążeniem, je śli średnica obrabianego przedmiotu nie jest znana.

Funkcja LOCK AXIS jest korzystna, je śli okre ślamy dane narz ędzi poprzez dotykanie obrabianego przedmiotu. Aby wartość po ł o żenia nie zosta ła zatracona, kiedy narz ędzie zostaje wysuwane z materia łu dla pomiaru przedmiotu, mo żna t ę wartość zapisa ć przy pomocy softkey LOCK AXIS do pami ęci.

Funkcj ę LOCK AXIS zastosowa ć :

- ▶ Proszę nacisnąć softkey NARZEDZIE.
- ▶ Proszę wybrać narzędzie i potwierdzić z ENTER.
- Wybra ć o ś (X).
- Obtoczy ć przedmiot na osi X.
- ▶ Proszę nacisnąć softkey LOCK AXIS, podczas gdy narzędzie jest jeszcze przy pracy.
- ▶ Proszę odsunąć narzędzie od materiału.
- Teraz nale ży wyłączy ć wrzeciono i zmierzy ć średnic ę obrabianego przedmiotu.
- ▶ Proszę zapisać zmierzoną wartość i potwierdzić z ENTER. Proszę się upewnić, iż W1000 znajduje się w trybie wyświetlania średnicy, kiedy zostaje zapisywana wartość średnicy.

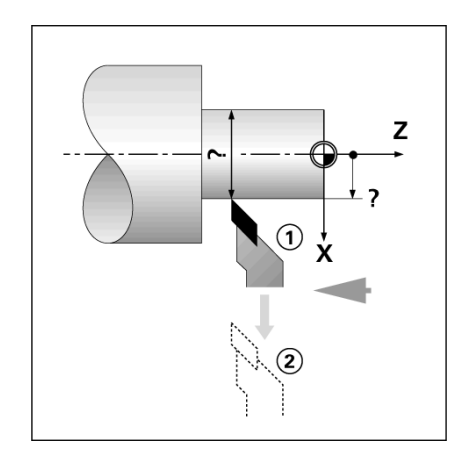

#### **łanie narz ędzia z tablicy narz ędzi**

- ▶ Proszę nacisnąć softkey NARZEDZIE.
- Przy pomocy klawisza W GORE/W DO Ł przemieszczamy kursor po li ście narz ędzi (1-16). Prosz ę wybra ć wymagane narz ędzie kursorem.
- ▶ Proszę sprawdzić, czy zostało wywołane właściwe narzędzie i potwierdzi ć wybór przy pomocy softkey PRZEJAC NARZEDZIE lub zako ńczy ć wybór narz ędzia klawiszem C .

#### **Wyznaczenie punktu odniesienia**

Podstawowe informacje: [Patrz "Softkey Punkt bazowy" na stronie 14](#page-27-0). Punkty bazowe okre ślaj ą przyporz ądkowanie pomi ędzy pozycjami osi i wyświetlanymi wartościami. W przypadku większości operacji tokarskich istnieje tylko jeden punkt odniesienia w osi X (punkt środkowy zamocowania), jednakże definicja dodatkowych punktów odniesienia dla osi Z mo że okaza ć si ę korzystna. W tabeli punktów odniesienia mo żna zapisa ć do 10 takich punktów bazowych. Punkty bazowe mo żna okre śli ć najpro ściej, dotykaj ąc przedmiotu o znanej średnicy lub w znanym punkcie a następnie zapisując ustaloną wartość .

#### **Przyk ład: ustalanie punktu odniesienia przedmiotu.**

Przygotowanie:

- ▶ Proszę wywołać dane narzędzia do tego narzędzia, przy pomocy którego zarysowujemy przedmiot.
- ▶ Proszę nacisnąć softkey PUNKT BAZOWY. Kursor znajduje się obecnie w polu NUMER PUNKTU BAZOWEGO.
- Prosz ę zapisa ć numer punktu bazowego i przesunąć kursor klawiszem W DO Łna pole OS X.
- Prosz ę dotknąć przedmiotu w punkcie 1 .
- ▶ Proszę zapisać zmierzony na tej pozycji promień lub średnicę. Prosz ę si ę upewni ć, i ż W1000 znajduje si ę w trybie wy świetlania średnicy , kiedy zostaje zapisywana wartość średnicy.

 $B:1$  |  $N:1$  |  $P: 0.0$ |  $0:00$  |  $CALE$ | ABS | **I LISTAW** 

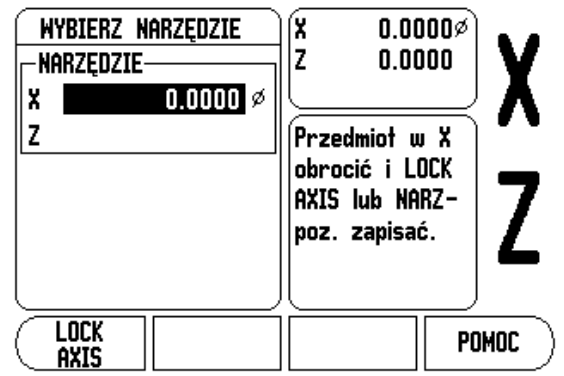

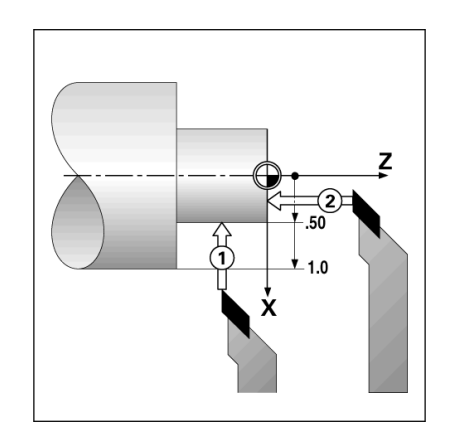

- ▶ Przemieścić kursor klawiszem W DOŁna pole OS Z.
- ▶ Proszę dotknąć przedmiotu w punkcie 2.
- ▶ Zapisać pozycję wierzchołka narzędzia (Z = 0 mm) dla współrzędnej Z-punktu odniesienia.
- ▶ Proszę potwierdzić z ENTER.

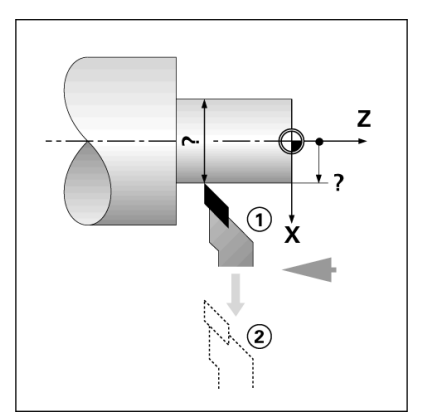

#### **Wyznaczanie punktu odniesienia przy pomocy LOCK AXIS**

Je śli narz ędzie znajduje si ę w stanie obciążenia i operatorowi i nie jest znana średnica obrabianego przedmiotu, to nale ży u żywa ć funkcji LOCK AXIS dla wyznaczania punktu odniesienia.

Zastosowanie funkcji LOCK AXIS:

- ▶ Proszę nacisnąć softkey PUNKT BAZOWY. Kursor znajduje się teraz na polu NUMER PUNKTU BAZOWEGO.
- Prosz ę zapisa ć numer punktu bazowego i przesunąć kursor klawiszem W DO Łna pole OS X.
- Obtoczy ć przedmiot na osi X.
- ▶ Proszę nacisnąć softkey LOCK AXIS, podczas gdy narzędzie jest jeszcze przy pracy.
- ▶ Proszę odsunąć narzędzie od materiału.
- Teraz nale ży wyłączy ć wrzeciono i zmierzy ć średnic ę obrabianego przedmiotu.
- ▶ Zapisać zmierzoną wartość, np. 15 mm i potwierdzić z ENTER.

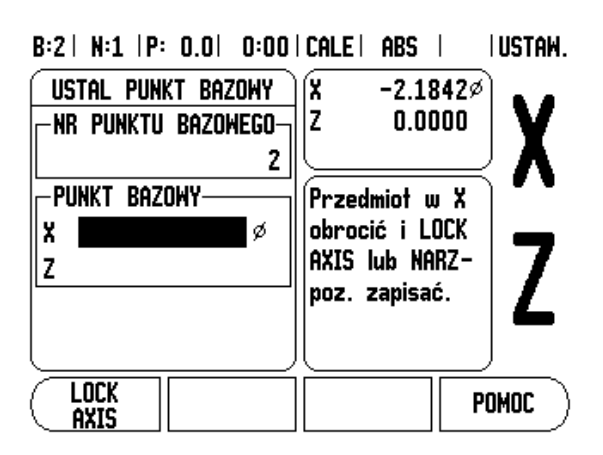

Kalkulator form sto żkowych wykorzystujemy dla obliczania k ąta sto żka. Patrz przedstawione po prawej stronie przyk łady.

Softkey KALKULATOR STOZKA<br>
Kalkulator form stożkowych wykor:<br>
stożka. Patrz przedstawione po pratorzy<br>
Można obliczać formy stożkowe, z<br>
rysunku technicznego lub dokonuj<sub>i</sub><br>
formie stożka narzędziem lub enkk<br>
Wartości wpro Można obliczać formy stożkowe, zapisując bezpośrednio wymiary z rysunku technicznego lub dokonuj ąc próbkowania przedmiotu w formie sto żka narz ędziem lub enkoderem.

#### **Warto ści wprowadzenia:**

Obliczenie na podstawie proporcji sto żka:

- D ługość sto żka
- Zmiana promienia stożka
- Obliczenie na podstawie dwóch średnic (D1 i D2) i d ługo ści:
- Srednica początkowa
- Srednica końcowa
- D ługość sto żka
- Obliczenia przy pomocy kalkulatora sto żka
- Nacisnąć softkey KALKULATOR: W1000 pokazuje wówczas dost ępne dla obliczania sto żka softkeys.
- Dla obliczenia k ąta na podstawie dwóch średnic i d ługo ści, naciskamy softkey STOZEK: D1/D2/L.
- ▶ Pierwszy punkt stożka, SREDNICA 1: zapisujemy wartość albo klawiszami numerycznymi i potwierdzamy z ENTER lub dotykamy punktu narz ędziem i przejmujemy t ę wartość przy pomocy klawisza NAUCZYC.
- ▶ Proszę powtórzyć ten sposób postępowania dla pola SREDNICA 2. Je śli wykorzystujemy NAUCZYC, to k ąt sto żka zostanie obliczony automatycznie. Je śli u żywamy klawiszy numerycznych, to zapisujemy wartość do pola D ŁUGOSC i potwierdzamy z ENTER: obliczony k ąt sto żka pojawia si ę w polu KAT.
- ▶ Dla obliczenia kąta ze stosunku średnicy do długości naciskamy softkey PROPORCJE STOZKA.
- Przy pomocy klawiszy numerycznych zapisujemy warto ści w polach ZAPIS 1 i ZAPIS 2.
- Ka żdy zapis potwierdzamy z ENTER: obliczone proporcje i obliczony k ąt pojawiaj ą si ę w odpowiednich polach.

#### B:0 | N:1 | P: 0.0 | 0:00 | CALE | ABS |

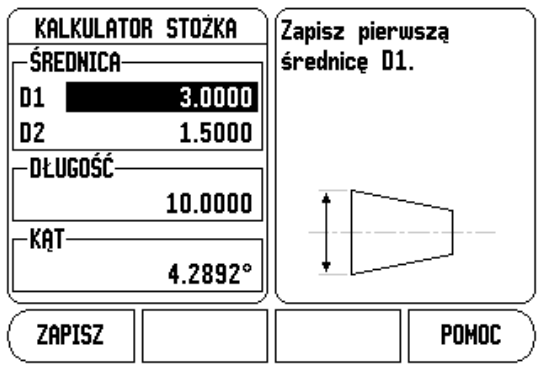

#### B:0 | N:1 | P: 0.0 | 0:00 | CALE | ABS |  $\overline{\phantom{a}}$

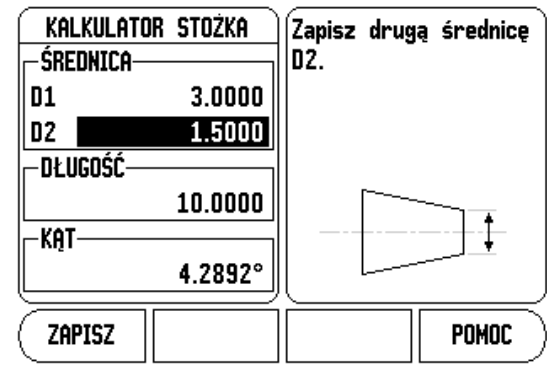

#### **Wyznaczenie ustawienia wstępnego (preset)**

Sposób funkcjonowania softkey PRESET został już objaśniony w tej instrukcji (patrz "Wyznaczenie ustawienia wstêpnego (preset)" na [stronie 17](#page-30-0)). Opisy i przykłady na odpowiednich stronach odnoszą się do zastosowania na frezarkach. Opisane tam podstawowe zagadnienia obowiązują także dla obróbki toczeniem - za wyjątkiem następujących funkcji: przesunięcie średnicy narzędzia (R+/R–) i zapis wartości promienia i średnicy.

Przesunięcie promienia narzędzia nie może być wykorzystywane dla narzędzi tokarskich. Dlatego też odpowiedni softkey nie znajduje się w dyspozycji przy ustalaniu wartości, jeśli nastawiona jest aplikacja toczenia.

Przy obróbce toczeniem wartości mogą zostać wyznaczone jako promień lub średnica. Przy tym należy jednakże zapewnić, iż wyznaczone wartości (promienia lub średnicy) są zgodne z trybem wskazania. Wartość średnicy jest oznaczona symbolem ∅ . Można przełączyć tryb wyświetlania przy pomocy softkey PROMIEN/SREDNICA (do dyspozycji w obydwu trybach pracy).

#### **Softkey PROMIEN/SREDNICA**

Na rysunku technicznym części toczone są z reguły wymiarowane ze średnicą. W1000 może ukazać zarówno wartości średnicy jak i promienia. Jeśli W1000 pokazuje dla danej osi średnicę, to za wartością położenia pojawia się symbol ∅.

#### **Przykład:**

- $\blacksquare$  Przykład: wskazanie promienia pozycja 1, X = 20 mm
- wskazanie średnicy, pozycja 1  $X = 40$  mm
- ▶ Proszę nacisnąć softkey PROMIEN/SREDNICA, aby przełączyć pomiędzy wskazaniem promienia i średnicy.

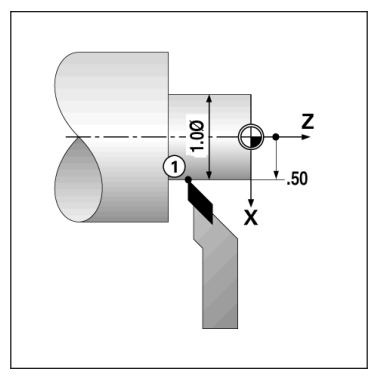

**I - 3 Function Start (Prezentacja komponentów**<br>
osi wzdłużnej i poprzecznej. F<br>
za pomocą prezentacji komponentów<br>
wymaganej średnicy lub pror<br>
wymaganej średnicy lub pror<br>
przyporządkowany dopowiedzialny za<br>
ukazany jako Prezentacja komponentów dzieli przemieszczenie na jego składowe osi wzdłużnej i poprzecznej. Przy nacinaniu gwintu na przykład, można za pomocą prezentacji komponentów w osi X wyświetlić średnicę gwintu, chociaż przemieszczamy kółko w osi komponentów. Za pomocą przedstawienia komponentów można wyznaczyć wartość dla wymaganej średnicy lub promienia na osi X oraz "przejechać na zero".

Jeśli używamy funkcji PREZENTACJA KOMPONENTOW, to liniał osi komponentów (sanie narzędziowe) musi zostać przyporządkowany dolnemu wskazaniu osi. Komponent odpowiedzialny za dosuw poprzeczny zostaje wówczas ukazany jako górna oś. Komponent wykonujący przemieszczenie wzdłużne, zostaje wyświetlany jako środkowa oś.

- W menu JOB SETUP wybieramy PREZENTACJA KOMPONENTOW.
- Nacisnąć softkey ON, jeśli chcemy aktywować funkcję PREZENTACJA KOMPONENTOW.
- ▶ Proszę przemieścić kursor na pole KAT i zapisać 0° dla kąta pomiędzy osią wzdłużną (sanie wdłużne) i osią komponentów (sanie narzędziowe). Tym samym podajemy, czy sanie narzędziowe mają przemieszczać się równolegle do sań wzdłużnych.
- **Prosze potwierdzić z ENTER.**

#### **Sprzężenie osi Z**

W przypadku trzy- lub czteroosiowego modelu W1000 funkcja sprzegania osi daje możliwość sprzężenia osi Z<sub>0</sub>z osią Z. Suma dróg przemieszczenia może zostać wyświetlona zarówno we wskazaniu osi Z<sub>0</sub>jak i we wskazaniu osi Z.

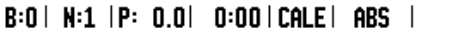

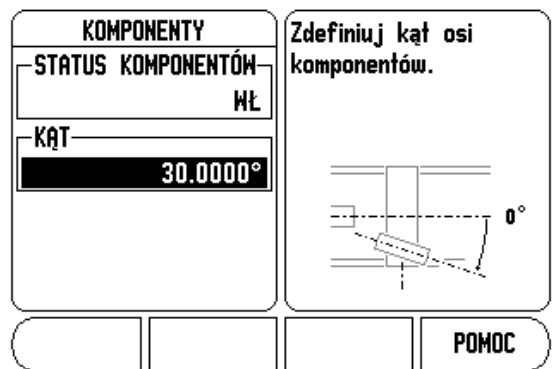

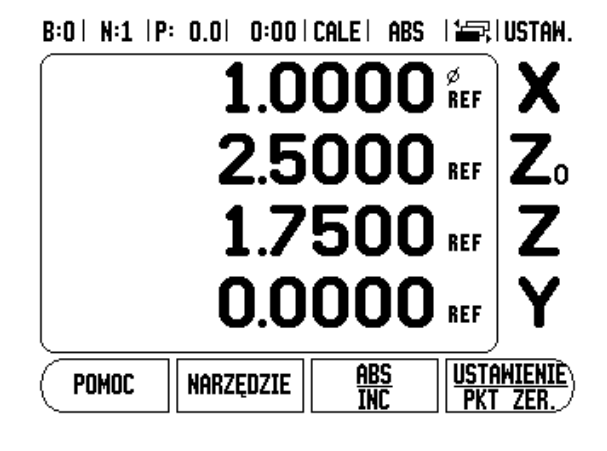

### **Z0- i Z sprzęganie aktywować**

Nacisnąć i trzymać naciśniętym klawisz Z<sub>0</sub> przez ok. 2 sekundy, jeśli oś Z<sub>o</sub>i oś Z zostają sprzęgane a suma dróg przemieszczenia ma zostać wyświetlona we wskazaniu osi Z<sub>0</sub>. Suma dróg przemieszczenia obydwu osi Z zostaje wyświetlona we wskazaniu osi  $Z_0$ natomiast wskazanie osi Z wygasa.

Nacisnąć i trzymać naciśniętym klawisz Z przez ok. 2 sekundy, jeśli sprzęgamy oś Z<sub>o</sub>i oś Z a suma dróg przemieszczenia ma zostać wyświetlona we wskazaniu osi Z. Suma dróg przemieszczenia obydwu osi Z zostaje wyświetlona we wskazaniu osi Z natomiast wskazanie osi Z0wygasa. Sprzęganie osi pozostaje zachowane po wyłączeniu W1000.

Jeśli oś Z<sub>0</sub>lub Z zostaje przemieszczona, to wartość wskazania sprzężonych osi Z zostaje aktualizowana.

Jeśli dwie osie zostają sprzęgane, to należy dla obydwu enkoderów ustalić znacznik referencyjny, aby poprzedni punkt odniesienia mógł zostać odtworzony.

#### **Z0- i Z sprzęganie dezaktywować**

Sprzęganie osi Z można anulować, naciskając klawisz osi z wygaszonym wskazaniem. Wartości dla osi Z<sub>o</sub>i Z są wówczas wyświetlane osobno.

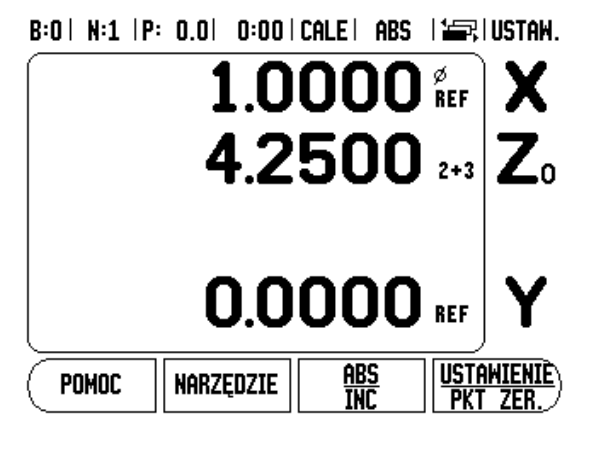

**I - 4 Programowanie – W1000**<br>
Menu PROGRAM daje możliwość, wykorzystywania funt<br>
narzędzia, preset, szablony odwiertów), które możliwe s<br>
normalnej obsłudze, dla zestawienia programu. Programowanie i bosłuki<br>
mogą być wyk Menu PROGRAM daje możliwość, wykorzystywania funkcji (np. wybór narzędzia, preset, szablony odwiertów), które możliwe są przy normalnej obsłudze, dla zestawienia programu. Program składa się z jednej lub kilku następujących po sobie funkcji obróbki. Programy mogą być wykonywane kilkakrotnie i zapisywane do pamięci dla późniejszego wykorzystywania.

Każda funkcja obróbki zostaje zapisana do pamięci jako etap. Program może składać się z 250 etapów włącznie. Lista programu pokazuje numer etapu i przynależne funkcje obróbki.

Programy zostają zapisane do pamięci w systemie i są dostępne także po przerwie w zasilaniu. Może zostać zapisanych do ośmiu programów w wewnętrznej pamięci. Przy pomocy funkcji Eksport i Import można zapisywać programy także zewnętrznie w PC.

Nacisnąć softkey PROGRAM, aby przejść z trybu wskazania POS do trybu programu. Zostaje wyświetlona lista aktualnego programu (lub pusta lista). W1000 pokazuje poza tym softkeys WIDOK, FEATURES, RUN, INFO, FUNKCJA PROGRAMU i FUNKCJA ETAPU na ekranie.

Przy pomocy klawisza W LEWOlub W PRAWOmożna wywołać dalsze softkeys.

## $B:0$  | N:1 | P: 0.0| 0:00 | CALE | ABS |  $\equiv$ .

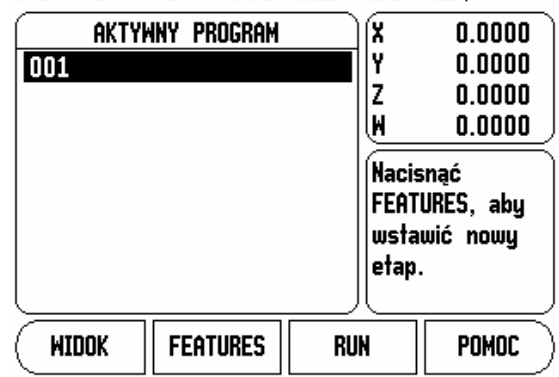

#### $B:0$  | N:1 | P: 0.0| 0:00 | CALE | ABS |  $\equiv$ ,

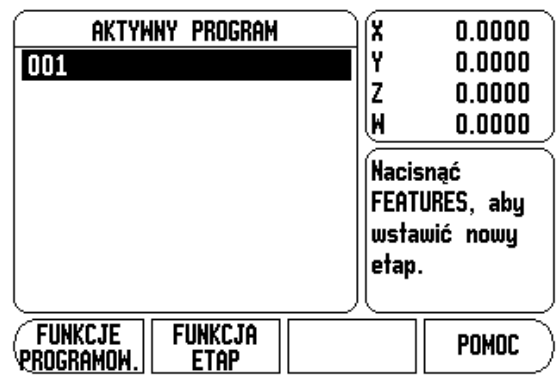

## **Funkcje softkeys w trybie programu**

W trybie programu znajdują się do dyspozycji następujące softkeys dla funkcji programowych.

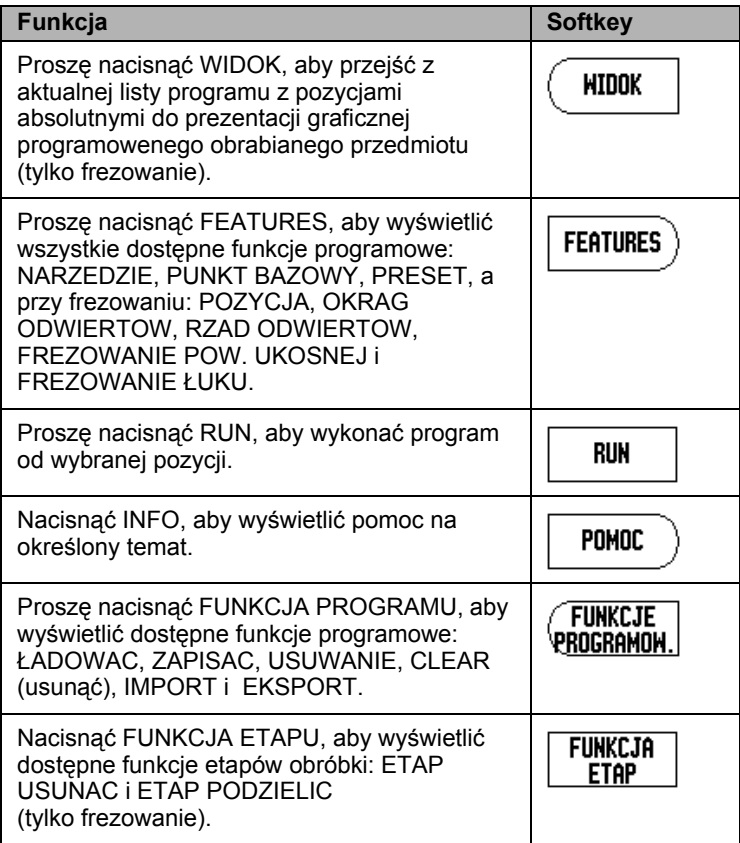

Przy pomocy softkey WIDOK można przechodzić pomiędzy listą programu i graficzną prezentacją obrabianego przedmiotu.

Jeśli wybierany tryb programu, to pojawia się lista programu jako widok standardowy.

Proszę nacisnąć softkey **WIDOK**, aby przejść do graficznej prezentacji obrabianego przedmiotu. Punkt bazowy, pozycja, okręg odwiertów lub rząd odwiertów zostają przedstawione graficznie. Pozycje odwiertów zostają odpowiednio dopasowane do wielkości okna.

- Punkt bazowy zostaje przedstawiony jako punkt przecięcia poziomej i pionowej linii jako (0.0) pozycja.
- Pozycje i odwierty zostają przedstawione jako okręgi. Srednica programowanego narzędzia zostaje wykorzystywana dla prezentacji odwiertów.

B:0 | N:1 | P: 0.0 | 0:00 | CALE | ABS | 1=, | 003

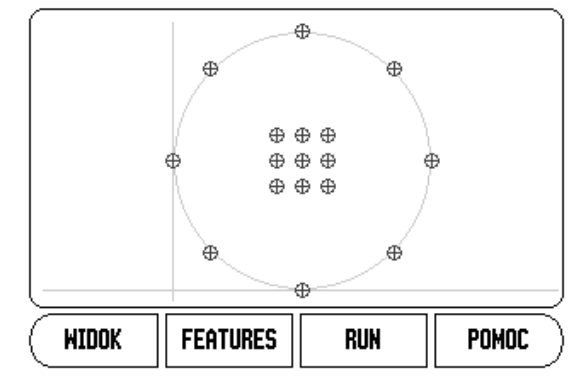

#### **Wywo ływalne poprzez FEATURES funkcje softkey**

Prosz ę nacisnąć najpierw softkey **PROGRAM** a nast ępnie softkey FEATURES, aby wywołać pojedyńcze funkcje obróbki. Następujące softkeys znajdują się do dyspozycji. Proszę używać klawisza W LEWOi W PRAWO, aby przechodzi ć pomi ędzy dost ępnymi funkcjami softkey. Wskazówka: w trybie programu usuwamy wpis na li ście programu, naciskaj ąc klawisz C .

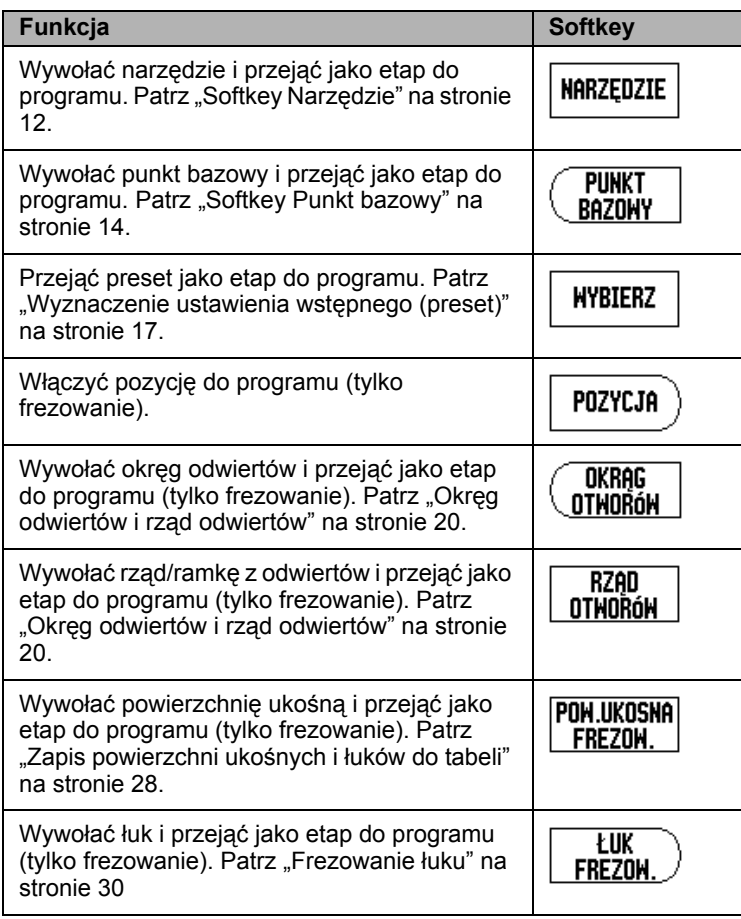

#### **Softkey Narzędzie**

Przy pomocy NARZEDZIE wywo łujemy narz ędzie (z tabeli narz ędzi), które ma by ć wykorzystywane w nast ępnych etapach programu. Nacisnąć softkey NARZEDZIE, aby otworzy ć tabel ę narz ędzi. Prosz ę wybra ć najpierw wymagane narz ędzie i nacisnąć nast ępnie softkey PRZEJAC NARZEDZIE. Tym samym zdefiniowano zaznaczony w programie etap jako funkcj ę narz ędzia.

## **Softkey Punkt bazowy**

Przy pomocy PUNKT BAZOWY wybieramy punkt bazowy, który ma by ć wykorzystywany w nast ępnych etapach programu. Naciskamy softkey PUNKT BAZOWY, aby otworzy ć tabel ę punktów bazowych. Prosz ę zapisa ć wymagany numer punktu bazowego (0-9) i potwierdzi ć z ENTER. Tym samym zdefiniowano zaznaczony w programie etap jako funkcj ę punktu bazowego.

## **Softkey PRESET**

Przy pomocy PRESET przejmujemy do programu pozycj ę zadan ą, która ma zosta ć najechana. Nacisnąć softkey PRESET, aby otworzy ć mask ę wprowadzenia PRESET. Prosz ę zapisa ć wymagane dane i potwierdzi ć z ENTER. Tym samym zdefiniowano zaznaczony w programie etap jako funkcj ę presetu.

## **Softkey POZYCJA** (tylko frezowanie)

Przy pomocy POZYCJA przejmujemy do programu pozycj ę zadan ą, na którą mają przemieszczać się osie maszyny i osie narzędzia (X, Y, & Z). Nacisnąć softkey PPOZYCJA, aby otworzy ć mask ę wprowadzenia POZYCJA. Prosz ę zapisa ć pozycje zadane dla osi maszyny i głębokość (opcjonalnie) dla osi narz ędzia oraz potwierdzi ć z ENTER. Zapis głęboko ści wiercenia jest opcjonalny i nie musi by ć dokonywany. Tym samym zdefiniowano zaznaczony w programie etap jako funkcj ę pozycji.

## **Softkey OKREG ODWIERTOW** (tylko frezowanie)

Przy pomocy softkey OKREG ODWIERTOW mo żna przejąć okr ęg odwiertów do programu i dokona ć edycji. Naciskamy softkey OKREG ODWIERTOW, aby otworzy ć tabel ę okr ęgów odwiertów. Wybra ć najpierw wymagany rysunek odwiertów przy pomocy klawisza W GORE **-** lub W DO Łoraz nacisnąć nast ępnie PRZEJAC. Tym samym zdefiniowano zaznaczony w programie etap jako funkcj ę okr ęgu odwiertów.

Je śli chcemy dokona ć zmiany wybranego szablonu odwiertów, nale ży nacisnąć softkey ENTER lub EDYCJA. Prosz ę zapisa ć nowe parametry w masce wprowadzenia i potwierdzi ć z ENTER.

#### **Softkey RZAD ODWIERTOW** (tylko frezowanie)

Przy pomocy softkey RZAD ODWIERTOW można przejąć rząd odwiertów do programu i dokonać edycji. Naciskamy softkey RZAD ODWIERTOW, aby otworzyć tabelę rzędów odwiertów. Wybrać najpierw wymagany rysunek odwiertów przy pomocy klawisza W GORE**-** lub W DOŁoraz nacisnąć następnie PRZEJAC. Tym samym zdefiniowano zaznaczony w programie etap jako funkcję rzędu odwiertów.

Jeśli chcemy dokonać zmiany wybranego szablonu odwiertów, należy nacisnąć softkey ENTER lub EDYCJA. Proszę zapisać nowe parametry w masce wprowadzenia i potwierdzić z ENTER.

#### **Frezowanie powierzchni ukośnej** (tylko frezowanie)

Przy pomocy softkey FREZOWANIE POW. UKOSNEJ można przejąć powierzchnię ukośną do programu i dokonać edycji. Naciskamy softkey FREZOWANIE POW. UKOSNEJ, aby otworzyć odpowiednią tabelę. Wybrać najpierw wymaganą powierzchnię ukośną przy pomocy klawisza W GORE**-** lub W DOŁoraz nacisnąć następnie PRZEJAC. Tym samym zdefiniowano zaznaczony w programie etap jako funkcję dla frezowania powierzchni ukośnej.

Jeśli chcemy dokonać zmiany wybranej powierzchni ukośnej, należy nacisnąć softkey ENTER lub EDYCJA. Proszę zapisać nowe parametry w masce wprowadzenia i potwierdzić z ENTER.

#### **Frezowanie łuku** (tylko frezowanie)

Przy pomocy softkey FREZOWANIE ŁUKU można przejąć łuk kołowy do programu i dokonać edycji. Naciskamy softkey FREZOWANIE ŁUKU, aby otworzyć odpowiednią tabelę. Wybrać najpierw wymagany łuk przy pomocy klawisza W GORE**-** lub W DOŁoraz nacisnąć następnie PRZEJAC. Tym samym zdefiniowano zaznaczony w programie etap jako funkcję dla frezowania łuku.

Jeśli chcemy dokonać zmiany wybranego łuku, należy nacisnąć softkey ENTER lub EDYCJA. Proszę zapisać nowe parametry w masce wprowadzenia i potwierdzić z ENTER.

W trybie programu znajduj ą si ę do dyspozycji nast ępuj ące softkeys dla wykonywania operacji w programie:

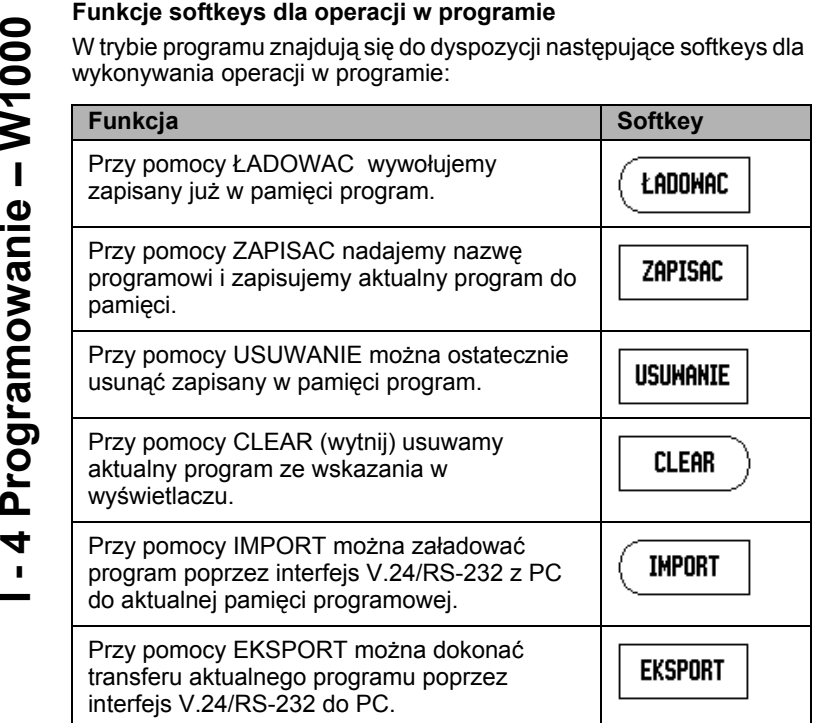

## **Funkcje softkeys dla etapów programu**

W trybie programu znajduj ą si ę do dyspozycji nast ępuj ące softkeys dla wykonywania operacji przy poszczególnych etapach w programie:

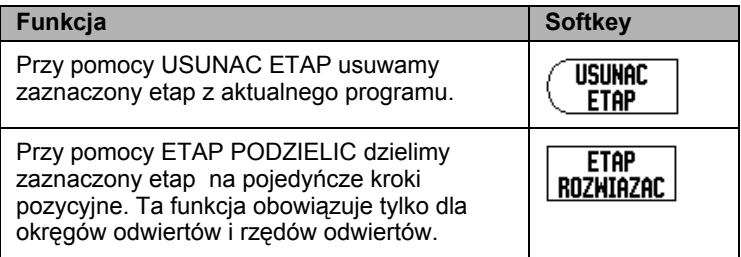

#### **Edycja programu i poruszanie się w programie:**

- ▶ Przy pomocy klawisza W GORE/W DOŁdokonujemy kursorem nawigacji po poprzednim lub następnym etapie na liście programu.
- Można dojść do określonego etapu w programie, zapisując klawiszami numerycznymi wymagany numer etapu (np. 005).
- Dla włączenia nowego etapu pomiędzy już istniejące kroki obróbki zaznaczamy odpowiedni etap, przed którym nowy krok ma zostać włączony i wybieramy żądaną funkcję przy pomocy softkey FEATURES.

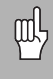

Zaznaczony etap i wszystkie następne etapy zostają przesunięte na liście programu o jeden etap w dół, a natomiast nowy etap zostaje wstawiony w miejscu zaznaczonego kursorem etapu.

- Jeżeli chcemy zmienić pewien krok obróbki, to zaznaczamy go i naciskamy ENTER.
- Jeśli chcemy usunąć pewien krok, to zaznaczamy ten etap obróbki, naciskamy następnie softkey FUNKCJA ETAPU a następnie softkey USUNAC ETAP. Proszę potwierdzić z TAK/NIE, czy chcemy usunąć dany etap z listy programu.

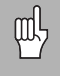

Jeśli usuniemy etap z listy programu, to wszystkie następne etapy na liście programu zostają przesunięte o jeden etap w górę.

 Dla wykonania aktualnego programu proszę nacisnąć softkey RUN. Program zostaje wykonany z zaznaczonego etapu.

**I - 5 Wykonanie programu**<br>
Aby wykonać program należy wybrać klawiszem<br>
Na klawiszami numerycznymi ten etap programu, z k<br>
dystansu do pokonania jest aktywne i softkeys W<br>
ETAP, NASTEPNY ETAP i KONIEC zostają wyś<br>
wykonan Aby wykona ć program nale ży wybra ć klawiszem W GORE/W DO Łlub klawiszami numerycznymi ten etap programu, z którego ma by ć odpracowany program i nacisnąć nast ępnie softkey RUN. Wskazanie dystansu do pokonania jest aktywne i softkeys WIDOK, POPRZEDNI ETAP, NASTEPNY ETAP i KONIEC zostaj ą wy świetlone. W pasku stanu zostaje wy świetlony numer etapu, który zostaje w ł a śnie wykonany.

## **Funkcje softkey dla wykonania programu**

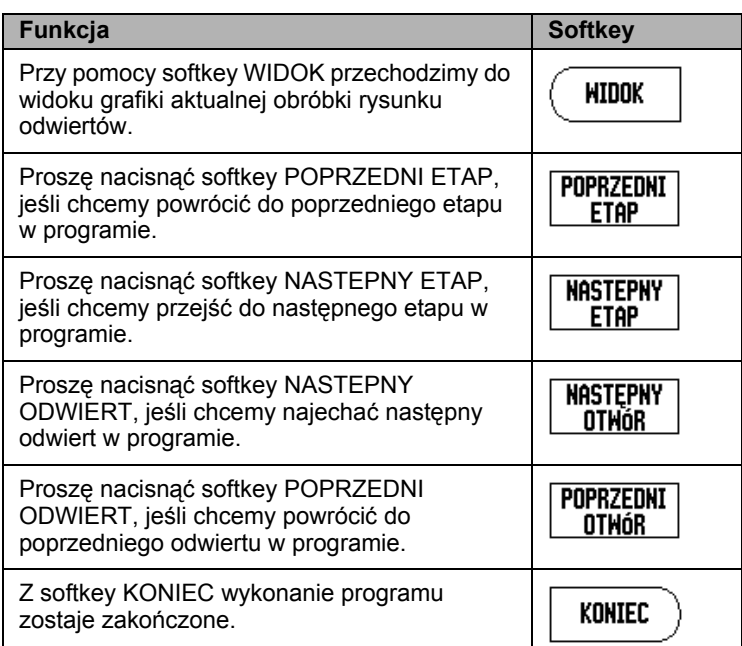

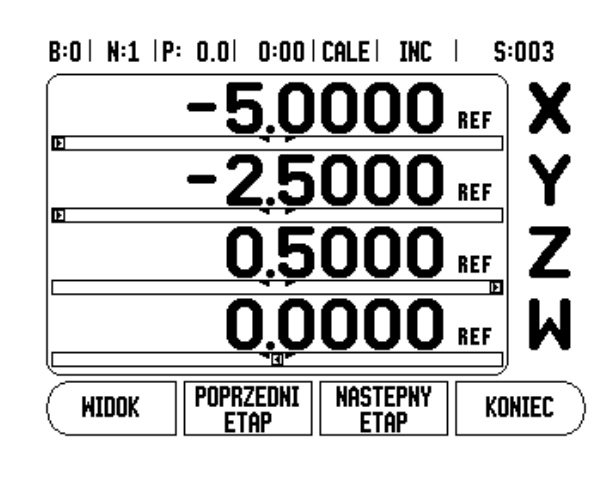

## **Wykonanie etapów programu**

Je śli zostaje wykonany etap NARZEDZIE, wówczas miga numer narz ędzia na pasku stanu. To wskazówka, i ż nale ży u ż y ć narz ędzia o numerze wy świetlanym w pasku stanu.

Je śli zostaje wykonany etap PUNKT BAZOWY, wówczas miga numer punktu bazowego na pasku stanu. To wskazówka, i ż punkt bazowy zmienia si ę i od tego etapu obowi ązuje nowy punkt bazowy.

Je śli zostaje wykonywany etap POZYCJA, to W1000 pokazuje dystans do tej pozycji. Prosz ę przejecha ć osie na pozycj ę zero oraz nacisnąć nast ępnie softkey NASTEPNY ETAP.

Je żeli zostaje wykonywany PRESET, to W1000 pokazuje dystans do tej pozycji. Proszę przejechać osie na pozycję zero oraz nacisnąć nast ępnie softkey NASTEPNY ETAP.

Je śli zostaje wykonywany OKREG ODWIERTOWlub RZAD ODWIERTOW, to W1000 pokazuje dystans do nast ępnego odwiertu. Prosz ę przejecha ć osie na pozycj ę zero oraz nacisnąć nast ępnie softkey NASTEPNY ODWIERT.

Kiedy obróbka zostanie wykonana, prosz ę nacisnąć NASTEPNY ETAP, aby najechać następny etap w programie i go wykonać. Proszę nacisnąć POPRZEDNI ETAP, aby wykona ć poprzedni etap programu.

Je śli aktualny etap programu, który zostaje w ł a śnie wykonywany, jest okr ęgiem odwiertów lub rz ędem odwiertów, to zostaj ą wy świetlane softkeys WIDOK, POPRZEDNI ODWIERT i NASTEPNY ODWIERT . Je śli naci śniemy NASTEPNY ODWIERT , to W1000 pokazuje dystans do pokonania do nast ępnego odwiertu. Kiedy wszystkie odwierty danego etapu zostan ą wykonane, to W1000 pokazuje softkeys POPRZEDNI ETAP i NASTEPNY ETAP . Przy pomocy softkey WIDOK mo żna przełącza ć pomi ędzy wskazaniem dystansu do pokonania i wskazaniem grafiki rysunku odwiertów.

Je śli zostaje wykonany etap programu "frezowanie powierzchni ukośnej" lub "frezowanie łuku", to zostają wyświetlone softkeys WIDOK, POPRZEDNIE PRZEJSCIE i NASTEPNE PRZEJSCIE . W1000 przełącza na tryb przyrostowy i pokazuje inkrementaln ą odleg ł ość od punktu startu. Je śli po naje ździe punktu startu naci śniemy NASTEPNE PRZEJSCIE , to wskazanie inkrementalne pokazuje odległość do następnego etapu na konturze. Po wykonaniu ostatniego przej ścia obróbki frezowaniem, to przełącza si ę softkey NASTEPNE PRZEJSCIE do NASTEPNY ETAP.

Je śli naci śniemy KONIEC lub wykonamy pusty etap w programie, to przebieg programu zostanie zatrzymany i W1000 przechodzi z powrotem do listy programu.

I - 5 Wykonanie programu **I - 5 Wykonanie programu**

# **II - 1 Installation Setup**

## **Parametry menu INSTALACJA SETUP**

Menu INSTALACJA SETUP wywołać na ekranie standardowym:

- ▶ Przy pomocy klawisza W PRAWO/W LEWOkartkować aż pojawi się softkey SETUP.
- **Proszę nacisnąć softkey SETUP.** 
	- Menu NASTAWIENIE PRACY i softkey INSTAL. SETUP zostają teraz pokazane.
- ▶ Proszę nacisnąć softkey INSTAL. SETUP i zapisać hasło.
	- Menu INSTALACJA SETUP pojawia się na ekranie.

Parametry menu NASTAWIENIE SYSTEMU zostają zdefiniowane po pierwszej instalacji i nie muszą być z reguły zbyt często zmieniane. Dlatego też parametry menu INSTALACJA SETUP są zabezpieczone hasłem.

Patrz "Kod dla dostę[pu do parametrów" na stronie iii](#page-4-0)

## **Konfiguracja enkodera – nastawienie przetwornika**

Przy pomocy parametru KONFIG.ENKODERA określamy rozdzielczość i typ enkodera (przetwornik liniowy lub obrotowoimpulsowy), kierunek zliczania i typ znaczników referencyjnych.

- ▶ Proszę wybrać KONFIG. ENKODERA przy pomocy klawisza W GORE/W DOŁ.
- $\triangleright$  Nacisnać ENTER.
	- aby wywołać listę z dostępnymi wejściami enkoderów.
- Proszę wybrać enkoder, dla którego chcemy dokonać zmian przy pomocy klawisza W GORE/W DOŁ.
- $\triangleright$  Prosze potwierdzić z ENTER.
	- Kursor znajduje się obecnie w polu TYP ENKODERA.

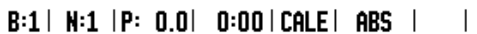

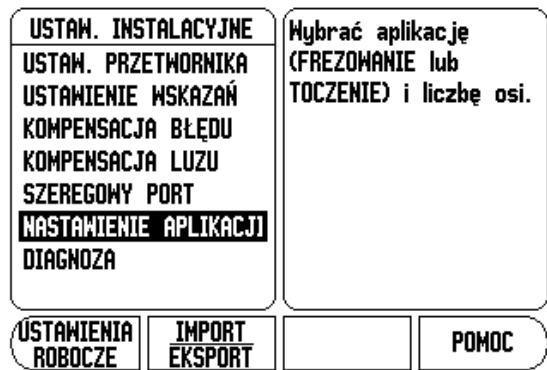

### $B:1$  |  $N:1$  |P: 0.0| 0:00| CALE| ABS |  $\Longrightarrow$  |

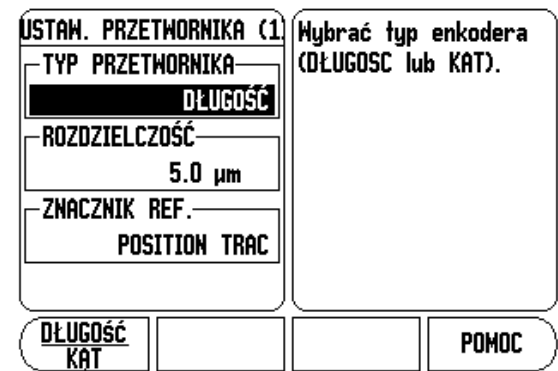

- Wybieramy typ enkodera z softkey D ŁUGOSC/KAT.
- ▶ Proszę przesunąć kursor na pole ROZDZIELCZOSC.
- Wybieramy przy pomocy softkeys ZGRUBNIEJ lub DOKŁADNIEJ rozdzielczość enkodera w µm (10, 5, 2, 1, 0.5). Mo żna zapisa ć żądan ą rozdzielczość tak że po prostu przy pomocy klawiszy numerycznych.
	- W przypadku enkoderów obrotowo-impulsowych podajemy liczb ę kresek przyrz ądu na jeden obrót.
- ▶ Proszę przesunąć kursor na pole ZNACZNIK REFERENCYJNY.
- Wybieramy przy pomocy softkey REF-ZNACZNIK,
	- czy enkoder nie posiada znaczników referencyjnych (BRAK) lub tylko jeden jedyny znacznik referencyjny (JEDEN) , czy te ż jest wyposa żony w funkcj ę Position-Trac™ (POSITION TRAC).
- ▶ Proszę przesunąć kursor na pole KIERUNEK ZLICZANIA.
- W polu KIERUNEK ZLICZANIA wybieramy z softkey DODATNI/UJEMNY kierunek zliczania.
	- Jeśli wybrany przez operatora kierunek zliczania odpowiada kierunkowi zliczania enkodera, to wybieramy kierunek zliczania DODATNI. Je żeli te kierunki nie s ą analogiczne, to wybieramy UJEMNY.
- ▶ Proszę przesunąć kursor na pole KONTROLA BŁEDOW.
- W polu KONTROLA B ŁEDOW wybieramy przy pomocy softkey ON/OFF, czy błędy sygna łu maj ą by ć kontrolowane i wy świetlane.
	- Jeżeli pojawi się komunikat o błędach, to kasujemy go klawiszem  $C$ .
- ▶ Proszę nacisnąć ENTER, jeśli wprowadzane dane chcemy zapisać do pamięci a także wywołać następne wejście enkodera. Proszę nacisnąć klawiszC , je śli chcemy odrzuci ć dokonane zmiany.
- Je śli chcemy zapisa ć dane do pami ęci i mask ę wprowadzenia zamknąć, to nale ży nacisnąć najpierw ENTER a nast ępnie NASTAWIANIE PRACY.

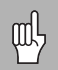

Rozdzielczość enkodera i kierunek zliczania mo żna okre śli ć tak że, dokonuj ąc przemieszczenia odpowiedniej osi.

## **Konfigurowanie wskazania**

W masce wprowadzenia KONFIG. WSKAZANIA zapisujemy, które osie w jakiej kolejności zostaną wyświetlane. Dodatkowo mogą być definiowane dalsze parametry.

- Proszę wybrać żądane wskazanie i potwierdzi ć z ENTER.
- ▶ Przy pomocy softkey ON/OFF aktywujemy lub dezaktywujemy wskazanie. Przy pomocy klawisza W PRAWO/W LEWO, mo żna wybra ć o ś .
- ▶ Przemieścić kursor na pole WEJSCIE. Naciskamy numeryczny klawisz, przyporz ądkowany wej ściu enkodera w tylnej części korpusu W1000.
- Przy pomocy softkeys **+** lub **–** łączymy pierwsze wej ście z drugim. Numery wejść zostają wyświetlane obok oznaczenia osi i wskazują, i ż chodzi o sprzężon ą pozycj ę (n p. 2 + 3).
- ▶ Proszę przesunąć kursor na pole ROZDZIELCZOSC. Przy pomocy softkeys ZGRUBNIEJ lub DOKŁADNIEJ wybieramy rozdzielczość przedstawienia osi.
- ▶ Proszę przesunąć kursor na pole WSKAZANIE KATA, jeśli wprowadzono KAT w polu TYP ENKODERA. Nacisnąć softkey KAT, aby wy świetli ć pozycj ę w 0° - 360°, ± 180°, ± niesko ńczoność lub OB/MIN.

## **Kompensacja błędów**

Ustalona przez enkoder droga przemieszczenia narz ędzia skrawaj ącego nie zawsze odpowiada rzeczywistej drodze pokonanej przez narz ędzie. Błąd skoku wrzeciona albo ugi ęcie i przechylenie osi mogą wywołać takie błędy pomiarowe. W zależności od rodzaju błędu rozró żniamy pomi ędzy błędami liniowymi i nieliniowymi. Mo żna okre śli ć te błędy przy pomocy porównawczego przetwornika, n p. na podstawie wymiarów ko ńcowych, laserowania itd. Przy pomocy analizy błędów można określić konieczną korekcję błędów (liniowe lub nieliniowe).

W1000 mo że te błędy skorygowa ć. Dla ka żdego enkodera (na ka żdej osi) mo żna zaprogramowa ć w łasn ą kompensacj ę błędów.

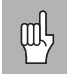

Ta korekcja błędów znajduje si do dyspozycji tylko, je śli u żywamy enkoderów liniowych.

#### **Liniowa kompensacja błędów**

Liniowa korekcja błędów mo że by ć wykorzystywana, je śli pomiar porównawczy z wymiarem odniesienia wykazuje, i ż istnieje liniowe odchylenie na ca łej d ługo ści pomiarowej. To odchylenie mo że by ć skompensowane poprzez wspó łczynnik korekcji arytmetycznie.

Dla obliczania liniowej kompensacji błędów u żywa ć nast ępuj ącego wzoru:

Wspó łczynnik kompensacji **LEC = (S – M) x 10** 6  **ppm** przy czym

- **S** zmierzona d ługość na standardzie referencyjnym
- **M** zmierzona d ługość przyrz ądem pomiarowym na osi

## **Przyk ład:**

Je śli zmierzona przyrz ądem referencyjnym d ługość wynosi 500 mm i linia ł d ługo ści osi X-mierzy tylko 499,95, to wynika z tego wspó łczynnik kompensacji LEC, wynosz ący 100 ppm dla osi X-:

**LEC = (500 – 499,95) x 10<sup>6</sup> ppm = 100 ppm** (zaokrąglenie na nast ępn ą liczb ę ca łkowit ą).

- Je śli błędny enkodera s ą znane operatorowi, to mo że wprowadzi ć on bezpo średnio odpowiednie warto ści. Przy pomocy softkey TYP wybieramy kompensacj ę (LINIOWO ).
- Prosz ę poda ć wspó łczynnik kompensacji w ppm (odpowiada mikrometrom na metr lub mikrocalam na cal) i potwierdzi ć z ENTER.

## **Automatyczna liniowa kompensacja błędów:**

Mo żna obliczy ć automatycznie wspó łczynnik korekcji przy pomocy wymiaru referencyjnego (wymiar ko ńcowy) w W1000. Prosz ę nacisnąć softkey AUTOOBLICZENIE. W polu NORMAL zapisujemy d ługość wymiaru ko ńcowego łącznie z przesuni ęciem narz ędzia ( średnica narzędzia lub średnica czujnika krawędziowego) (nie jest konieczne, je śli obydwa punkty pomiarowe zostaj ą próbkowane z tego samego kierunku).

Je śli u żywamy czujnika kraw ędziowego dla pomiaru wymiaru ko ńcowego, to nale ży wypróbkowa ć czujnikiem koniec wymiaru ko ńcowego. Pole WARTOSC POMIARU pokazuje 0. Prosz ę najecha ć drug ą kraw ę d ź i wypróbkowa ć przeciwnym koniec wymiaru. Pole pokazuje teraz zmierzon ą wartość łącznie z przesuni ęciem narz ędzia.

Jeśli używamy narzędzia dla pomiaru wymiaru końcowego, to należy wypróbkowa ć narz ędziem koniec wymiaru ko ńcowego i nacisnąć softkey NAUCZYC. Pole WARTOSC POMIARU pokazuje 0. Prosz ę najecha ć drug ą kraw ę d ź i wypróbkowa ć przeciwnym koniec wymiaru. Prosz ę nacisnąć NAUCZYC. Pole pokazuje teraz zmierzon ą wartość łącznie z przesunięciem narzędzia.

## $B:1$  | N:1 | P: 0.0| 0:00 | CALE | ABS |  $\equiv$  |

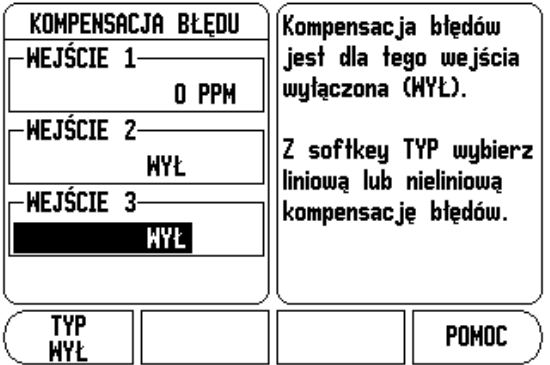

W polu WSPOŁCZYNNIK zostaje wyświetlony obliczony z wartości pomiaru i wartości referencyjnej współczynnik kompensacji.

Proszę nacisnąć klawisz ENTER, aby zamknąć maskę wprowadzenia i przejąć obliczony współczynnik korekcji do maski wprowadzenia KOMPENSACJA BŁEDOW. Przy pomocy klawisza C zamykamy maskę wprowadzenia, bez przejęcia współczynnika kompensacji.

#### **Nieliniowa kompensacja błędów**

Jeśli pomiar porównawczy wykazuje alternujący lub fluktuacyjny błąd należy używać nieliniowej kompensacji błędów. Niezbędne wartości kompensacji zostają obliczane i zapisane w tabeli. W1000 zapisuje do pamięci do 200 punktów kompensacji na jedną oś. Określenie błędu pomiędzy dwoma sąsiednimi punktami kompensacji następuje poprzez liniową interpolację.

pdl<sub>7</sub>

Nieliniowa kompensacja błędów znajduje się do dyspozycji tylko dla enkoderów ze znacznikami referencyjnymi. Aby nieliniowa kompensacja błędów zadziałała, należy najpierw przejechać znaczniki referencyjne. Inaczej kompensacja błędów nie zostanie wykonana.

### **Utworzenie tabeli dla nieliniowej kompensacji błędów**

- ▶ Proszę wybrać NIELINIOWO przy pomocy softkey TYP.
- Jeśli chcemy utworzyć nową tabelę kompensacji błędów, należy najpierw nacisnąć softkey EDYCJA TABELI..
- Wszystkie punkty kompensacji (maks. 200) leżą w tej samej odległości od siebie. Proszę ustawić kursor na ODSTEP, nacisnąć ENTER i zapisać odległość pomiędzy pojedyńczymi punktami korekcji. Proszę nacisnąć klawisz W DOŁ.
- Proszę zapisać punkt startu. Punkt startu odnosi się do punktu bazowego enkodera. Jeżeli nie znamy tej odległości, to można przejechać na punkt startu i POZYCJE NAUCZYC nacisnąć. Proszę potwierdzić z ENTER.

Z ENTER zapisujemy wprowadzoną odległość i punkt startu do pamięci.

叫

#### **Konfigurowanie tabeli kompensacji błędów**

- ▶ Proszę nacisnąć softkey EDYCJA TABELI, jeśli chcemy wyświetlić zapisy w tabeli.
- Przy pomocy W GORE/W DO Ł-klawisza albo klawiszy numerycznych przemieszczamy kursor na punkt kompensacji, który chcemy wstawi ć lub zmieni ć. Prosz ę potwierdzi ć z ENTER.
- ▶ Proszę zapisać zmierzony na tej pozycji błąd. Proszę potwierdzić z ENTER.
- Kiedy zako ńczymy wprowadzenie, zamykamy tabel ę klawiszem C i powracamy do maski wprowadzenia KOMPENSACJA B ŁEDOW.

#### **Odczytywanie grafiki**

Tabela kompensacji błędów mo że zosta ć wy świetlona w formie tabeli lub grafiki. W grafice zostaje przedstawiony błąd konwersowania w porównaniu do wartości pomiaru. Grafika posiada stałe odległości punktów. Je śli przemieszczamy kursor po tabeli, to ten zapis w tabeli, na którym on właśnie się znajduje, odpowiada zaznaczonemu pionow ą kresk ą punktowi na grafice.

#### **Wy świetlanie tabeli kompensacji błędów**

- ▶ Proszę nacisnąć softkey EDYCJA TABELI.
- ▶ Przy pomocy softkey WIDOK przełączamy pomiędzy trybem tabeli i trybem grafiki.
- ▶ Przy pomocy klawisza W GORE/W DOŁ, albo klawiszy numerycznych przemieszczamy kursor w tabeli.

Dane tabeli kompensacji błędów mo żna zapisa ć do pami ęci poprzez szeregowy port w PC lub za ładowa ć z PC.

#### **Automatyczna nieliniowa kompensacja błędów**

Mo żna obliczy ć automatycznie wspó łczynnik kompensacji przy pomocy wymiaru referencyjnego (wymiar ko ńcowy) w W1000. Wybieramy automatyczne obliczanie, przemieszczaj ąc kursor na ODSTEP i naciskaj ąc ENTER . Po wybraniu z softkey MANUALNIE/AUTO automatycznego obliczania, pojawia si ę "Automatycznie" w polu ODSTEP. Prosz ę przemie ści ć kursor na dowolny zapis w tabeli (000-199) i nacisnąć ENTER.

W polu NORMAL zapisujemy d ługość wymiaru ko ńcowego łącznie z przesuni ęciem narz ędzia ( średnica narz ędzia lub średnica czujnika kraw ędziowego) (nie jest konieczne, je śli obydwa punkty pomiarowe zostaj ą próbkowane z tego samego kierunku).
Je śli u żywamy czujnika kraw ędziowego dla pomiaru wymiaru ko ńcowego, to nale ży wypróbkowa ć czujnikiem koniec wymiaru ko ńcowego. Pole WARTOSC POMIARU pokazuje 0. Prosz ę najecha ć drug ą kraw ę d ź i wypróbkowa ć przeciwnym koniec wymiaru. Pole pokazuje teraz zmierzon ą wartość łącznie z przesuni ęciem narz ędzia.

Jeśli używamy narzędzia dla pomiaru wymiaru końcowego, to należy wypróbkowa ć narz ędziem koniec wymiaru ko ńcowego i nacisnąć softkey NAUCZYC. Pole WARTOSC POMIARU pokazuje 0. Prosz ę najecha ć drug ą kraw ę d ź i wypróbkowa ć przeciwnym koniec wymiaru. Prosz ę nacisnąć NAUCZYC. Pole pokazuje teraz zmierzon ą wartość łącznie z przesunięciem narzędzia.

W polu WSPO ŁCZYNNIK zostaje wy świetlony obliczony z warto ści pomiaru i warto ści referencyjnej wspó łczynnik kompensacji.

Prosz ę nacisnąć klawisz ENTER, aby zamknąć mask ę wprowadzenia i aktualizowa ś tabel ę na bazie na nowo obliczonego odst ępu. Przy pomocy klawisza C zamykamy mask ę wprowadzenia, bez przej ęcia wspó łczynnika korekcji.

## **Eksport aktualnej tabeli kompensacji błędów**

- **Proszę nacisnąć softkey EDYCJA TABELI.**
- **Prosze nacisnąć softkey IMPORT/EKSPORT.**
- ▶ Proszę nacisnąć softkey EKSPORT TABELI.

## **Importowanie nowej tabeli kompensacji błędów**

- **Prosze nacisnąć softkey EDYCJA TABELI.**
- **Proszę nacisnąć softkey IMPORT/EKSPORT.**
- <span id="page-72-0"></span>**Proszę nacisnąć softkey IMPORT TABELI.**

## **Kompensacja luzu**

Je żeli u żywamy enkodera ze śrub ą napdow ą, to zmiana kierunku sto łu mo że spowodowa ć błędn ą wartość pozycji ze wzgl ędu na konstrukcj ę śruby nap ędowej. Ten błąd zostaje oznaczany mianem błędu rewersyjnego. Mo że on zosta ć skorygowany, a mianowicie poprzez wprowadzenie wielko ści błędu wprowadzenia, wyst ępuj ącego w śrubie nap ędowej, w funkcji KOMPENSACJA LUZU. Patrz ilustracja po prawej stronie.

Je żeli enkoder obrotowy wyprzedza stó ł (wartość wskazania jest wi ększa ni ż rzeczywista pozycja sto łu), to mowa jest o dodatnim błędzie rewersyjnym i jako wartość korekcji nale ży zapisa ć dodatni ą wartość błędu.

Je śli kompensacja luzu nie ma by ć wykonywana, to nale ży wprowadzi ć wartość 0,000.

#### KOMPENSACJA LUZU Podaj bład rewersyjny -WEJŚCIE 1pomiedzų

 $B:1$  |  $N:1$  |P: 0.0| 0:00| CALE| ABS |  $\Longrightarrow$  |

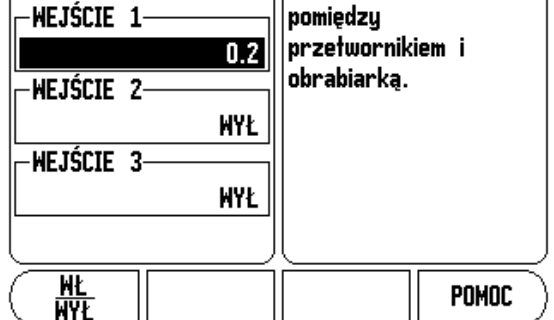

## **Szeregowy port**

Do szeregowego portu mo żna podłączy ć drukark ę lub komputer. Mo żna przes ł a ć parametry menu NASTAWIANIE PRACY i INSTALACJA SETUP na drukark ę lub komputer albo przyjmowa ć zewnętrzne zlecenia, zewnętrzne słowa kodowe, parametry obróbki i parametry instalacyjne z komputera.

- ▶ Pole SZYBKOSC W BODACH nastawiamy z softkeys NIZSZA lub WYZSZA na 300, 600, 1 200, 2 400, 9 600, 19 200, 38 400, 57 600 lub 115 200.
- ▶ Pole PARZYSTOSC można za pomocą znajdujących się do dyspozycji softkeys na BRAK, PARZYSTA lub NIEPARZYSTA ustawi ć.
- Bity danych w polu FORMAT ustalamy przy pomocy znajduj ących si ę do dyspozycji softkeys na wartość 7 lub 8.
- ▶ Pole Bity stop można nastawić z softkeys na wartość 1 lub 2.
- ▶ Proszę wybrać TAK w polu POSUW WIERSZY, jeśli w przypadku zewn ętrznego urz ądzenia po powrocie wózka ma nast ąpi ć posuw wierszy.
- ▶ Pole KONIEC WYDAWANIA podaje liczbę powrotów karetki, przesyłaną przy końcu transmisji. Koniec wydawania, dla którego zadawana jest z góry wartość 0, mo że zosta ć nastawiony przy pomocy klawiszy numerycznych na dodatni ą wartość ca łkowit ą (0- 9).

Nastawienia dla szeregowego portu pozostaj ą zachowane po wyłączeniu W1000. Dla aktywowania lub deaktywowania szeregowego portu nie ma parametrów. Informacje na temat podłączenia kabli i obłożenia pinów znajdują się w części Interfejs danych.

## <span id="page-73-0"></span>**Nastawienie aplikacji**

Przy pomocy parametru NASTAWIENIE APLIKACJI okre ślamy aplikacj ę, dla której chcemy wykorzystywa ć W1000. Mo żna wybiera ć pomi ędzy FREZOWANIE i TOCZENIE.

Po wyborze parametru NASTAWIENIE APLIKACJI wy świetlacz W1000 ukazuje m.in. softkey NASTAWIENIE WSTEPNE na ekranie. Przy pomocy tego softkey nastawiamy parametry konfiguracji (bazuj ąc na aplikacji frezowanie lub toczenie) na ich pierwotnie wyznaczon ą wartość. Nast ępnie wybieramy albo softkey TAK, je śli chcemy zresetowa ć parametry na pierwotnie wyznaczone warto ści, albo softkey NIE, je śli chcemy przerwa ć i powróci ć do poprzedniego ekranu.

W polu LICZBA OSI wybieramy liczb ę koniecznych osi. Przy pomocy softkey 1, 2, 3 mo żna wybiera ć pomi ędzy 1 , 2 lub 3 osiami.

 $B:1$  | N:1 | P: 0.0| 0:00 | CALE | ABS |  $\equiv$  |

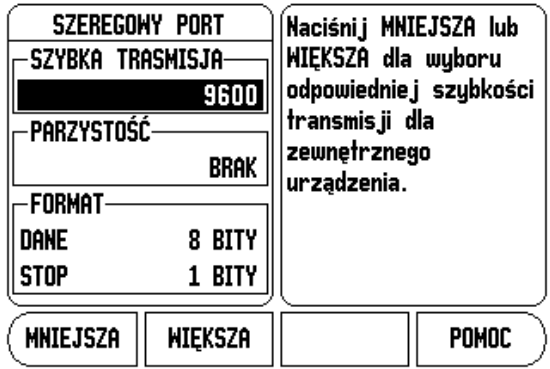

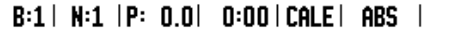

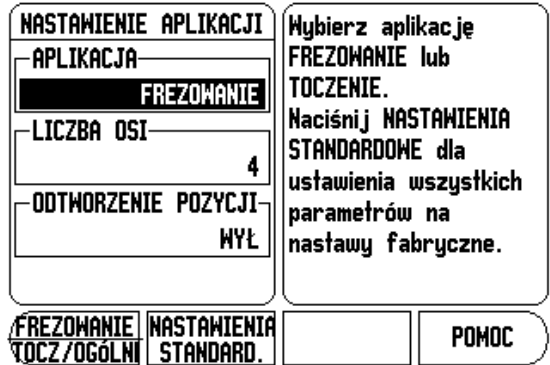

-1 Installation Setup **II - 1 Installation Setup**

Je śli funkcja POS ODTWORZYC jest aktywna (ON), to W1000 zapisuje do pamięci ostatnią pozycję każdej osi przed wyłączeniem i ukazuje tę pozycję ponownie po włączeniu.

pd,

<span id="page-74-1"></span>przemieszczenia, dokonywane podczas przerwy w zasilaniu, zostaj ą zatracone. Zaleca si ę po ka żdej przerwie w zasilaniu odtworzenie punktów bazowych przedmiotu przy wykorzystaniu znaczników referencyjnych. .

## <span id="page-74-0"></span>**Diagnoza**

Przy pomocy parametrów menu DIAGNOZA mo żna sprawdza ć klawiatur ę i czujnik kraw ędziowy.

## **Test klawiatury**

Na wyświetlonej na ekranie klawiaturze widoczne jest, jeśli naciśnięto klawisz i nast ępnie go zwolniono.

- ▶ Proszę nacisnąć klawisze i softkeys, które chcemy przetestować. Je żeli naciskamy klawisz, to na odpowiednim klawiszu pojawia si ę punkt. Ten punkt potwierdza operatorowi prawid łowe funkcjonowanie naciśniętego klawisza.
- ▶ Proszę nacisnąć klawisz C dwa razy, jeśli chcemy zakończyć test klawiatury.

## **Test czujnika kraw ędziowego**

▶ Dla sprawdzenia czujnika krawędziowego (tylko jeśli czujnik jest podłączony) dotykamy trzpieniem obrabianego przedmiotu. Znak **\*** pojawia si ę nad odpowiednim czujnikiem na ekranie. Przy zastosowaniu przełączaj ącej na mas ę sondy pojawia si ę ten symbol z lewej strony nad czujnikiem. Je śli u żywamy elektronicznego czujnika kraw ędziowego, to ten znak pojawia si ę z prawej stronie nad czujnikiem.

## **Test ekranu**

 Dla skontrolowania ekranu prosz ę nacisnąć za ka żdym razem ENTER, aby przetestowa ć wszystkie dost ępne kolory na ekranie.

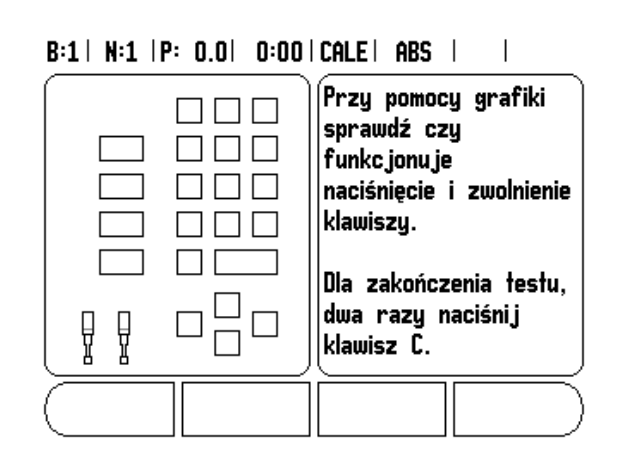

## **II - 2 Szeregowa komunikacja przez V.24/RS-232-C**

## **Szeregowy port**

Szeregowy port V.24/RS-232-C znajduje si ę w tylnej części urządzenia. Do tego portu można podłączyć następujące urządzenia:

- drukark ę z szeregowym interfejsem danych
- personal computer (PC) z szeregowym interfejsem danych

W przypadku funkcji, wspomagaj ących przesy łanie danych, urz ądzenie W1000 wy świetla softkeys IMPORT/EKSPORT na ekranie. [Patrz "Import/eksport" na stronie 10.](#page-23-0)

Dla przesy łania danych (eksport i import) pomi ędzy W1000 i PC, musi by ć zainstalowany na PC program komunikacyjny (n p. Hyperterminal firmy Microsoft). Ten program zapewnia odpowiednie przygotowanie danych, które zostaj ą wysy łane lub przyjmowane przez szeregowe łącze kablowe. Wszystkie dane zostaj ą przesy łane w formacie tekstowym ASCII pomi ędzy W1000 i PC.

Je śli chcemy eksportowa ć dane od W1000 do PC, to nale ży uprzednio przygotowa ć PC na przyjmowanie danych, aby móg ł on zapisywa ć dane do pami ęci w pliku. W tym celu prosz ę tak nastawi ć program komunikacyjny, aby móg ł on przejąć dane tekstowe ASCII z łącza COM do pliku na PC. Jak tylko PC b ędzie gotowy do przyjmowania danych, uruchamiamy transmisj ę danych z softkey IMPORT/EKSPORTna ekranie W1000.

Je żeli chcemy importowa ć dane z PC do W1000, nale ży przygotowa ć wcze śniej W1000 do przyjmowania danych.

- ▶ Proszę nacisnąć softkey IMPORT/EKSPORT na ekranie W1000.
- Jak tylko W1000 b ędzie gotowy, prosz ę tak nastawi ć program komunikacyjny na PC, aby żądany plik móg ł by ć przesy łany w formacie tekstowym ASCII.

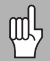

Protoko ły komunikacji, jak n p. Kermit lub X Modem nie s ą obs ługiwane przez W1000.

## **II - 3 Montaż i podłączenie do instalacji elektrycznej**

## **Montowanie W1000**

W1000 zostaje zamontowany na przegubie odchylno-obrotowym: Patrz "Wymiary montaż[owe W1000" na stronie 71.](#page-84-0)

## <span id="page-76-2"></span>**Wymagania dotyczące instalacji elektrycznej**

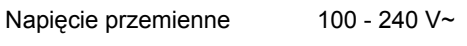

Moc max. 30 VA

Częstotliwość 50/60 Hz (+/- 3 Hz)

Bezpiecznik 630 mA/250 V~, 5 mm x 20 mm, Slo-Blo (bezpiecznik sieciowy i bezpiecznik neutralny)

#### <span id="page-76-3"></span>**Wymogi dotyczące otoczenia**

Temperatura robocza 0° do 45°C (32° do 113°F)

Temperatura magazynowania-20° do 70°C (–4° do 158°F)

<span id="page-76-1"></span>Waga mechaniczna 2,6 kg

#### **Uziemienie**

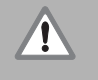

Podłączenie uziemienia na tylnej stronie obudowy musi być połączone z centralnym punktem uziemienia maszyny (patrz ilustracja po prawej)!

#### <span id="page-76-0"></span>**Konserwacja zapobiegawcza**

Specjalna konserwacja zapobiegawcza nie jest konieczna. Czyszczenie przetarciem suchą, niewłóknistą szmatką.

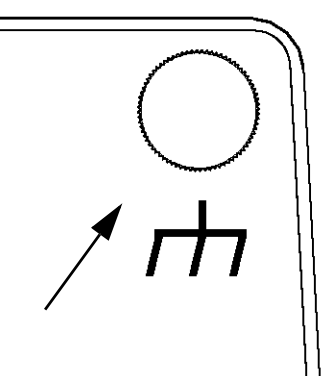

## **II - 4 Złącza dla wejść/wyjść**

Przetworniki zostają podłączone do wejść oznaczonych z 1, 2, 3, & 4.

## **Obłożenie pinów dla elektronicznego czujnika krawędziowego**

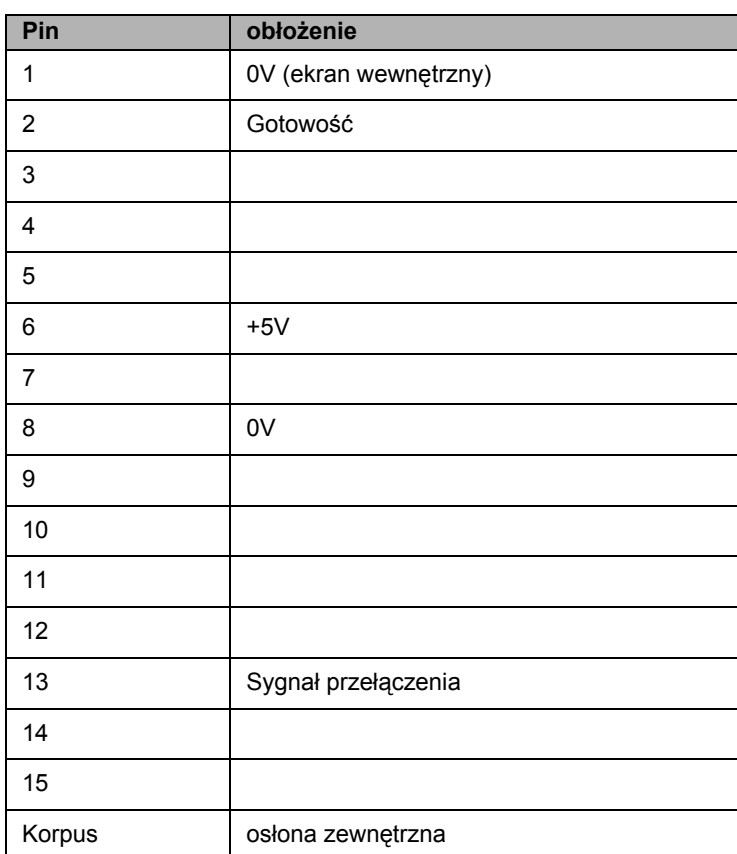

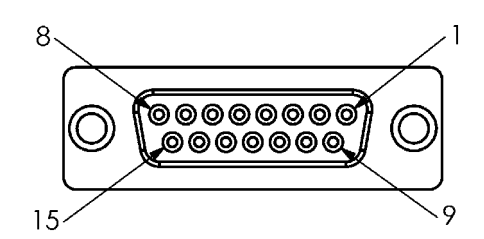

15-biegunowy port gniazdkowy dla czujnika krawędziowego

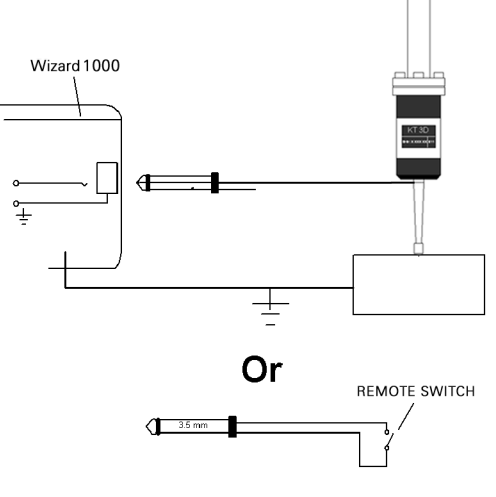

Przełączający na masę czujnik krawędziowy/ przełącznik zdalny

## **Odrutowanie szeregowego kabla komunikacji**

Odrutowanie kabla komunikacyjnego zależy od podłączanego urządzenia (patrz dokumentacja techniczna zewnętrznego urządzenia).

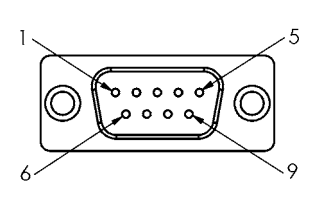

obłożenie pinów interfejsu danych V.24/RS-232-C

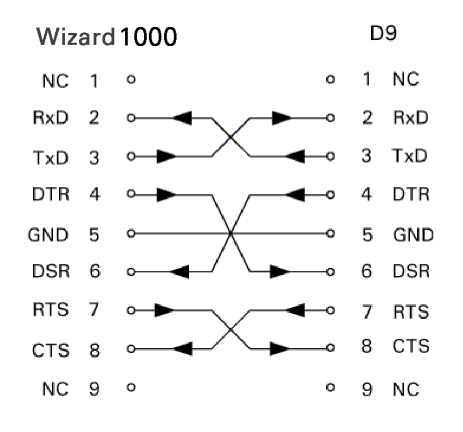

Obłożenie pinów szeregowego portu z handshake

## **Obłożenie pinów**

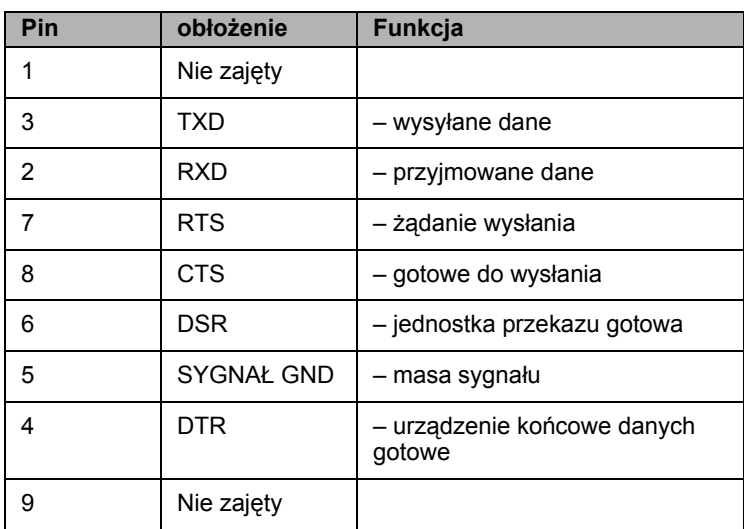

## **Sygnał**

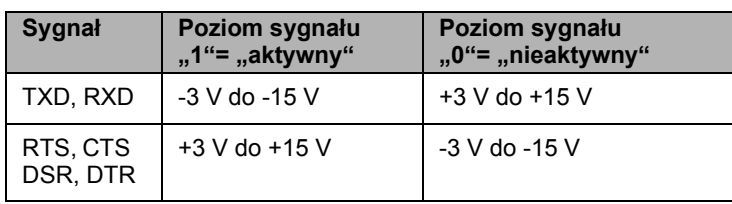

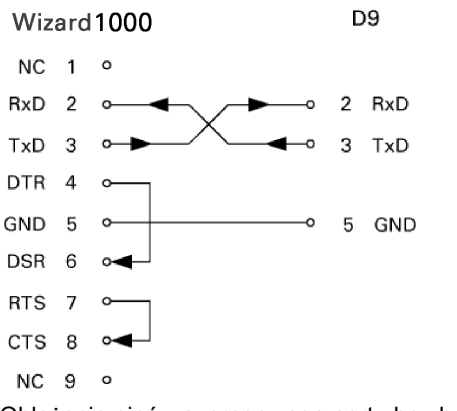

Obłożenie pinów szeregowego portu bez handshake

# <span id="page-79-0"></span>**zdalnego**<br> **zdalnego**<br> **zdaln przełącznika zdalnego**

Przy pomocy przełącznika zdalnego (wisz ącego lub no żnego) lub poleceniem **Ctrl B** (przy transmisji przez szeregowy interfejs) przesy łamy aktualne warto ści wskazania trybów pracy wartość rzeczywista lub dystans do pokonania - w zale żno ści od tego, który tryb pracy jest właśnie aktywny.

## **Wydawanie danych z zewn ętrznymi sygna łami Przyk ład 1: o ś linearna ze wskazaniem promienia X = + 41,29 mm**

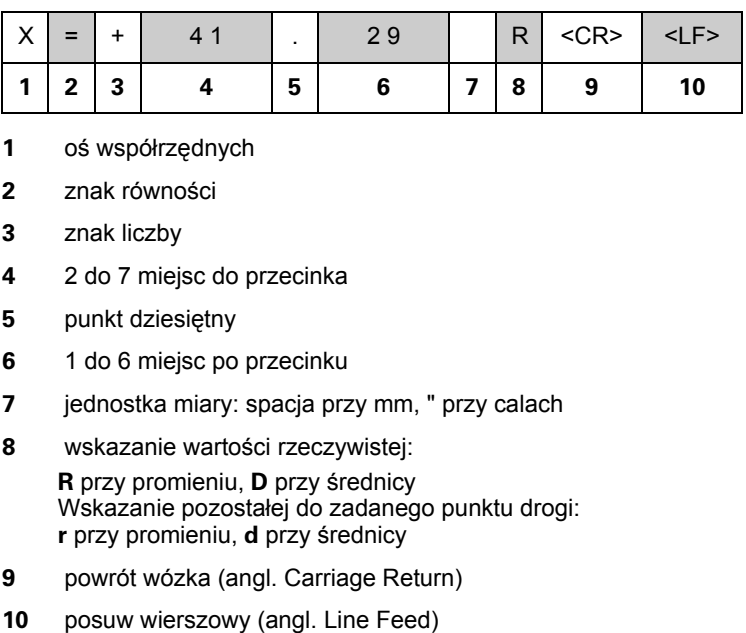

- **1** o ś wspó łrz ędnych
- **2** znak równo ści
- **3** znak liczby
- **4** 2 do 7 miejsc do przecinka
- **5** punkt dziesiętny
- **6** 1 do 6 miejsc po przecinku
- **7** jednostka miary: spacja przy mm, " przy calach
- **8** wskazanie wartości rzeczywistej:

**R** przy promieniu, **D** przy średnicy Wskazanie pozosta łej do zadanego punktu drogi: **r** przy promieniu, **d** przy średnicy

- **9** powrót wózka (angl. Carriage Return)
- 

#### **Przyk ład 2: o ś obrotu ze wskazaniem w stopniach C = + 1260,0000°**

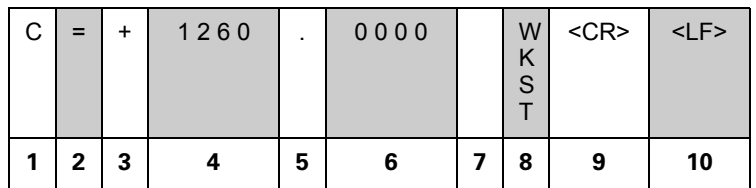

- **1** oś współrzędnych
- **2** znak równości
- **3** znak liczby
- **4** 4 do 8 miejsc do przecinka
- **5** punkt dziesiętny
- **6** 0 do 4 miejsc po przecinku
- **7** spacja
- **8 W** dla k ąta (przy wskazaniu dystansu do pokonania: **w** )
- **9** powrót wózka (angl. Carriage Return)
- **10** posuw wierszowy (angl. Line Feed)

#### **Przyk ład 3: o ś obrotowa ze wskazaniem w stopniach/minutach/sekundach C = + 360° 23' 45''**

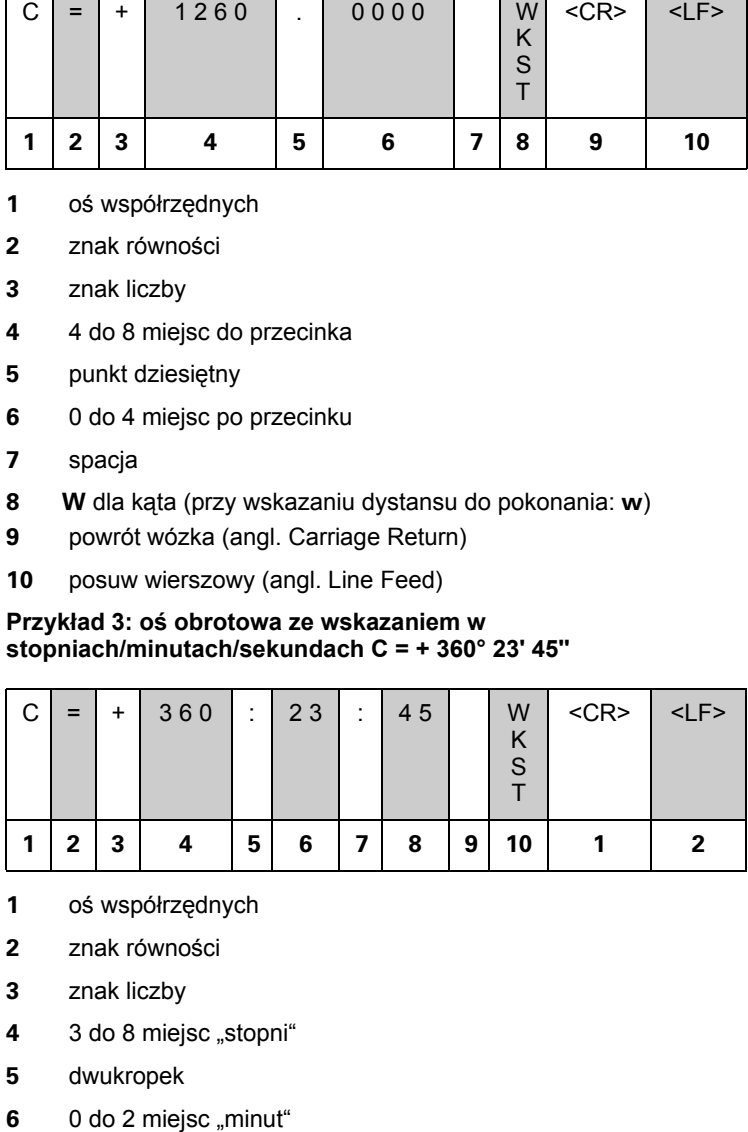

- **1** oś współrzędnych
- **2** znak równości
- **3** znak liczby
- **4** 3 do 8 miejsc "stopni"
- **5** dwukropek
- 

**7** dwukropek

0 do 2 miejsc "sekund"

- **9** spacja
- **10 W** dla k ąta (przy wskazaniu dystansu do pokonania: **w** )
- **11** powrót wózka (angl. Carriage Return)
- **12** posuw wierszowy (angl. Line Feed)

## **Wydawanie danych z czujnikiem kraw ędziowym**

Dla nast ępnych trzech przyk ładów obowi ązuje: wydawanie warto ści pomiaru zostaje uruchomione przy pomocy **sygna łu przełączenia czujnika kraw ędziowego** . Za pomoc ą pola AKTYWOWANIE WYDAWANIA WARTOSCI POMIARU (menu NASTAWIANIE PRACY – WYDAWANIE WARTOSCI POMIARU) mo żna aktywować/dezaktywować wydawanie danych na drukarkę. W1000 przesy ła odpowiednie informacje o wybranej osi.

## **Przyk ład 4: funkcja próbkowania kraw ę d ź Y = – 3674,4498 mm**

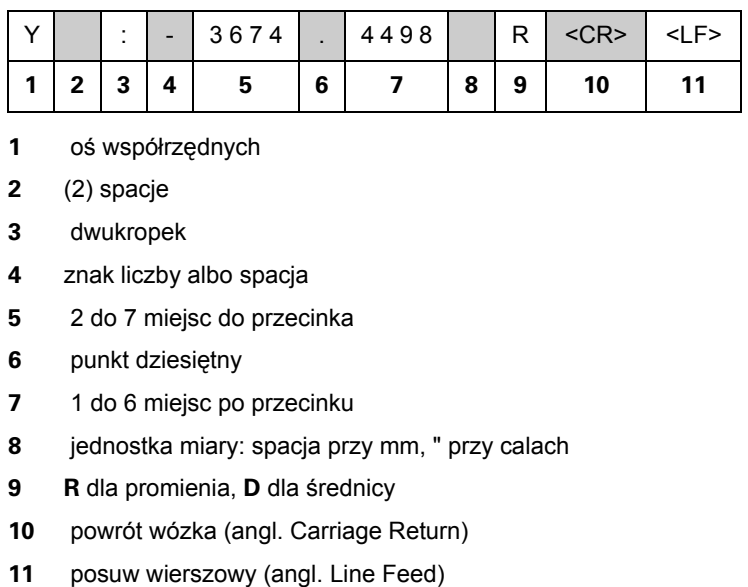

- **1** o ś wspó łrz ędnych
- **2** (2) spacje
- **3** dwukropek
- **4** znak liczby albo spacja
- **5** 2 do 7 miejsc do przecinka
- **6** punkt dziesiętny
- **7** 1 do 6 miejsc po przecinku
- **8** jednostka miary: spacja przy mm, " przy calach
- **9 R** dla promienia, **D** dla średnicy
- **10** powrót wózka (angl. Carriage Return)
- 

#### **Przyk ład 5: funkcja próbkowania linia środkowa**

Wspó łrz ędna linii środkowej na osi X CLX = + 3476,9963 mm (angl. **C**enter **L**ine **X** axis)

Odst ę wypróbkowanych kraw ędzi DST = 2853,0012 mm (angl. **D** i**st**ance)

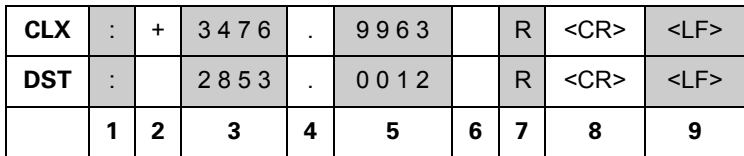

**1** dwukropek

- **2** znak liczby albo spacja
- **3** 2 do 7 miejsc do przecinka
- **4** punkt dziesiętny
- **5** 1 do 6 miejsc po przecinku
- **6** jednostka miary: spacja przy mm, " przy calach
- **7 R** dla promienia, **D** dla średnicy
- **8** powrót wózka (angl. Carriage Return)
- **9** posuw wierszowy (angl. Line Feed)

**zdalnego** Pierwsza współrzędna punktu środkowego, np. CC<br> **Zd** Pierwsza współrzędna punktu środkowego, np. CC<br> **dd** mm. Druga współrzędna punktu środkowego, np. C<br> **zdalnego** center **X** axis, Circle Center **Y** axis; wsp.<br> Pierwsza współrzędna punktu środkowego, np. CCX = -1616,3429 mm. Druga wspó łrz ędna punktu środkowego, np. CCY = +4362,9876 mm, ( **C**ircle **C**enter **X** axis, **C**ircle **C**enter **Y** axis; wspó łrz ędne w zale żno ści od p łaszczyzny obróbki).

Srednica okr ęgu (angl. diameter) DIA = 1250,0500 mm

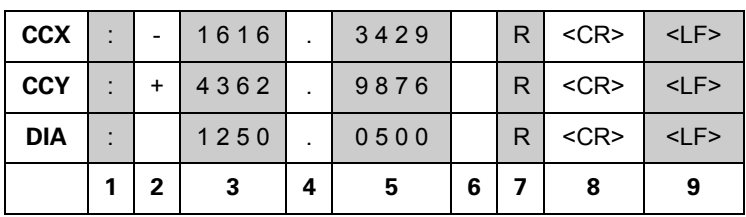

- **1** dwukropek
- **2** znak liczby albo spacja
- **3** 2 do 7 miejsc do przecinka
- **4** punkt dziesiętny
- **5** 1 do 6 miejsc po przecinku
- **6** jednostka miary: spacja przy mm, " przy calach
- **7 R** dla promienia, **D** dla średnicy
- **8** powrót wózka (angl. Carriage Return)
- **9** posuw wierszowy (angl. Line Feed)

## <span id="page-84-1"></span>**II - 6 Wymiary montażowe**

## <span id="page-84-0"></span>**Wymiary montażowe W1000**

## Wymiary w calach/mm

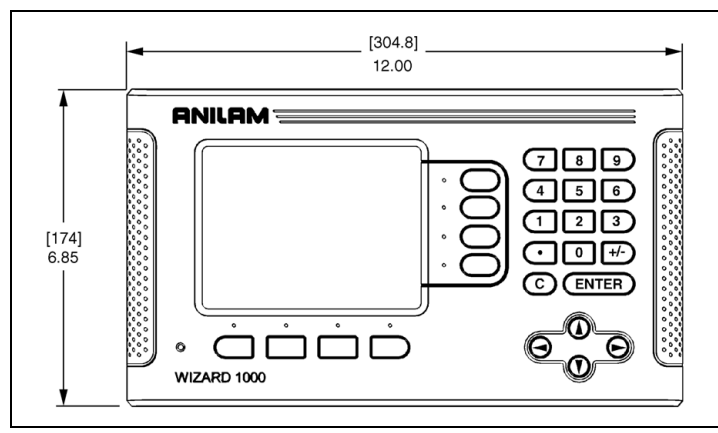

Widok z przodu z wymiarami

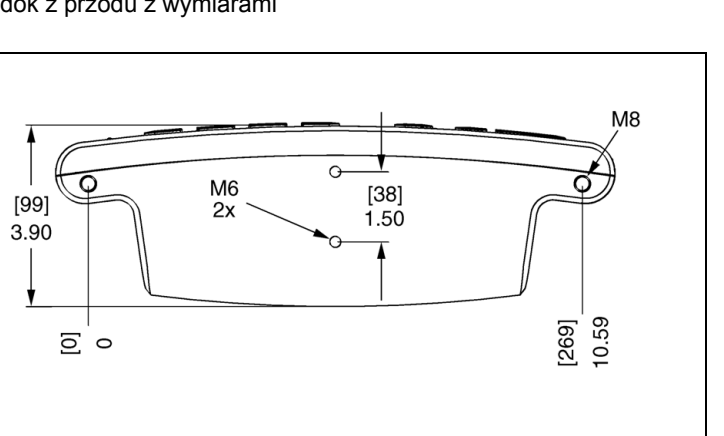

Widok dolnej części z wymiarami

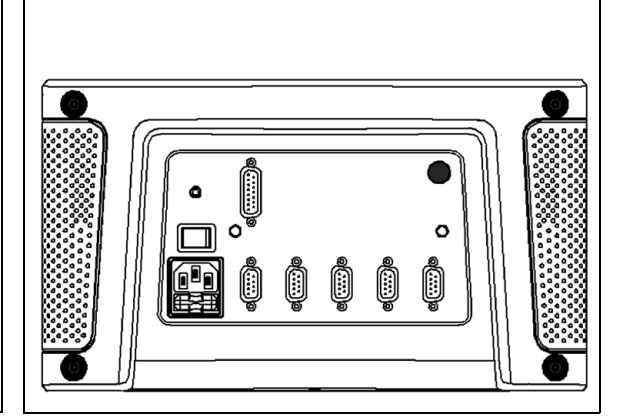

Widok strony tylnej

II - 6 Wymiary montażowe

## **A**

Absolutny Preset [17](#page-30-0) Automatyczna nieliniowa kompensacja błędów 58 Automatyczne ustawianie przedmiotów [7](#page-20-0)

## **C**

Czujnik krawędziowy (tylko dla aplikacji frezowania) [5](#page-18-0)

## **D**

Diagnoza [61](#page-74-0)

## **E**

Ekran, dopasowanie [10](#page-23-1)

## **F**

Frezowanie łuku [30](#page-43-0) Frezowanie powierzchni ukośnej i łuku [27](#page-40-0) Funkcja REF ZWOLNIC/DEZAKTYWOWAC [3](#page-16-0) Funkcje próbkowania [14](#page-27-0) Funkcje softkey [1](#page-14-0)

## **I**

Import/eksport (nastawienie) [10](#page-23-2) Inkrementalny preset [19](#page-32-0)

## **J**

Jednostka miary, nastawienie [4](#page-17-0) Język (nastawienie) [10](#page-23-3) JOB SETUP, parametry [4](#page-17-1)

## **K**

Kalkulator stożka [38](#page-51-0) Kompensacja błędów [55](#page-68-0) Kompensacja luzu [59](#page-72-0) Konfigurowanie ekodera [53](#page-66-0) Konfigurowanie wskazania [55](#page-68-1) Konserwacja zapobiegawcza [63](#page-76-0)

## **L**

Liniowa kompensacja błędów [56](#page-69-0)

## **N**

Nastawienie aplikacji [60](#page-73-0) Nastawienie widoku [8](#page-21-0)

## **O**

Odbicie lustrzane [5](#page-18-1)

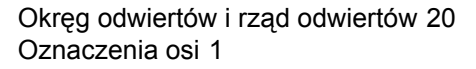

## **P**

Parametry menu INSTALACJA SETUP [53](#page-66-1) Pasek stanu [6](#page-19-0) Pole wskazania [1](#page-14-2) POS ODTWORZYC [61](#page-74-1) Prezentacja komponentów [40](#page-53-0) Promień/średnica [39](#page-52-0) Przełącznik zdalny [8](#page-21-1)

## **R**

Rozplanowanie ekranu [1](#page-14-3)

## **S**

Softkey 1/2 [20](#page-33-1) Softkey BRAK REF [3](#page-16-1) Softkey Narzędzie [12](#page-25-0) Softkey NASTAWIC/ZEROWAC [11](#page-24-0) Softkey PUNKT BAZOWY (aplikacja Frezowanie) [14](#page-27-1) Softkey PUNKT BAZOWY (aplikacja Toczenie) 36 Softkey REF DEZAKTYWOWAC [3](#page-16-2) Softkey REF ZWOLNIC [3](#page-16-3) Softkey Wartość rzeczywista/Dystans do pokonania [2](#page-15-0) Sprzężenie osi Z [40](#page-53-1) Sprzęganie osi Z i W [32](#page-45-0) Srednica-osie (frezowanie) [5](#page-18-2) Stoper [6](#page-19-1)

## **T**

Tabela narzędzi [12](#page-25-1) Tabela narzędzi (aplikacja toczenia) [34](#page-47-0) Tryb absolutny [2](#page-15-1) Tryby pracy [2](#page-15-2)

## **U**

Ustalić przesunięcie narzędzia [34](#page-47-1) Uziemienie [63](#page-76-1)

## **W**

Wskazanie znaczników referencyjnych [1](#page-14-4) Wskazówka "Blisko zera" [6](#page-19-2) Współczynnik skalowania [4](#page-17-2)

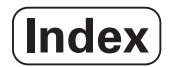

Wydawanie wartości pomiaru [6,](#page-19-3) [66](#page-79-0) Wymagania dotyczące instalacji elektrycznej [63](#page-76-2) Wymiary montażowe W1000 [71](#page-84-1) Wymogi dotyczące otoczenia [63](#page-76-3) Wywołanie narzędzia z tabeli narzędzi (aplikacja toczenia) [36](#page-49-0) Wyznaczenie ustawienia wstępnego (preset) [17](#page-30-1)

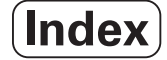

**Acu-Rite Companies Inc.** jest<br>według ISO 9001 **CERTYFIKOWANYM PRODUCENTEM** 

Visit Us At. **ANILAM** 

 $c \in$ 

Ve ${\bf 00}$ 658633-P0 **Acu-Rite Companies Inc.**<br>One Precision Way • Jamestown, NY 14701

8/08